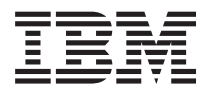

# System i 基本系統作業

版本 6 版次 1

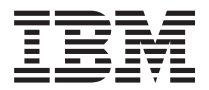

# System i 基本系統作業

版本 6 版次 1

# 請注意 一

使用此資訊及其支援的產品之前,請先閱讀第69頁的『注意事項』中的資訊。

此版本適用於 IBM i5/OS (產品編號 5761-SS1) 版本 6 版次 1 修正層次 0,以及所有後續的版次和修訂版 (除非新版中 另有指示)。此版本並不適用於所有的精簡指令集電腦 (RISC) 機型和 CISC 機型。

# 目錄

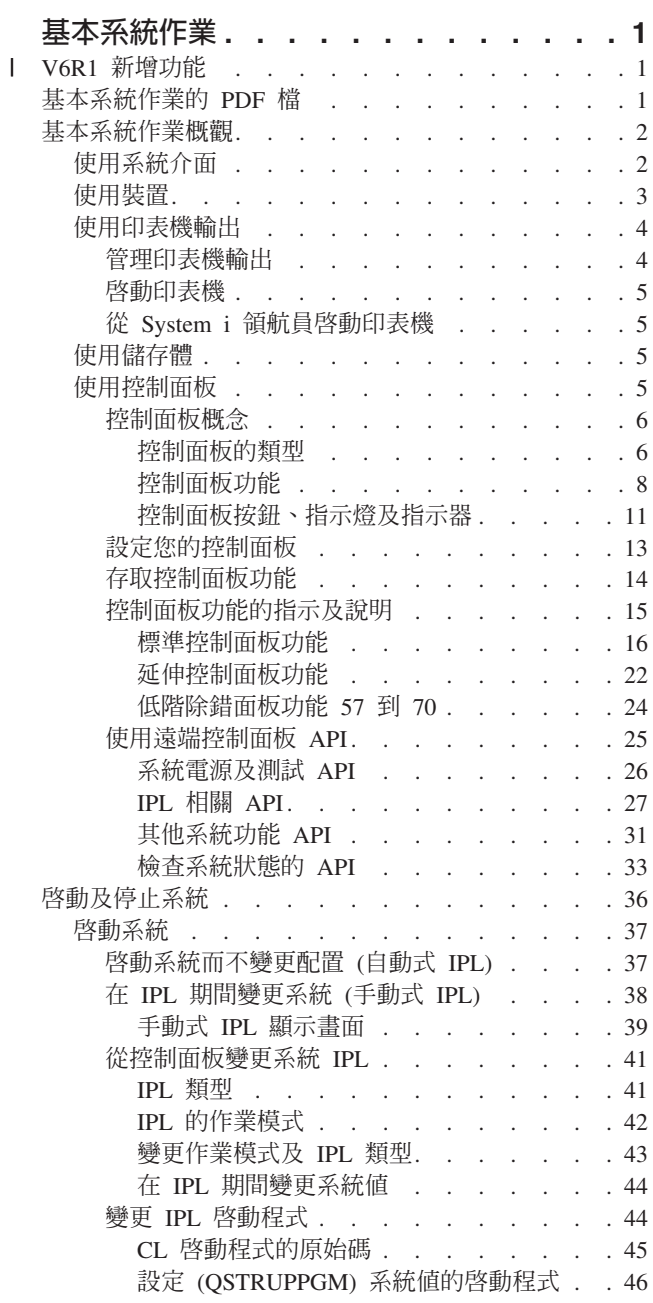

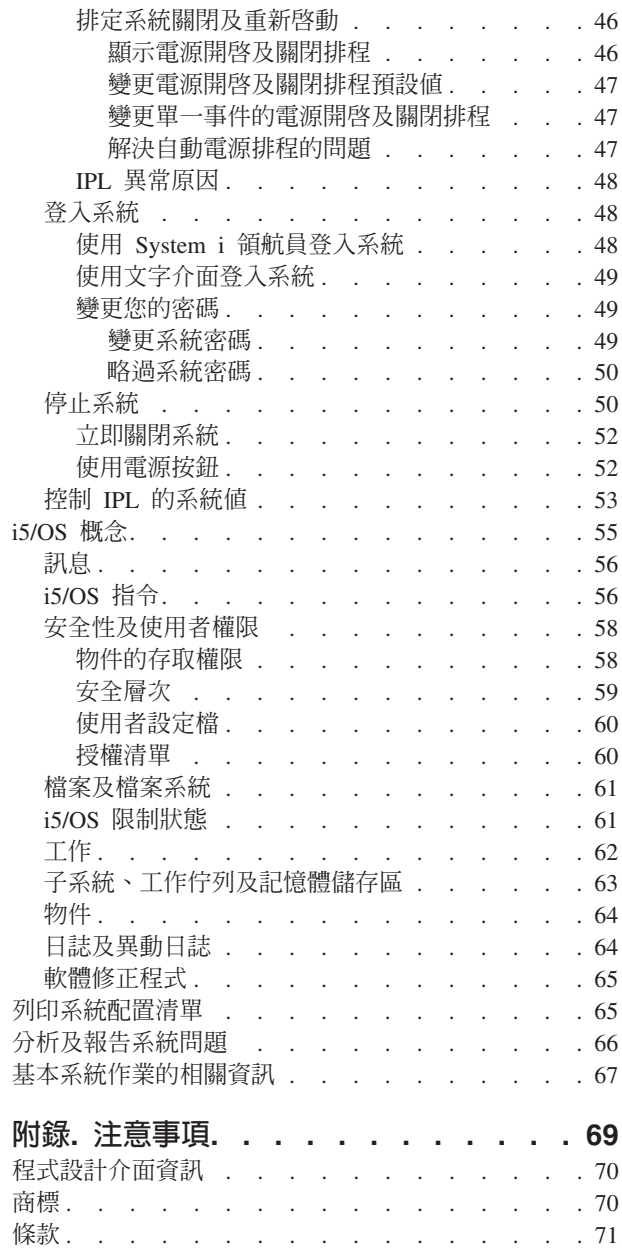

# <span id="page-6-0"></span>基本系統作業

System i™ 平台的許多功能和特性都是 IBM 及 i5/OS® 作業系統特有的,所以您可能不熟悉。此資訊介紹一些 主要概念及基本系統作業的作業,例如使用系統介面;使用裝置、印表機輸出,及控制面板;以及開啓或關閉 系統。

其中許多主題都有簡介及範例,並且提供進一步的建議參考資源,讓您取得更詳細或進階的資訊。

註: 使用程式碼範例,表示您同意第 67 頁的『程式碼授權及免責聲明資訊』的條款。

# **│ V6R1 新增功能**

| 請閱讀 「基本系統作業」 主題集合中的新增或重大變更資訊。

| 「控制面板」主題已移動,現在是此主題集合的一部分。

# □ 如何查看新增功能或變更

- | 為了協助您瞭解發生技術變更的位置,資訊中心使用:
- Ⅰ ≫影像來標示新增或變更資訊開始的位置。
- Ⅰ «影像來標示新增或變更資訊結束的位置。
- | 在 PDF 檔中,您可能會在新增或變更資訊的左邊距看到修訂列 (I)。
- Ⅰ 若要尋找此版次的其他新增功能或變更資訊,請參閱使用者備忘錄。

# 基本系統作業的 PDF 檔

您可以檢視及列印此資訊的 PDF 檔。

若要檢視或下載此文件的 PDF 版本,請選取基本系統作業 (約 565 KB)。

您可以檢視或下載此相關主題集合:

- 儲存體解決方案 (177 KB) 句含下列丰題:
	- 物件
	- –
	- 磁帶
	- 光學裝置
	- 儲存區網路

# 儲存 PDF 檔

若要儲存 PDF 至您的工作站,以方便您檢視或列印,請:

- 1. 在瀏覽器中,以滑鼠右鍵按一下 PDF 鏈結。
- 2. 按一下選項以本端儲存 PDF。
- 3. 導覽至您要儲存此 PDF 的目錄。

<span id="page-7-0"></span>4. 按一下儲存。

# Uⁿ **Adobe Reader**

您必須在系統上安裝 [Adobe](http://www.adobe.com/products/acrobat/readstep.html)® Reader,才能檢視或列印這些 PDF。您可以從 Adobe 網站

(www.adobe.com/products/acrobat/readstep.html) 负費下載。

#### 相關參考

第 67 頁的『基本系統作業的相關資訊』

 $\text{IBM}^{\circledast}$  Redbooks™ 出版品及其他資訊中心主題集合含有 「基本系統作業」主題集合的相關資訊。您可以檢 視或列印任何 PDF 檔。

# 基本系統作業槪觀

建置 System i 平台是為了要以最少的工作,讓此系統能持續可靠的運作,大部分的例行作業都能在您熟悉它們 之後迅速且輕鬆地執行。請使用此資訊來瞭解某些共同的系統作業。

# 使用系統介面

依據系統的連線類型以及您必須執行的作業,有數種選項適用於系統介面。您可以透過「System i 領航員」介 面、文字介面以及無線用戶端來存取及使用您的系統。

您可以從連接的主控台或模擬器階段作業上的文字介面,或從「System i 領航員」中的圖形使用者介面來存取 系統。您需要使用的介面視系統的連線類型以及您需要執行的作業而定。此主題說明如何從文字介面存取系 統,並探討此存取方法的一些功能。

# 文字介面

未使用過 i5/OS 作業系統的人可能會對文字介面 (可從大部分的模擬器階段作業或主控台取得) 感到陌生。

文字介面可以從連接系統的大部分主控台以及模擬器階段作業取得,而且比其他介面提供更多功能。雖然一開 始也許會不熟悉這種介面,但它包含數種方法來協助新使用者,而且功能表型的作業階層會讓尋找特定功能變 得簡單。

文字介面包括三個主顯示畫面:導覽、輸入及資訊。導覽顯示畫面通常是由功能表選項清單及指令行組成。您 可以使用此顯示畫面來尋找作業系統上的資訊或作業,以及輸入控制語言 (CL) 指令。輸入顯示畫面是在作業 系統需要您提供資訊時使用。請使用此顯示畫面來輸入或變更資訊。資訊顯示畫面提供系統資訊,但不允許任 何互動。

## 尋找功能或作業

所有系統作業都會組織成種類,這些種類可透過主功能表來存取。您可以輸入功能表選項,從此階層中開始移 動,直到找到所要的作業為止。依據安全策略,以及系統管理者及作用中使用者設定檔所設定的限制,不同的 使用者可能會有不同的功能表選項可使用。當您發現需要使用的功能表選項,就可以在顯示畫面底端的**選項或** 指令提示中輸入指令。許多功能表顯示畫面在左上角會列出名稱。您可以使用 GO 指令,後面加上功能表名稱, 即可存取該功能表顯示畫面。例如,GO JOB 指示作業系統顯示「工作」功能表。

<span id="page-8-0"></span>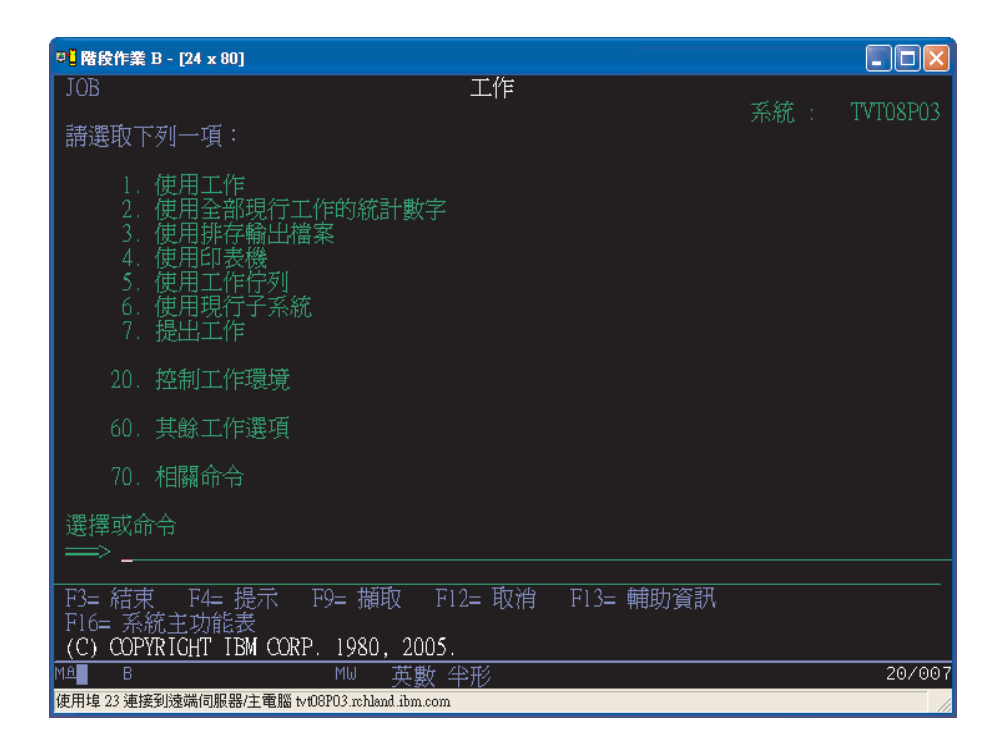

# 取得說明

文字介面提供了數種輔助使用者的方法。首先,按說明或 F1 鍵可以取得許多顯示畫面的線上說明。通常亦可 以將游標放在特殊欄位或項目的上面,然後按說明或 F1 鍵來取得說明。輸入資料時,您也可以在資料欄位中 輸入 ? 來取得說明。最後,變更輔助層次可以控制顯示畫面上所顯示的資訊數量和類型。輔助層次決定您看到 的顯示畫面版本。許多系統顯示畫面有兩個不同的版本:

- 基本輔助層次版本,其中包含較少資訊而且不使用技術術語。
- 中階輔助層次版本,其中顯示較多資訊並且使用技術術語。

有些欄位或功能只能在特定版本的顯示畫面中使用。指示會告訴您要使用哪個版本。若要從某個輔助層次變更 為另一個層次,請使用 F21 鍵 (選取輔助層次)。無法從所有顯示畫面中使用 F21 鍵。

# 相關槪念

第56頁的『[i5/OS](#page-61-0) 指令』

作業系統使用控制語言 (CL) 指令來解譯來自使用者的指示。您必須懂得使用 CL 的基本規則,以及如何取 得任何 CL 指令的詳細說明。

# 使用裝置

連接 System i 平台的大部分週邊設備均被視為裝置。系統中的每個裝置都有現行狀態。您可以從「System i 領 航員」中使用裝置。

裝置是連接系統的一種設備。大部分的硬體 (包括內部處理器、埠及配接卡、磁碟機、通訊硬體、工作站及印表 機) 都被視為是裝置。作業系統會依照類型來組織這些裝置 (如工作站或光碟機),並依資源名稱來識別特定裝 置。對於大部分的內部裝置 (如處理器、配接卡及埠),作業系統會自動指派資源名稱。對於大部分的外部裝置 及部分內部儲存裝置,System i 平台會透過裝置控制器來管理與裝置之間的通訊。大部份裝置是透過控制器來 管理,該控制器具有為該裝置的裝置說明所定義的資源名稱。您可以使用裝置類型來瞭解其資源名稱、實體位 置、現行狀態和其他資訊。

<span id="page-9-0"></span>系統中的每個裝置都有現行狀態,說明它是否開啓、是否正在與系統通訊。在裝置可以運作前,此裝置以及連 接它與系統的所有裝置都必須轉接 (作業) 並正常運作。比方說,如果通訊線路或網路配接卡已轉斷,則透過這 些裝置來連接系統的所有裝置都無法運作。

大部分裝置都有下列可能的狀態類型。

表 *1*. 大部分裝置的可能狀態類型

| 狀態      | 說明                              |
|---------|---------------------------------|
| 轉斷      | 作業系統已停用裝置,而且必須先重新轉接該裝置,才能與系統通訊。 |
| 轉接 (作業) | 作業系統已啓用與裝置的通訊,且正等待通訊。           |
| 擱置中     | 作業系統正在嘗試啓用與裝置的通訊。               |
| 作用中     | 裝置目前與系統的通訊忙線中,因此無法轉斷。           |

部份特定裝置類型可能有其他狀態類型,或可用來指示特定問題。例如,等待使用者登入的工作站將有「登 入」顯示狀態,而作業系統找不到的裝置將有「偵測不到資源」狀態。

# 檢視及管理裝置

在「System i 領航員」上,您可以顯示裝置的現行狀態、實體位置及配置資訊。若要在「System i 領航員」中 使用裝置,請展開**配置與服務**,然後選取**硬體**。若要顯示有關裝置的詳細資訊 (包括其型號、機型及序號、系統 中的實體位置,以及邏輯位址),請用滑鼠右鍵按一下該裝置,並選取**内容**。此外,「System i 領航員」還提供 許多管理磁帶機、硬碟機及儲存區的功能。如需詳細資訊,請參閱「System i 領航員」中的線上說明。

若要變更裝置的狀態或內容,您必須使用文字介面,然後從任何指令行鍵入 go device。

相關資訊

**A** 區域裝置配置 PDF

# 使用印表機輸出

i5/OS 作業系統上的許多工作都會產生印表機輸出。您可以在系統上尋找、追蹤及管理印表機輸出。

許多工作會產生需要列印的輸出。作業系統處理的方式是建立包含有列印工作之文件資料及處理指示的排存 檔。建立排存檔之後,作業系統會將這些排存檔傳送給輸出佇列。輸出佇列與工作佇列類似,會保留許多排存 檔,直到有印表機可用為止。作業系統將排存檔傳送至的輸出佇列依照工作屬性、使用者設定檔及工作站設定 值等而各有不同。排存檔能列印之前,必須先轉接印表機裝置,並啓動列印寫出器。列印寫出器是 i5/OS 在系 統中對每一個作用中印表機執行的功能。列印寫出器啓動後就會監視指定的輸出佇列,並傳送排存檔到列印寫 出器的印表機。

#### 相關槪念

基本列印

# 管理印表機輸出

在 System i 領航員中,您可以從以下兩個位置尋找及管理印表機輸出:基本作業及工作管理。

• 若要查看等待列印的排存檔清單,請展開**基本作業**,然後按一下**印表機輸出**。 即顯示出現行使用者的全部相 關排存檔。

以滑鼠右鍵按一下排存檔來保留、釋放、移動或刪除列印工作,或將它轉換成 PDF。此外,您可以選取**内容** 來變更許多排存檔屬性。

• 若要使用其他列印工作,請從 System i 領航員功能表中選取**檢視 → 自訂此視圖 → 併入**。

<span id="page-10-0"></span>• 若要查看所有輸出佇列清單,請展開**工作管理**,然後按一下**輸出佇列**。 這會顯示所有使用者全部的輸出佇 列。輸出佇列是一個物件,它包含要寫入輸出裝置 (例如印表機) 的排存檔清單。

選取任何輸出佇列以顯示該佇列的排存檔清單。

# 啓動印表機

您可以從指令行介面啓動印表機。

在啓動印表機之前,請驗證下列狀況:

- 印表機開啓並且備妥。
- 已在作業系統中配置印表機或列印方法。

若要從指令行介面啓動印表機,請遵循下列步驟:

- 1. 轉接印表機。
	- a. 輸入 WRKCFGSTS \*DEV \*PRT 指令。 「使用配置狀態」顯示畫面顯示出裝置清單。
	- b. 在印表機裝置說明的旁邊輸入 1 以轉接印表機。
- 2. 使用「啓動列印寫出器 (STRPRTWTR)」指令以啓動列印寫出器,並指定寫出器將服務的印表機及輸出佇列。

# 從 System i 領航員啓動印表機

您可以從 System i 領航員啓動印表機。

若要從 System i 領航員啓動印表機,請遵循下列步驟:

- 1. 在 System i 領航員中選取您的系統。展開**基本作業**,然後按一下印表機。
- 2.如果印表機的狀態 (顯示在右窗格中) 是**無法使用**,請以滑鼠右鍵按一下印表機並按一下<mark>變成可用</mark>。
- 3. 以滑鼠右鍵按一下印表機並按一下啓動。

# 使用儲存體

系統提供了多種可用來儲存系統資料的選項。在內部,系統所含的硬碟機可能分佈在數個擴充裝置上 (又稱為直 立式主機)。此外,還有許多選項可用來處理抽取式媒體,例如磁帶及光學裝置。

身為系統操作員,您可能需要使用硬碟機,並在您的企業中追蹤它們的使用情況。抽取式儲存裝置經常用來備 份系統及保存資料。

#### 相關槪念

儲存體解決方案

# 使用控制面板

控制面板是系統上的起始介面。使用系統控制面板,您可以判斷處理器活動、讀取錯誤碼來協助判斷元件失敗 分析、開啓及關閉系統,以及變更起始程式載入 (IPL) 性質。

在控制面板中,您可以處理下列系統功能:

- 判斷處理器活動
- 顯示及取得屬性或錯誤碼來分析問題
- · 執行 IPL
- 開啓或關閉系統

<span id="page-11-0"></span>您可以使用系統上的實體控制面板或遠端控制面板來執行這些作業。它會協助您設定虛擬控制面板或遠端控制 面板。您可以存取控制面板功能,以及使用 API 執行使用者撰寫的程式來操作遠端控制面板。

#### 附註:

 $\mathbf{I}$ 

 $\overline{1}$ 

- 如果您有已分割的系統,則只有主要分割區可以存取控制面板。所有次要分割區都會透過主要分割區 來使用遠端控制面板。
- 此主題中的資訊只適用於型號 8xx 及更早的型號。若為所有其他型號,請參閱 IBM 系統硬體資訊中 心中的管理控制面板功能主題集合,以取得相關資訊。

# 控制面板概念

此資訊說明以下的控制面板選項之間的差異:虛擬控制面板、遠端控制面板,以及實體控制面板。它還提供了 控制面板所能執行的功能的相關資訊。

## 控制面板的類型:

控制面板包括虚擬控制面板、遠端控制面板,以及實體控制面板。您可以使用這些控制面板來執行幾乎所有的 相同功能。遠端控制面板和虛擬控制面板提供從 PC 執行控制面板功能的方法。

#### 實體控制面板:

實體控制面板是您使用系統的起始介面。您可以使用實體控制面板來執行各種功能,例如執行起始程式載入 (IPL),以及開啓和關閉系統。控制面板功能的範圍非常複雜,從顯示狀態 (例如 IPL 速度) 的功能,到只有客 戶服務代表才能存取的低階服務功能。

註: 如果系統有多個分割區,且部分次要分割區沒有設為保留狀態,則這些分割區可能無法啓動。

#### 相關槪念

第11頁的『控制面板按鈕、指示燈及指示器』

這些圖說明每一個控制面板的介面,包括按鈕、指示燈及指示器。虛擬控制面板及遠端控制面板的介面是 相同的。

#### 相關工作

重新啓動及關閉含有邏輯分割區的系統的電源

第14頁的『存取控制面板功能』

若要存取控制面板功能,請遵循下列指示(適用於所有類型的控制面板)。

#### 遠端控制面板:

遠端控制面板可讓您透過 PC 來使用控制面板功能。遠端控制面板的圖形使用者介面與實體控制面板的外觀非 常類似。

遠端控制面板有下列性質:

- 遠端控制面板是透過「作業主控台」安裝的。
- 不支援直接連接的遠端控制面板,但是您可以使用以 LAN 連接的主控台來使用遠端控制面板。支援使用虛 擬控制面板。
- Ⅰ 您可以使用遠端控制面板的介面來重新啓動及關閉系統。但無法在系統上開啓以 LAN 連接的遠端控制面板  $\mathbf{I}$ 或虛擬控制面板,除非它是連接到 8xx 或更早型號的主要分割區,而且該分割區仍在作用中。您可以使用遠 端控制面板來執行大部分與實體控制面板相同的功能。
	- 您可以使用遠端控制面板 API,透過使用者建立的程式來自動控制遠端控制面板。
	- 如果系統使用切換裝置,則**模式**按鈕能使用與實體控制面板相同的功能,視是否有插入切換裝置而定。

## <span id="page-12-0"></span>相關槪念

第13頁的『設定您的控制面板』

遠端控制面板及虛擬控制面板都是透過「作業主控台」配置來設定。您必須安裝「作業主控台」並配置遠 端控制面板或虛擬控制面板,才能使用控制面板功能。

第11頁的『控制面板按鈕、指示燈及指示器』

這些圖說明每一個控制面板的介面,包括按鈕、指示燈及指示器。虛擬控制面板及遠端控制面板的介面是 相同的。

## 相關工作

第14頁的『存取控制面板功能』 若要存取控制面板功能,請遵循下列指示(適用於所有類型的控制面板)。

#### 虛擬控制面板:

使用虚擬控制面板,您可以透過 PC 使用控制面板功能。

虛擬控制面板的圖形使用者介面與遠端控制面板的使用者介面相同。而且,虛擬控制面板可以執行大部分與遠 端控制面板相同的功能。如果系統使用切換裝置,則**模式**按鈕能使用與實體控制面板相同的功能,視是否有插 入切換裝置而定。

與遠端控制面板不同,虛擬控制面板無法開啓系統。如果您稍後需要開啓系統,替代方案是按下警告鍵,使用 「作業輔助程式」中的 IPL 排程功能。您也可以使用 GO POWER 指令,並選取選項 2 (變更開啓及關閉排 程)。

#### 虛擬控制面板的注意事項

如果使用虛擬控制面板,請注意下列事項:

- 虛擬控制面板必須使用序列主控台纜線,從「作業主控台」直接連接系統。
- 只有在連接「作業主控台」時,才能使用虛擬控制面板。
- 您不能透過撥號連線,從遠端使用虛擬控制面板。
- 安裝虛擬控制面板時,必須符合數個必備條件,例如伺服器的暫時修正程式 (PTF) 及用戶端的服務封包。
- 如果 PC 使用平行纜線連接遠端控制面板,則必須移除它,然後才能安裝及使用虛擬控制面板。
- 每一個虛擬控制面板連線都必須有唯一的服務工具裝置設定檔。
- 您不能使用現有的網路名稱。
- 多個虛擬控制面板及遠端控制面板可以同時在作用中。
- 若要使用虛擬控制面板提供的模式功能,用來鑑別連線的服務工具使用者 ID 必須具有分割區遠端畫面的主 要專用權。若要驗證您的服務工具使用者 ID 具有此專用權,請參閱使用 SST 變更服務工具使用者 ID 的 功能專用權。

## <span id="page-13-0"></span>選擇虛擬控制面板或遠端控制面板的方法

下表顯示建議用於虛擬控制面板的伺服器型號,以及建議用於遠端控制面板的型號。

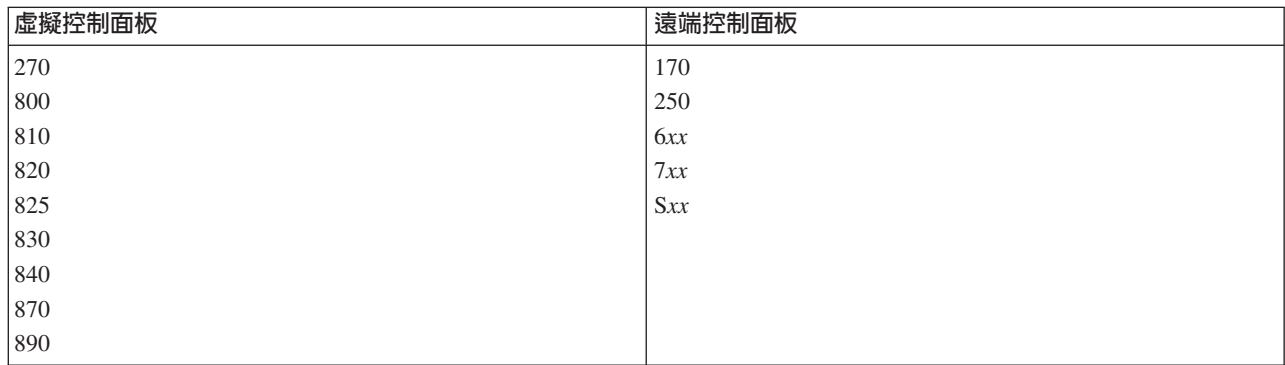

#### 相關槪念

第11頁的『控制面板按鈕、指示燈及指示器』

這些圖說明每一個控制面板的介面,包括按鈕、指示燈及指示器。虛擬控制面板及遠端控制面板的介面是 相同的。

# 相關工作

第14 頁的『存取控制面板功能』 若要存取控制面板功能,請遵循下列指示 (適用於所有類型的控制面板)。

#### 相關資訊

作業主控台網站

#### 控制面板功能:

這些控制面板之間有一些功能差異。主要差異是當實體控制面板和遠端控制面板是用纜線直接連接系統時可以 開啓系統。但如果虛擬控制面板和遠端控制面板是透過 LAN 來連接,便無法開啓系統。

#### 附註:

- 1. 部分控制面板功能可能無法在所有系統類型上使用。
- 2. x 可以是 0 到 9 的任何數字、A 到 F 的任何字母,或空白。
- 3. 如果已選取功能,請在表格中尋找所選取的功能,然後驗證您是否已完成正確的功能。
- 4. 如果無法變更「功能/資料」顯示畫面或完成選取的功能,請聯絡您的服務提供者。

下表列出每一個控制面板功能的代碼和說明,以及每一種類型的控制面板是否支援這些功能。

表 2. 控制面板 (32 個字元) 功能代碼

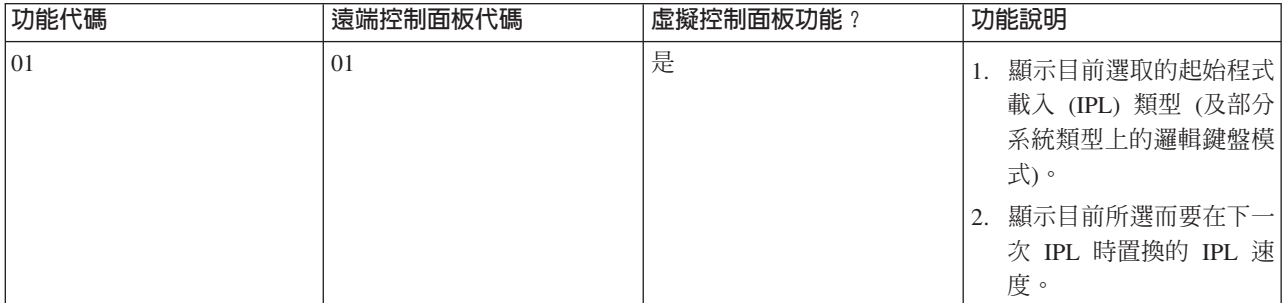

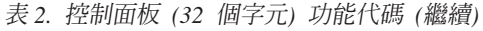

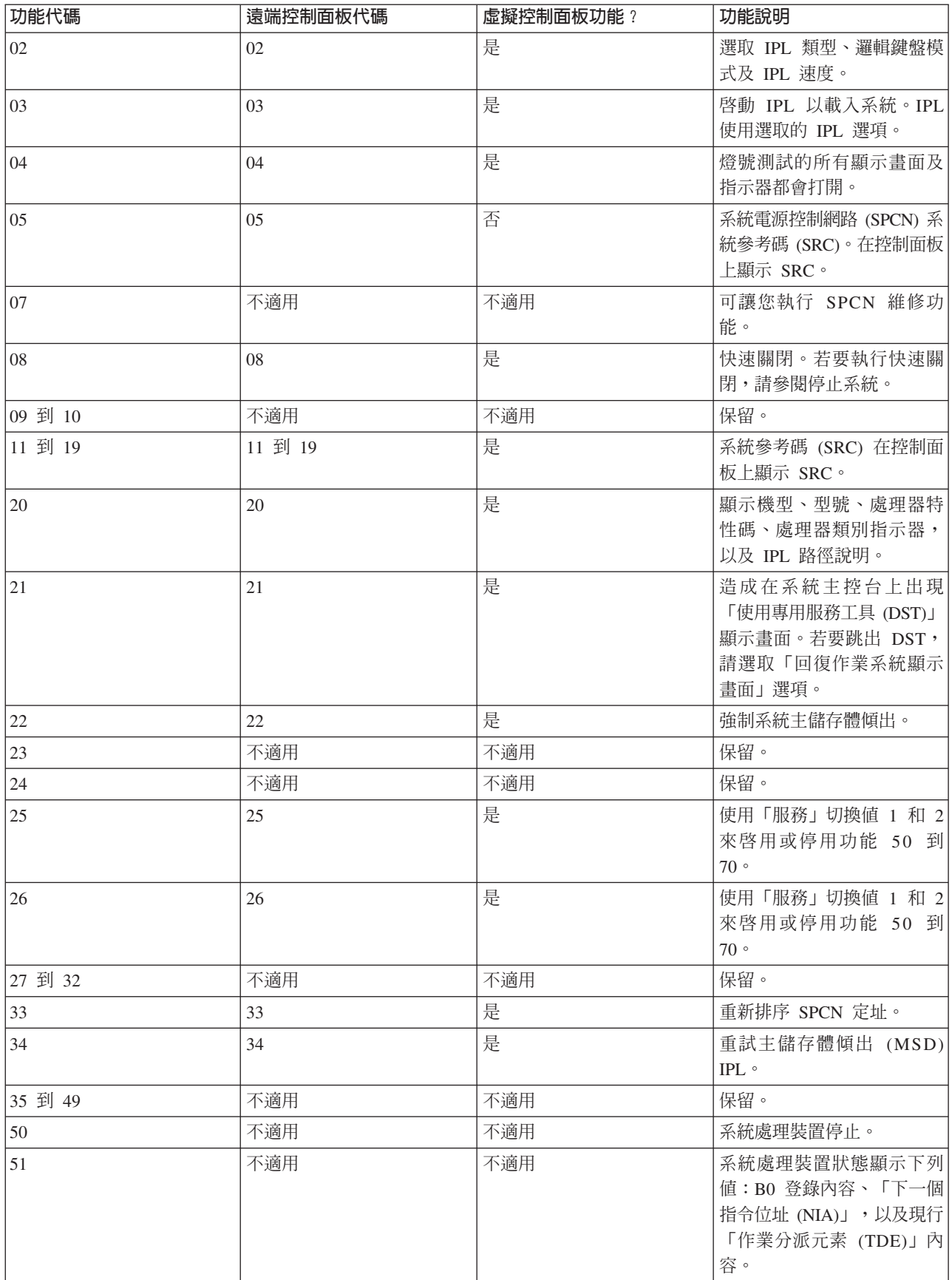

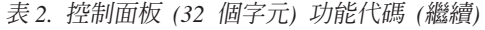

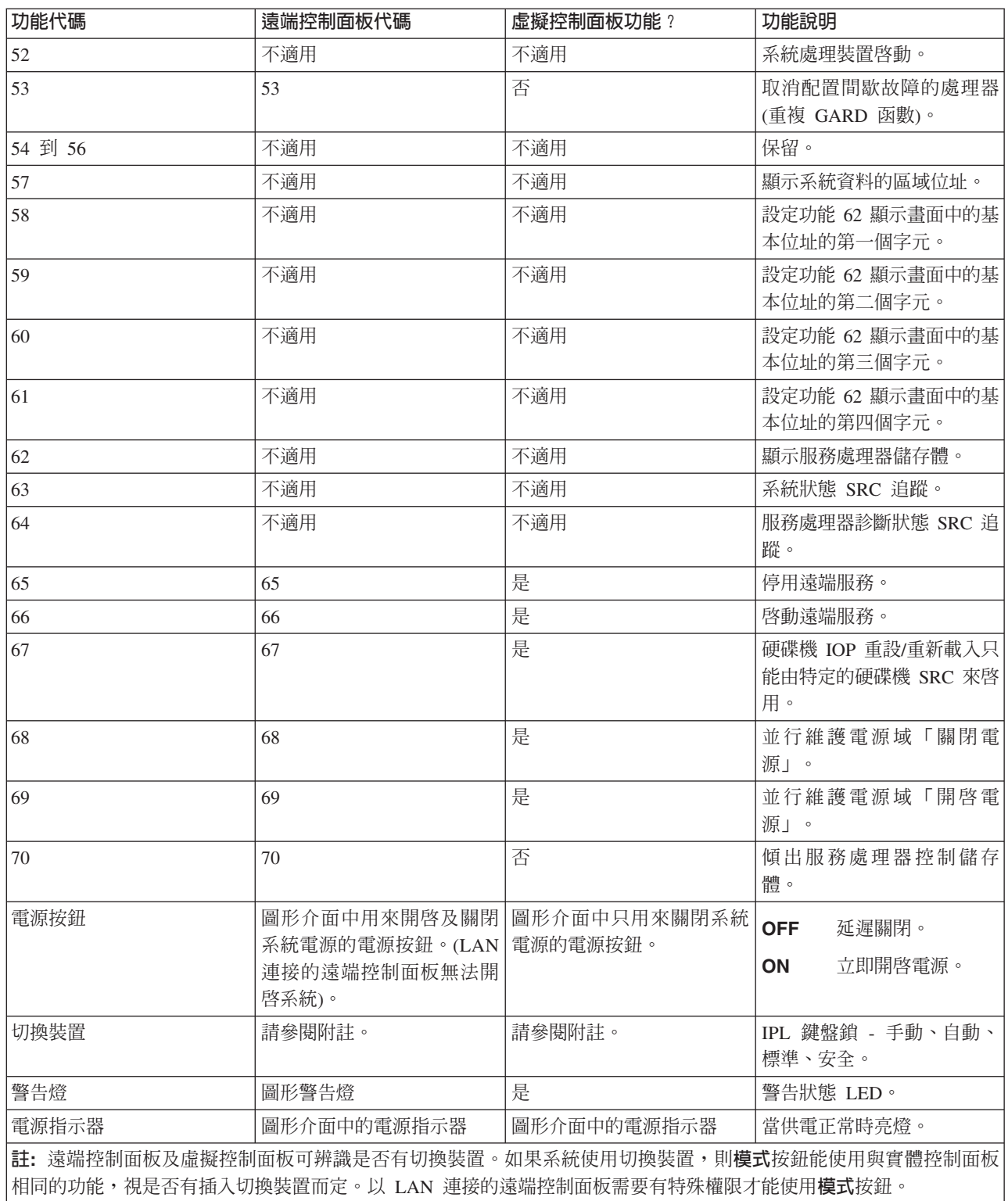

如果您找不到前面表格中的功能代碼,可能是在產生此資訊時還無法使用新增特性或裝置的支援。請針對在控 制面板上顯示的功能代碼,尋找任何補充的裝置功能代碼資訊。

# 相關概念

<span id="page-16-0"></span>第15頁的『控制面板功能的指示及說明』

控制面板功能可分成三個種類: 標準功能、延伸功能,以及低階除錯功能。遠端控制面板及虛擬控制面板 可以執行其中大部分的功能。實體控制面板可以執行所有功能。

## 控制面板按鈕、指示燈及指示器<mark>:</mark>

這些圖說明每一個控制面板的介面,包括按鈕、指示燈及指示器。虛擬控制面板及遠端控制面板的介面是相同 的。

這些圖顯示下列控制面板類型:

- 遠端控制面板或虛擬控制面板。
- 沒有切換裝置的實體控制面板。
- 含有切換裝置的實體控制面板。

## 遠端控制面板及虛擬控制面板

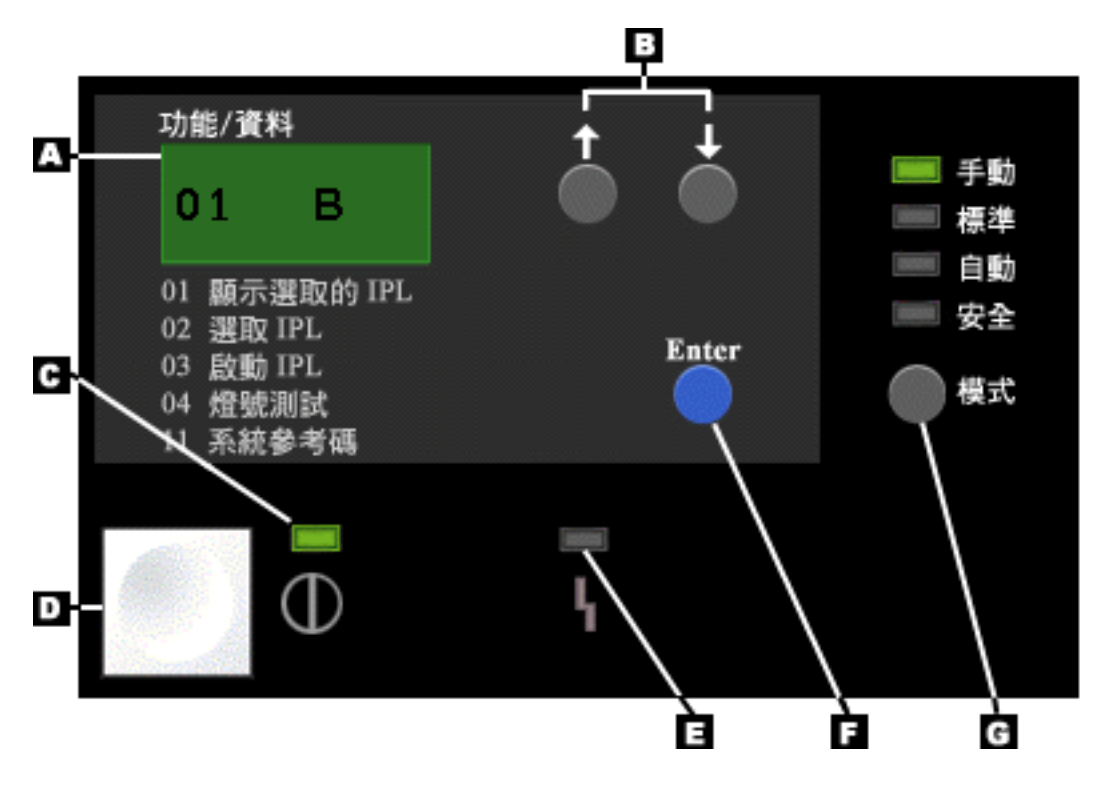

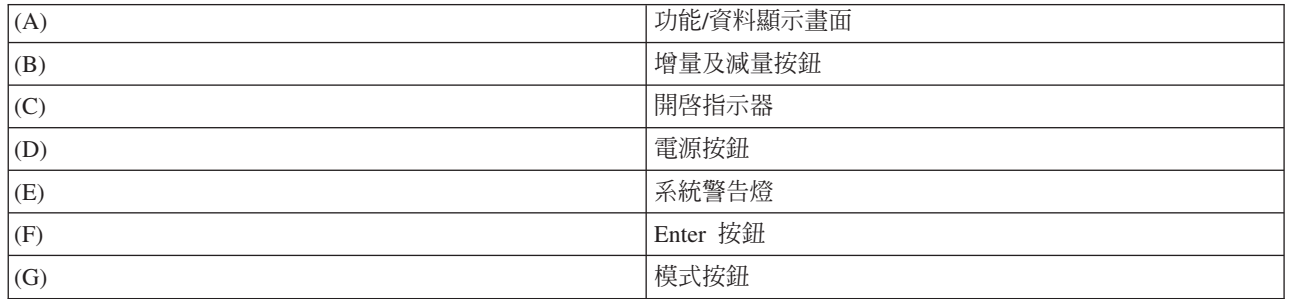

## 沒有切換裝置的實體控制面板

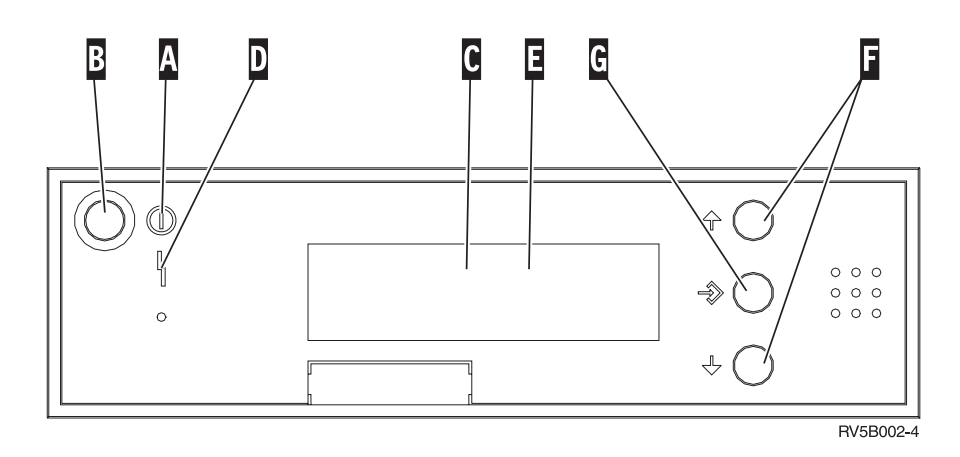

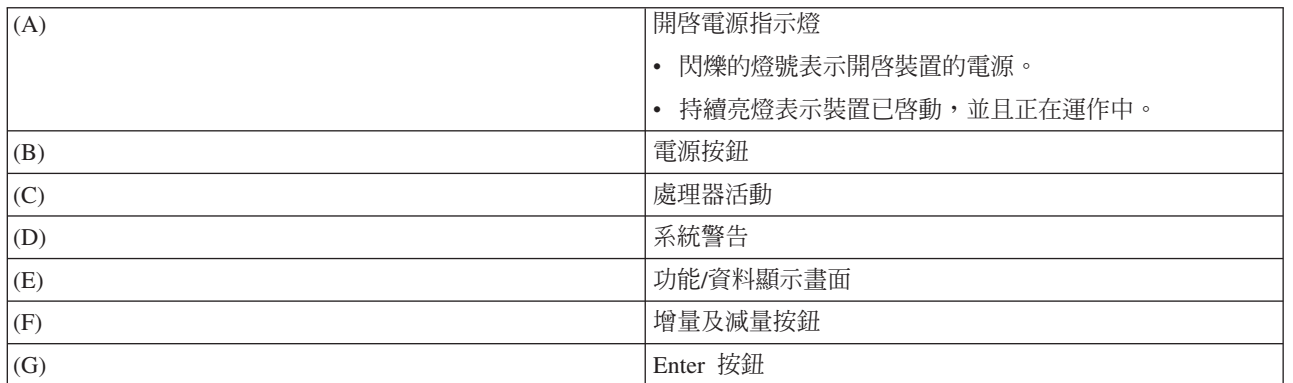

# 含有切換装置的實體控制面板

切換裝置可以提供操作員對控制面板功能的安全控制,以及控制可以從控制面板存取的資料。電子鍵盤鎖的切 換裝置會啓動**模式**按鈕。

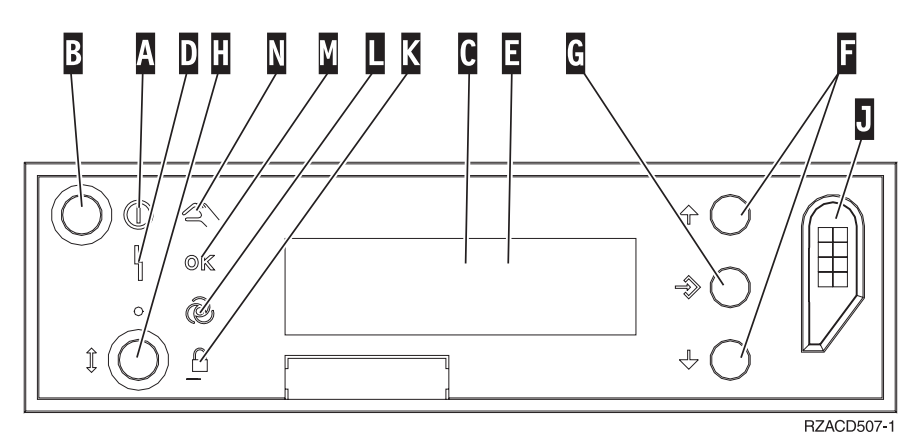

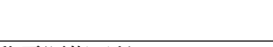

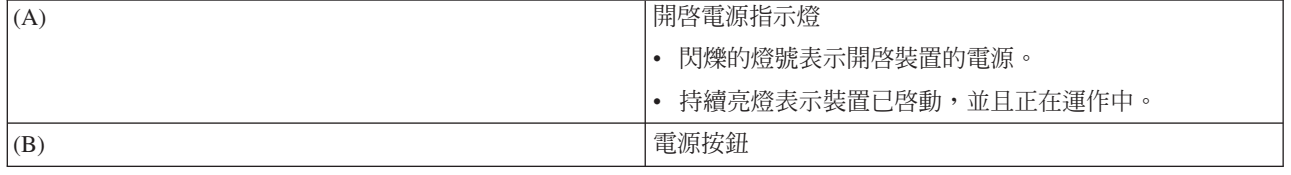

<span id="page-18-0"></span>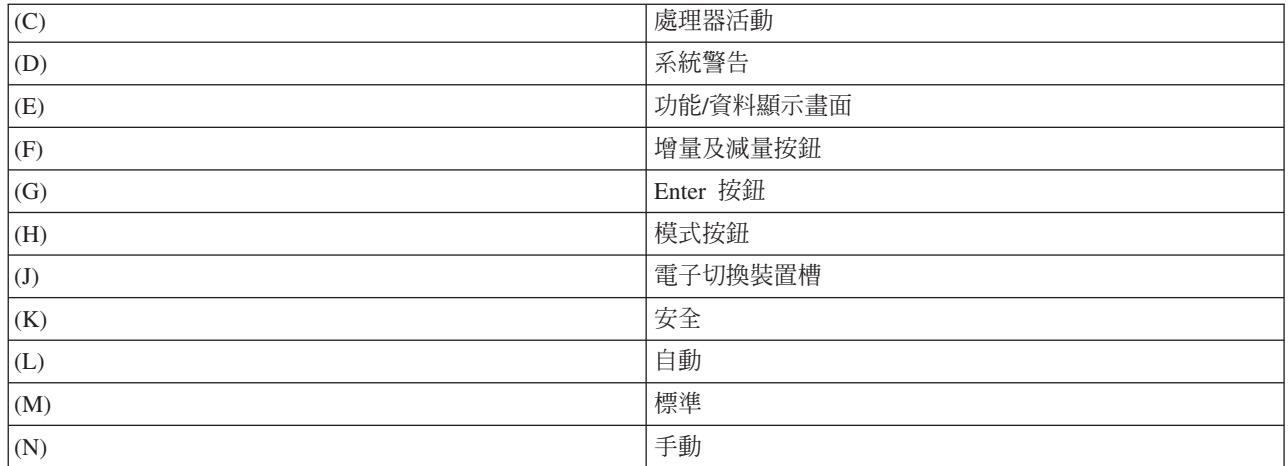

#### 相關槪念

第6頁的『實體控制面板』

實體控制面板是您使用系統的起始介面。您可以使用實體控制面板來執行各種功能, 例如執行起始程式載 入 (IPL),以及開啓和關閉系統。控制面板功能的範圍非常複雜, 從顯示狀態 (例如 IPL 速度) 的功能, 到只有客戶服務代表才能存取的低階服務功能。

第6頁的『遠端控制面板』

遠端控制面板可讓您透過 PC 來使用控制面板功能。遠端控制面板的圖形使用者介面與實體控制面板的外觀 非常類似。

第7頁的『虛擬控制面板』

使用虛擬控制面板,您可以透過 PC 使用控制面板功能。

#### 相關工作

第 14 頁的『存取控制面板功能』

若要存取控制面板功能,請遵循下列指示 (適用於所有類型的控制面板)。

# 設定您的控制面板

遠端控制面板及虛擬控制面板都是透過「作業主控台」配置來設定。您必須安裝「作業主控台」並配置遠端控 制面板或虛擬控制面板,才能使用控制面板功能。

## 設定遠端控制面板

若要設定遠端控制面板,您必須安裝「作業主控台」。請使用「作業主控台配置精靈」來選取遠端控制面板功 能。

配置遠端控制面板時,請注意下列事項:

- 需要使用特殊的遠端控制面板纜線來支援配置。請參閱作業主控台纜線需求。
- 透過撥接支援的本端主控台不支援遠端控制面板功能。如果連接的本端主控台已安裝及配置纜線,則透過 撥接支援的遠端主控台只支援遠端控制面板功能。

### 設定您的虛擬控制面板

「System i Access 作業主控台」網站提供設定虛擬控制面板的特定指示。您必須配置直接連接系統的本端主控 台,才能讓虛擬控制面板運作。若要配置直接連接系統的本端主控台,您必須遵循「作業主控台」中的指示。 請注意安裝指示中,使用虛擬控制面板功能的限制和規定。

#### 相關槪念

<span id="page-19-0"></span>第6頁的『遠端控制面板』 遠端控制面板可讓您透過 PC 來使用控制面板功能。遠端控制面板的圖形使用者介面與實體控制面板的外觀 非常類似。

作業主控台

# 相關資訊

作業主控台網站

作業主控台連線疑難排解

# 存取控制面板功能

若要存取控制面板功能,請遵循下列指示 (適用於所有類型的控制面板)。

如果您使用虛擬控制面板或遠端控制面板,請按一下其指示為按下的按鈕。若要使用控制面板,請遵循下列步 驟:

- 1. 如果實體控制面板含有切換裝置,請插入切換裝置,然後按下**模式**按鈕以選取手動模式。即使您使用的是 遠端控制面板或虛擬控制面板,也必須執行此步驟。
- 2. 若要選取功能號碼,請按下控制面板上的**增量**或**減量**按鈕,直到顯示畫面出現您需要的功能號碼爲止。
- 3. 按 Enter 鍵。

下圖顯示含有切換裝置的控制面板。它會顯示控制面板上的下列項目:

- 開啓電源指示器
- 電源按鈕
- 系統警告燈
- 功能/資料顯示畫面
- 增量及減量按鈕
- Enter 按鈕
- 模式選擇器
- 電子切換裝置槽

<span id="page-20-0"></span>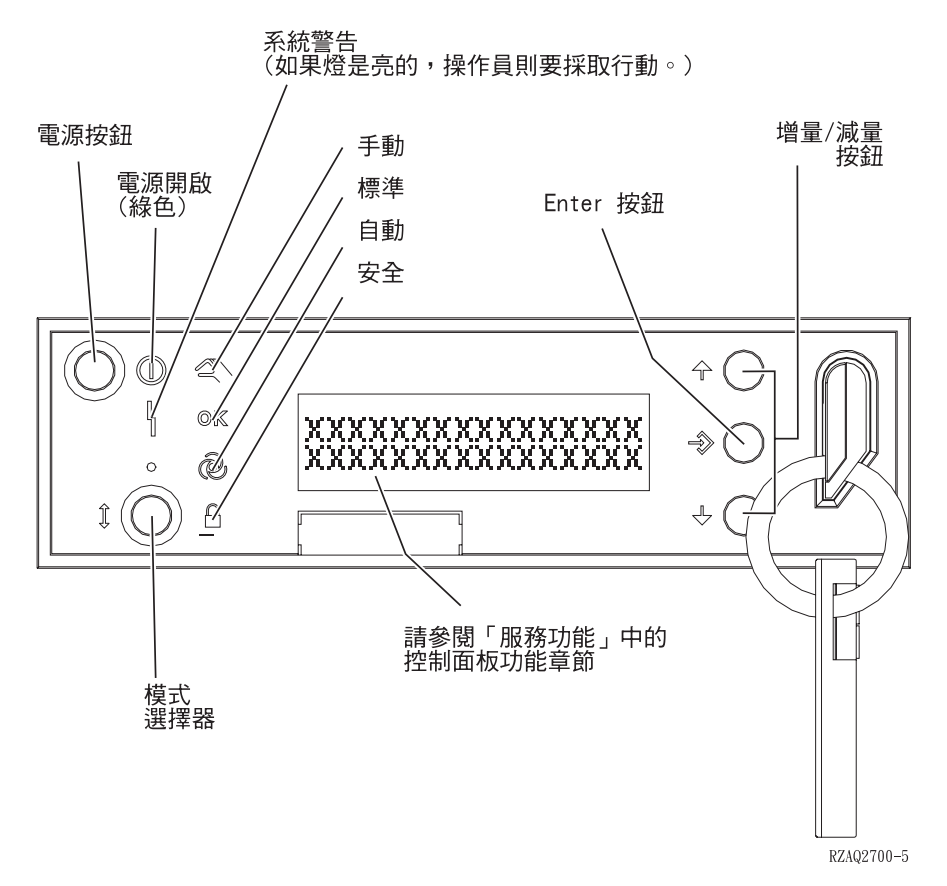

圖 1. 含有切換裝置的控制面板

#### 相關槪念

第6頁的『實體控制面板』

實體控制面板是您使用系統的起始介面。您可以使用實體控制面板來執行各種功能, 例如執行起始程式載 入 (IPL),以及開啓和關閉系統。控制面板功能的範圍非常複雜, 從顯示狀態 (例如 IPL 速度) 的功能, 到只有客戶服務代表才能存取的低階服務功能。

第6頁的『遠端控制面板』

遠端控制面板可讓您透過 PC 來使用控制面板功能。遠端控制面板的圖形使用者介面與實體控制面板的外觀 非常類似。

第7頁的『虛擬控制面板』

使用虛擬控制面板,您可以透過 PC 使用控制面板功能。

第 11 頁的『控制面板按鈕、指示燈及指示器』

這些圖說明每一個控制面板的介面,包括按鈕、指示燈及指示器。虛擬控制面板及遠端控制面板的介面是 相同的。

# 控制面板功能的指示及說明

控制面板功能可分成三個種類:標準功能、延伸功能,以及低階除錯功能。遠端控制面板及虛擬控制面板可以 執行其中大部分的功能。實體控制面板可以執行所有功能。

#### 標準控制面板功能

標準控制面板功能是最常執行的功能,例如顯示 IPL 速度及強制系統執行 IPL。其中也包含強制 DST 及強制主儲存體傾出之類的功能。這些功能是 01 到 49。

#### <span id="page-21-0"></span>延伸控制面板功能

延伸控制面板功能較不常執行。只有客戶服務代表可以執行這些功能。延伸功能是 50 到 70。

#### 低階除錯面板功能

這些是功能 57 到 70。只能由客戶服務代表執行。

註: 下列主題中的範例顯示含有 4 字 (32 個字元) 顯示畫面的控制面板。含有 1 字 (8 個字元) 顯示畫面的 控制面板只會顯示每一個功能的第一個字 (8 個字元)。

#### 相關槪念

第8頁的『控制面板功能』

這些控制面板之間有一些功能差異。主要差異是當實體控制面板和遠端控制面板是用纜線直接連接系統時 可以開啓系統。但如果虛擬控制面板和遠端控制面板是透過 LAN 來連接,便無法開啓系統。

#### 標準控制面板功能:

這些指示顯示如何使用標準控制面板功能 01 到 49。當您選取**手動**模式時,可以使用功能 21 到 49。

要遵循功能 01 還是 02 的指示,視系統是否使用切換裝置而定。此外,功能 01 和 02 的下列指示也會在含 有切換裝置和沒有切換裝置的系統之間交替。

若要判定如何在控制面板上啓動功能 01 及 02,請遵循下列步驟:

### 1. 控制面板有電子鍵盤鎖 (切換装置) 嗎?

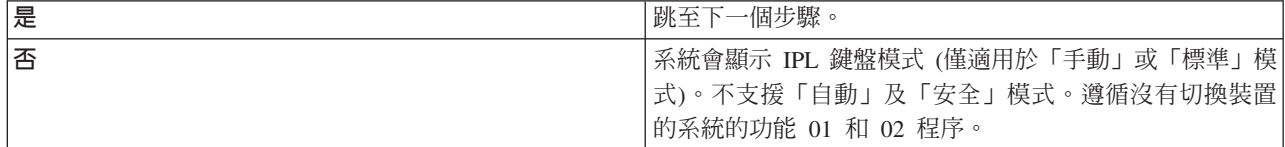

2. 插入切換裝置。

按下**模式**按鈕以選取 IPL 模式。遵循含有切換裝置的系統的功能 01 及 02 程序。

註: 在控制面板上按下 Enter 鍵之後,才會啓動所顯示的功能。

若要選取功能號碼,請按下控制面板上的**增量或減量**按鈕。若要啓動功能,請在系統顯示所需的功能號碼時, 按下控制面板上的 Enter 鍵。

#### 功能 01 - 顯示選取的 IPL 類型及 IPL 速度 (在含有切換裝置的系統上)

您可以使用此功能來顯示為下一次 IPL 所選取的類型和速度。

1. 顯示 IPL 類型 (A、B、C 或 D)。

2. 顯示 IPL 速度 (F、S、SE、V=F 或 V=S)。

選取後,功能 01 會顯示目前選取的 IPL 類型和 IPL 速度値 (其中每一個 \_ 代表 1 個字元)。

下表顯示含有切換裝置的功能 01 範例。

ϕ *3.* t½m-t-W-\α *01*

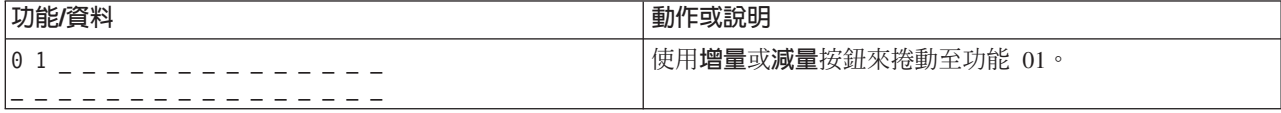

表 3. 含有切換裝置的系統上的功能 01 (繼續)

| 功能/資料         | 動作或說明                                 |
|---------------|---------------------------------------|
| 01<br>$V = F$ | 有效的 IPL 類型是 A、B、C 或 D。                |
|               | │有效的 IPL 速度顯示畫面是 F、S、SE、V=F 或 V=S。    |
| 0             | 使用 <b>增量</b> 或 <b>減量</b> 按鈕來捲動控制面板功能。 |
|               |                                       |

## 功能 01 - 顯示選取的 IPL 類型、邏輯鍵盤模式,以及 IPL 速度 (在沒有切換装置的系統上)

您可以使用此功能來顯示為下一次 IPL 所選取的 IPL 類型、邏輯鍵盤模式及速度。

- 1. 顯示 IPL 類型 (A、B、C 或 D)。
- 2. 顯示有效的邏輯鍵盤模式 (M 或 N)。
- 3. 顯示 IPL 速度 (F、S、SE、V=F 或 V=S)。

下表針對沒有切換裝置的系統,顯示功能 01 的範例。

表 4. *沒有切換裝置的系統上的功能 01* 

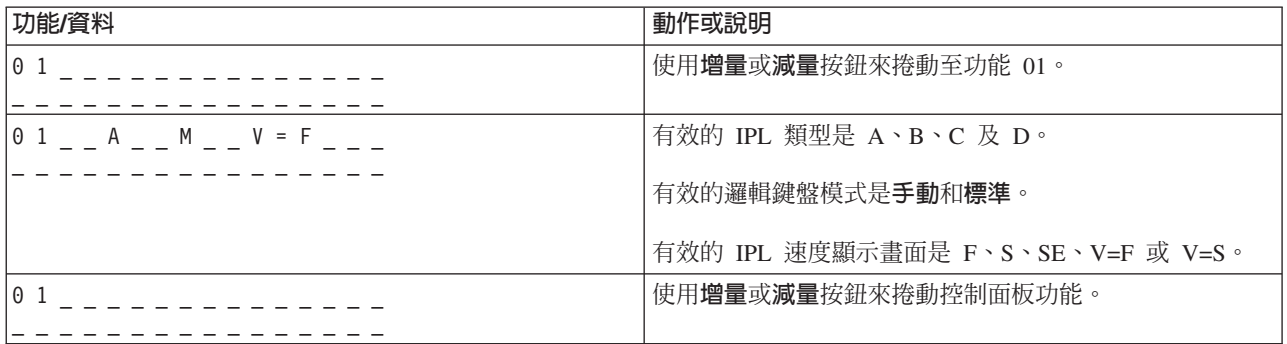

#### 含有切換裝置的功能 02 - 選取「IPL 類型」及「IPL 速度置換」(在含有切換裝置的系統上)

使用功能 02 之前,必須先將系統置於**手動**模式。您可以在系統開啓或關閉時變更 IPL 類型。但若要選取 IPL 速度置換,則必須關閉系統。

下表顯示在開啓的系統上用來選取 IPL 類型的順序。

表 5. 功能 02 - 在含有切換裝置且已開啓的系統上選取 IPL 類型

| 功能/資料                                          | 動作或說明                                     |
|------------------------------------------------|-------------------------------------------|
| 02                                             | 使用增量或減量按鈕來捲動至功能 02。                       |
| $\begin{vmatrix} 0 & 2 \\ 0 & 4 \end{vmatrix}$ | 按下 Enter 鍵以啓動功能 02。即會顯示帶有指標的現行 IPL<br>類型。 |
| $\begin{vmatrix} 0 & 2 \end{vmatrix}$ B <      | 使用增量或減量按鈕來捲動 IPL 類型。                      |
| 02                                             | 按下 Enter 鍵以選取 IPL 類型,然後跳出功能 02。           |
| $\theta$ .                                     | 使用增量或減量按鈕來捲動控制面板功能。                       |

下表顯示在關閉的系統上用來選取 IPL 類型及 IPL 速度的順序。

| 功能/資料                                | 動作或說明                            |
|--------------------------------------|----------------------------------|
| 02                                   | 使用 <b>增量或減量</b> 按鈕來捲動至功能 02。     |
|                                      |                                  |
| $0 2 \qquad A <$ _ _ _ _ _ _ V _ _ _ | 按下 Enter 鍵以啓動功能 02:              |
|                                      | • 即會顯示帶有指標的現行 IPL 類型。            |
|                                      | • 顯示目前的 IPL 速度。                  |
| $0.2 - B < - - - - - - - - - - - -$  | 使用 <b>增量或減量</b> 按鈕來捲動 IPL 類型及速度。 |
|                                      |                                  |
| $02 \qquad B \qquad V \qquad <$      | 按下 Enter 鍵以選取 IPL 類型。            |
|                                      | • 即會顯示目前的 IPL 類型。                |
|                                      | • 顯示帶有指標的現行 IPL 速度。              |
| $02 \quad B \quad S \quad 5$         | 使用 <b>增量或減量</b> 按鈕來捲動 IPL 速度。    |
|                                      |                                  |
| 02                                   | 按下 Enter 鍵以選取 IPL 速度,然後跳出功能 02。  |
|                                      |                                  |
| $\theta$ 1                           | 使用 <b>增量或減量</b> 按鈕來捲動控制面板功能。     |
|                                      |                                  |

表 6. 功能 02 - 在含有切換裝置且已關閉的系統上選取 IPL 類型及 IPL 速度

#### 沒有切換裝置的功能 02 - 選取 IPL 類型、IPL 速度置換,以及邏輯鍵盤模式 (在沒有切換裝置的系統上)

您可以在標準模式或手動模式中使用功能 02。不論系統是開啓或關閉,此功能都可以讓您選取 IPL 類型及邏 輯鍵盤模式。但在選取 IPL 速度置換之前,必須先關閉系統。

#### 已開啓的系統

若爲沒有切換裝置且已開啓的系統,功能 02 是用來選取 IPL 模式及邏輯鍵盤模式。下表顯示在沒有切換裝置 且已開啓的系統中,功能 02 IPL 類型及邏輯鍵盤模式的選取順序範例。

| 功能/資料                       | 動作或說明                                 |
|-----------------------------|---------------------------------------|
| 0 <sub>2</sub>              | 使用增量或減量按鈕來捲動至功能 02。                   |
|                             |                                       |
| $0 2 \qquad A \leq M$       | 按下 Enter 鍵以啓動功能 02。                   |
|                             | 即會顯示帶有指標的現行 IPL 類型。                   |
|                             | 顯示目前的邏輯鍵盤模式。                          |
| $02 \quad B < M$            | 使用增量或減量按鈕來捲動 IPL 類型。                  |
|                             |                                       |
| $0 2 \t B _ - M <$          | 按下 Enter 鍵以選取 IPL 類型。                 |
| $0$ 2 $ B$ $ N$ $\leq$ $ -$ | 使用 <b>增量</b> 或 <b>減量</b> 按鈕來捲動邏輯鍵盤模式。 |
| 02                          | 按下 Enter 鍵以選取邏輯鍵盤模式,然後跳出功能 02。        |
| 0 <sub>1</sub>              | 使用增量或減量按鈕來捲動控制面板功能。                   |
|                             |                                       |

表 7. 功能 02 - 在沒有切換裝置且已開啓的系統上選取 IPL 類型及邏輯鍵盤模式

#### 已關閉的系統

若為沒有切換裝置且已關閉的系統,功能 02 是用來選取 IPL 模式、邏輯鍵盤模式,以及 IPL 速度指示器。 下表顯示在沒有切換裝置且已關閉的系統中,功能 02 IPL 類型、邏輯鍵盤模式,以及 IPL 速度的選取順序範 例。

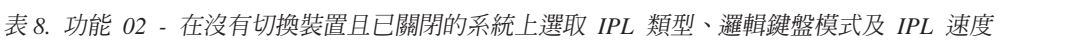

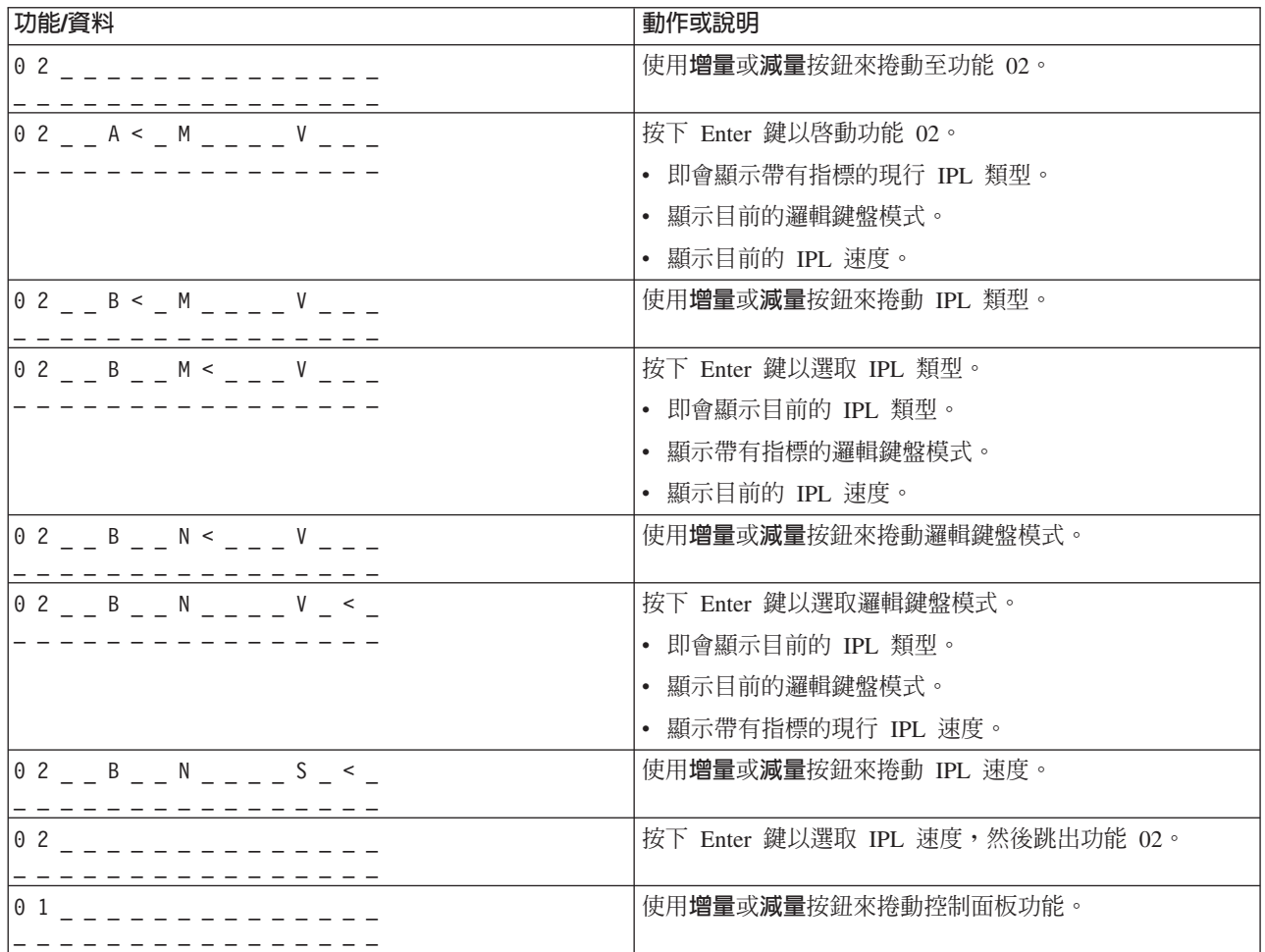

#### \α **03 - IPL**

只有在鍵盤模式是「手動」且系統已開啓時,系統才會啓用功能 03。

此功能會在您按下 Enter 按鈕時,啓動所選取的 IPL 類型的 IPL。系統將載入所有「授權內碼」。

警告: IPL 之前,不會執行系統關機。使用此功能會造成資料流失。

#### 功能 04 - 燈號測試

此功能會顯示是否有任何控制面板指示燈燒壞,以及顯示在控制面板「功能/資料」顯示畫面上的字元是否有 效。啓動此測試時,所有的控制面板指示燈和指示器都會不停閃爍。

系統控制面板上的燈號測試會一直持續到您執行另一個控制面板功能或電源程序為止。擴充裝置控制面板的燈 號測試會啓動 25 秒,然後就不再閃爍。

請使用此程序來驗證系統控制面板上的指示燈是否正確運作。如果無法完成這些步驟,請聯絡您的服務提供 者。

 $1.$  開啓系統。

2. 按下控制面板上的**增量或減量**按鈕以顯示功能 04。

按下控制面板上的 Enter 鍵。

3. 系統控制面板上的所有指示燈和指示器是否都在閃爍?

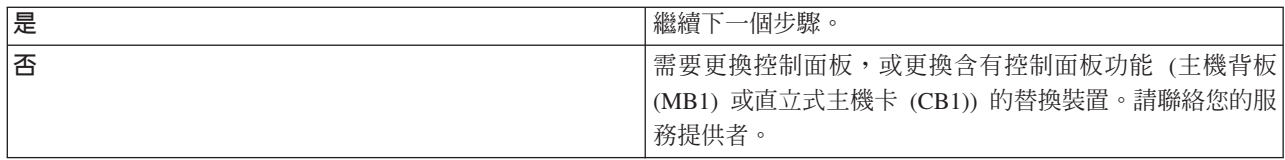

4. 擴充裝置上的所有控制面板指示燈是否都亮了?

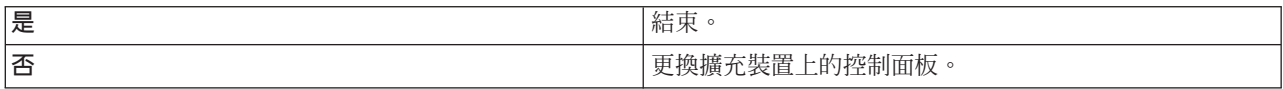

系統控制面板上的指示燈都能正確地運作。

### **功能 05 - SPCN SRC**

功能 05 顯示供電不正常的相關資訊,並在硬碟機並行維護程序期間提供資訊參考碼。此功能的格式如下:

格式 13.17 功能 **IOP SRC** IRRU rrrr 05

RR = 安裝故障裝置的硬體框架號碼 U = 故障裝置連接的 SPCN 埠

rrrr = 裝置參考碼 (URC)

RBAFH500-0

圖2. SPCN SRC 格式

在此格式中,RR 代表安裝故障裝置的硬體框架號碼;U 代表故障裝置連接的 SPCN 埠;rrr 則代表裝置參考 碼 $(URC)$ 。

#### **功能 07**

功能 07 只能在維修期間由取得授權的 IBM 客戶服務代表使用。

#### **功能 08 - 快速關閉**

只有在鍵盤模式是「手動」且系統已開啓時,才能啓用功能 08。

請在系統暫停而且您無法關閉系統時使用此功能。

第一次選取功能 08 並按下 Enter 鍵時,系統會顯示警告 SRC:11 A1*xx* 8008。此 SRC 指出您已選取功能 08。第二次選取功能 08 並按下 Enter 鍵時,您要確認關閉系統的要求。若要執行快速關閉,請參閱「停止系 統」。

### 警告:

- 起始程式載入 (IPL) 之前,不會執行系統關機。使用此功能會造成資料流失。
- 如果系統密碼在最近 IPL 時變更,則執行快速關閉可能會造成新密碼資訊遺失。

### 功能 09 到 10 - 保留

保留這些功能,供日後控制面板作業使用。

## 功能 11 到 19 - 系統參考碼 (SRC)

功能 11 到 19 (如果啓用) 代表 SRC 的字組。

您必須記下錯誤報告的 SRC 資訊,並聯絡您的服務提供者。

## 功能 20 - 系統類型、型號、特性碼、硬體層次, 以及 IPL 路徑說明

此功能會以下列格式顯示機型、型號、處理器特性碼、硬體層次,以及 IPL 路徑說明:

t m m m c c c c \_ \_ \_ \_ \_ \_ \_ \_

 $\boxed{\texttt{h} \texttt{h} \texttt{h} \texttt{h} \texttt{m} \texttt{h} \texttt{m} \texttt{h} \texttt{m} \texttt{m} \texttt{h} \texttt{h} \texttt{h} \texttt{h} \texttt{h} \texttt{h} \texttt{h} \texttt{h} \texttt{h} \texttt{h} \texttt{h} \texttt{h} \texttt{h} \texttt{h} \texttt{h} \texttt{h} \texttt{h} \texttt{h} \texttt{h} \texttt{h} \texttt{h} \texttt{h} \texttt{h} \texttt{h} \texttt{h} \texttt{h} \text$ 

t 的值代表機型:

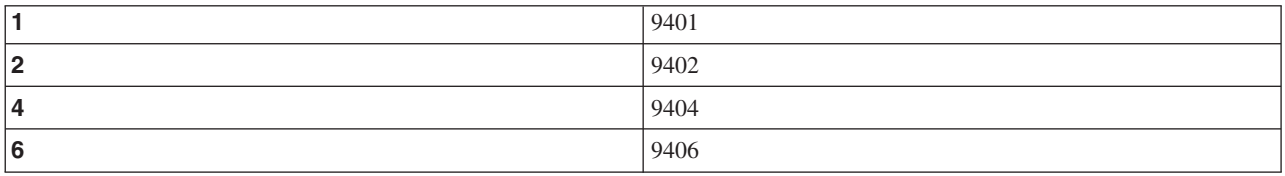

m 的值代表型號:

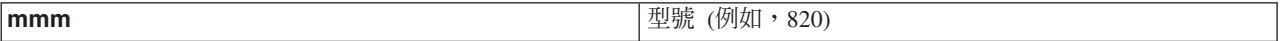

c 的值代表系統處理器特性碼:

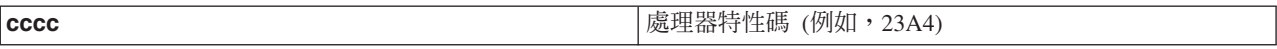

hhhh 的值代表系統處理器硬體層次:

處理器硬體層次 (例如, 1025) hhhh

iiiiiiii 的值代表系統開啓或重新啓動路徑的說明:

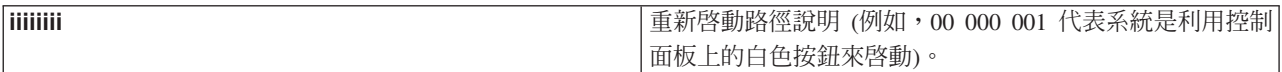

您應該記下此資訊與 SRC。

#### 功能 21 - 使 DST 成為可用的

<span id="page-27-0"></span>此功能讓 DST 能在系統主控台顯示畫面上使用。在主要或替代主控台上,會出現「使用專用服務工具 (DST)」 顯示書面。

若要跳出 DST 並回到作業系統,請選取「使用專用服務工具 (DST)」顯示畫面上的「回復作業系統顯示畫面」 選項。

#### **功能 22 - 傾出主儲存體**

此功能會將主儲存體和處理器資料傾出到磁碟。

註: 按下功能 22 之前,請先判斷是否可以使用功能 34 (當您選取功能 34 之後,即會在畫面上顯示 00)。如 果可以使用它,則系統會嘗試執行主儲存體傾出 IPL。使用功能 34 嘗試來重試 IPL,這樣才不會遺失原 始傾出。如果沒有啓用功能 34 (當您選取功能 34 之後,會在畫面上顯示 >FF),請回上頁並啓動功能 22。

第一次選取功能 22 並按下 Enter 鍵時,系統會顯示警告 SRC 11 A1*xx* 3022。這表示您已選取功能 22。若 要將主儲存體及系統處理器資料傾出至磁碟,您必須再次選取功能 22,然後按 Enter 鍵。

只有在必須執行主儲存體傾出時才能使用此功能,例如,在暫停 (系統當機) 狀況之後或在作業系統失敗之後。

警告: 主儲存體傾出之前,不會執行系統關機。使用此功能會造成資料流失。

#### \α **25 26 -** A½ **1** M **2**

在功能 25 中,設定客戶服務代表切換值 1。功能 25 是設定服務功能範圍 (50 到 99) 的第一個必要步驟。

在功能 26 中,設定客戶服務代表切換值 2。功能 26 是設定服務功能範圍 (50 到 99) 的第二個必要步驟。

#### $\n$  功能 33 - 重新排序 SPCN 定址

此功能會依照正確的次序來排列框架位址,以顯示這些框架位址在系統電源控制網路 (SPCN) 中的位置。當您 已在系統中新增或移除這些框架時,請使用此功能。

#### \α **34 -** ½ **MSD IPL**

功能 34 只適用於主儲存體傾出 (MSD) IPL。在 MSD IPL 期間發生系統當機時,您可以用它來重試 IPL,而 不會潰失原始傾出資訊。

#### 相關工作

第50頁的『停止系統』

關閉系統必須小心謹愼。如果關閉系統時未遵循此主題的指示,可能會造成資料損壞或無法預期的系統行 為。

#### 延伸控制面板功能:

當您選取手動模式,並輸入功能 25 (服務切換値 1) 和功能 26 (服務切換値 2) 時,系統便會啓用服務功能 50 到 70。您可以使用具有功能 51 及 57 到 64 的**子功能**。

#### 附註:

- 1. 當功能沒有要顯示的資料時,會顯示 FF。
- 2. 使用遠端控制面板及虛擬控制面板時,不支援部分上層功能 50 到 70,視連線而定。
- 3. 遠端控制面板及虛擬控制面板的不受支援功能會顯示 FF。

若要啓用功能 50 到 70,請遵循下列步驟:

- 1. 選取功能 25,然後按 Enter 鍵。顯示書面會讀取 25 00。
- 2. 使用<mark>增量</mark>按鈕來選取功能 26,然後按 Enter 鍵。顯示畫面會簡短地讀取 26 00。然後,當上層功能啓動時, 它通常會顯示 01 B。

現在可以使用功能 50 到 70。

您可以選取並輸入功能 25 (服務切換値 1) 或功能 26 (服務切換値 2) 來停用服務功能。

若要停用功能 50 到 70,請選取功能 25,然後按 Enter 鍵。然後,就無法再使用功能 50 到 70。

#### 使用子功能

若要使用子功能,請遵循下列步驟:

- 1. 使用增量或減量按鈕來選取適當的功能,然後按 Enter 鍵。顯示的功能號碼帶有星號 (\*\*); 例如,57\*\*。兩 個星號表示可使用子功能。
- 2.按下**增量**按鈕。即會顯示第一個子功能號碼;例如,5700。
- 3. 顯示子功能號碼時,按下 Enter 鍵。系統會顯示與該子功能號碼相關聯的資料。
- 4. 按下增量按鈕。會顯示下一個子功能號碼;例如,5701。
- 5. 顯示子功能號碼時,按下 Enter 鍵。系統會顯示與新的子功能號碼相關聯的資料。
- 6. 重複這些步驟,收集與子功能相關聯的所有資料。
- 7. 使用**增量**或**減量**按鈕,回到帶有星號的功能顯示畫面;例如 57\*\*。
- 8. 按下 Enter 鍵,跳出子功能。

#### **功能 50 - 系統處理器停止**

此功能會停止系統處理器。

警告: 此功能可能會造成系統異常終止。只有在下一個支援層次指示使用此功能時,才能這麼做。

#### **功能 51 - 系統處理器狀態**

此功能顯示下列值:

- 下一個指令位址 (NIA)。
- 現行作業分派元素 (TDE) 位址。

顯示資料時,一次可以顯示 8 位數。選取並輸入子功能號碼,以顯示資料的每一個字,從 00 到 0F。

下表是顯示 NIA 及 TDE 資訊的子功能資料顯示畫面範例。

表 9. 子功能資料顯示書面範例

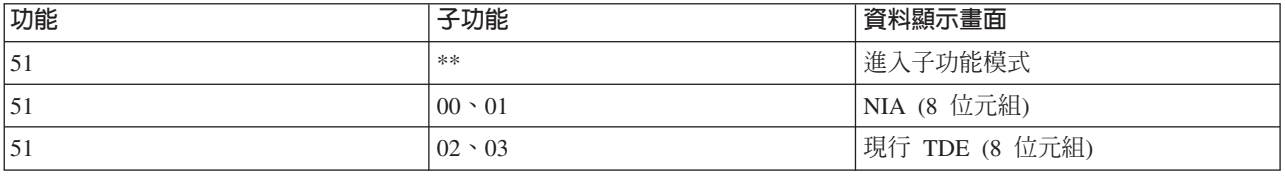

#### **功能 52 - 系統處理器啓動**

此功能會啓動系統處理器 (在它停止後)。

#### <span id="page-29-0"></span>\α **53 -** ½- **GARD**

此功能顯示下列值:

- 清除記憶體、處理器、L3 重複 GARD。
- 啓用記憶體、處理器、L3 重複 GARD。
- 停用記憶體、處理器、L3 重複 GARD。
- 檢視啓用/停用狀態。

此功能會在處理器發生間歇性故障後的 IPL 期間,永久取消配置該處理器。執行此功能,以免 IPL 診斷程式 因為無法偵測到故障而無法取消配置它。必須更換故障的處理器或清除「重複 GARD」功能,然後才能重新使 用處理器。

警告: 此功能會讓作業處理器在發生供電不正常之後永久取消配置。只有在下一個支援層次指示使用此功能 時,才能這麼做。

下表是顯示「重複 GARD」資訊的子功能資料顯示畫面範例。

表 10. 子功能資料顯示畫面範例

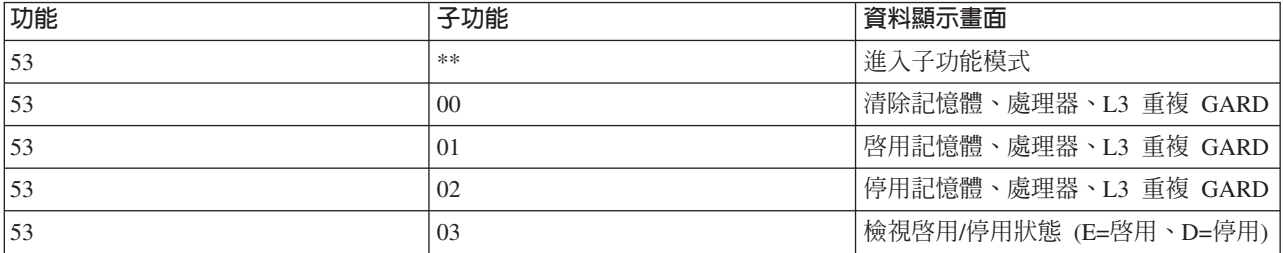

#### 低階除錯面板功能 57 到 70:

若要啓用這些功能,您可以選取「手動」模式,然後選取功能 25 和 26。

下列清單包含所有低階除錯面板功能及每一個功能的說明:

#### 功能 57 - 顯示服務處理器診斷資料區位址

這些位址可用來顯示功能 62 中的除錯資料。

- 功能 58 設定功能 62 顯示畫面中的基本位址的第一個字元
- 功能 59 設定功能 62 顯示畫面中的基本位址的第二個字元
- 功能 60 設定功能 62 顯示畫面中的基本位址的第三個字元
- 功能 61 設定功能 62 顯示畫面中的基本位址的第四個字元

#### **功能 62 - 顯示服務處理器儲存體**

此功能顯示從功能 58 到 61 所設定的位址開始的服務處理器儲存體。

### **切能 63 - 系統狀態 SRC 追蹤**

系統狀態 SRC 追蹤是最新 25 個狀態 SRC 的副本 (這些 SRC 通常與 IPL 順序或關機順序相關)。 輸入介於十六進位 00 到 18 之間的子功能,依照順序來查看狀態 SRC。最近的 SRC (最新狀態 SRC) 會顯示在子功能十六進位 18。

#### 功能 64 - 診斷狀態 SRC 追蹤

診斷狀態 SRC 追蹤是最新 25 個狀態 SRC 的副本 (這些 SRC 通常與問題分析和主儲存體傾出的服

<span id="page-30-0"></span>務處理器功能相關)。輸入介於十六進位 00 到 18 之間的子功能,依照順序來查看狀態 SRC。您可以 在子功能十六進位 18 查看最近的 SRC (最新狀態 SRC),並在子功能 19 到 1A 查看此 SRC 的延 伸 SRC 字組。

功能 65 - 停用遠端服務

使用此功能可以停用遠端服務階段作業或「作業主控台」。此功能會釋出用於遠端服務階段作業或 「作業主控台」的通訊埠。

功能 66 - 啓動遠端服務

使用此功能可以啓動遠端服務階段作業或「作業主控台」。此功能會啓動用於遠端服務階段作業或 「作業主控台」的通訊埠。

 $\overline{D}$  57 - 硬碟機 IOP 重設/重新載入

功能 67 不適用於所有系統類型。請使用此功能來起始 IOP 傾出及硬碟機 IOP 重設/重新載入。只有 在控制面板顯示特定的 SRC,而且相關聯的 IOP 支援重設/重新載入功能時,才會啓用此功能。

 $\overline{D}$   $\overline{D}$  **68 - 關閉硬碟機 IOP/IOA** 雷源域

功能 68 只能由特定的硬碟機系統參考碼 (SRC) (例如,硬碟機警告 SRC) 啓用。

#### $\Pi$   $\ddagger$  **69 - 開啓硬碟機 IOP/IOA** 電源域

功能 69 會在電源域關閉時啓用。

#### 功能 70 - 傾出服務處理器控制儲存體

此功能會將服務處理器控制儲存體的內容儲存到永久儲存體中,使錯誤日誌可供日後使用。

# 使用遠端控制面板 API

您可以使用這些 API 來撰寫能夠從遠端存取控制面板的程式。使用這些 API,您的程式就可以存取許多指令和 杳詢。

「作業主控台」的遠端控制面板功能提供一組 API,系統管理員可以使用這些 API,透過程式來控制系統。這 些 API 允許自訂程式與系統控制面板互動,以及執行許多常用的系統控制面板功能。

只有在您使用以序列主控台纜線來連接的遠端控制面板時,才能使用這些 API。若是虛擬控制面板或是以平行 纜線連接的遠端控制面板,則不能使用這些 API。

遠端控制面板 API 的介面是透過標準 TCP/IP 通訊端連線來建立的。Socket 連線可以在 Windows® 平台上以 支援 Socket 的任何一種程式設計語言 (Java™ 、 C/C++、Visual Basic,僅列舉幾項) 來實作。

若要使用遠端控制面板 API,請遵循下列步驟:

- 1. 使用遠端控制面板功能來啓動「作業主控台」。
- 2. 在自訂程式中,開啓同一台 PC 上的埠 2150 的 Socket 連線。
- 3. 從下面說明的一組指令,傳送支援的指令 (依照每一個 API 名稱所示,使用大小寫字母)。
- 4. 接收在相同 Socket 連線上送回的位元組串流。
- 5. 視需要,在相同的 Socket 連線上重複步驟 3 和 4。
- 6. 完成後,關閉 Socket 連線。

您的程式必須解譯從系統傳回的位元組串流。傳回的位元組串流是由預先定義的格式組成,所有指令都一樣。 位元組串流的長度至少有 4 個位元組。部分指令會傳回其他的位元組。。

前 2 個位元組 (0 和 1) 會傳回指令狀態,通常是成功或失敗。接下來的 2 個位元組 (2 和 3) 會是 16 位元 的數字 N,說明在這前 4 個位元組之後會有多少其他的位元組。如果 N 不是零,則會有位元組 4 到 4 + N 的其他資訊。此資訊是與指令相關的其他資料,例如 TRUE 或 FALSE。

<span id="page-31-0"></span>註: 如果傳送的指令不是下面定義的其中一個指令字串,則回覆值的位元組 0 和 1 中的回覆碼會是 32 (0x20)。 這表示不支援此指令。

您的程式可以使用下列 API 來執行下列控制面板功能。

#### 系統電源及測試 API:

您可以使用這些 API 來開啓及關閉系統,以及執行及清除面板燈號測試。

# 開啓系統:

若要開啓系統,您可以使用 PowerOn API。

使用此指令沒有任何限制。

此 API 會傳回下列資訊。

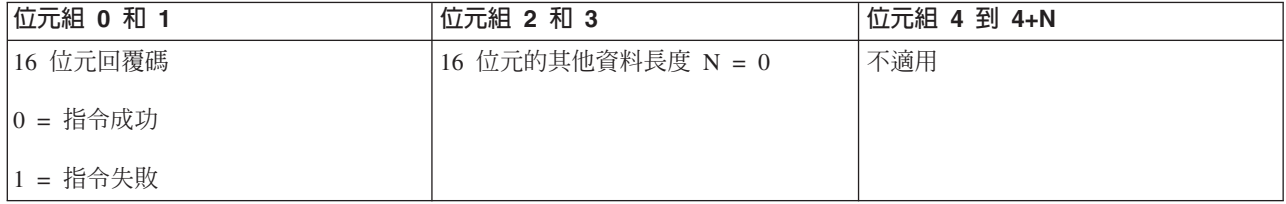

#### 執行面板燈號測試:

若要執行面板燈號測試,您可以使用 DoLampTest API。

使用此指令沒有任何限制。

此 API 會傳回下列資訊。

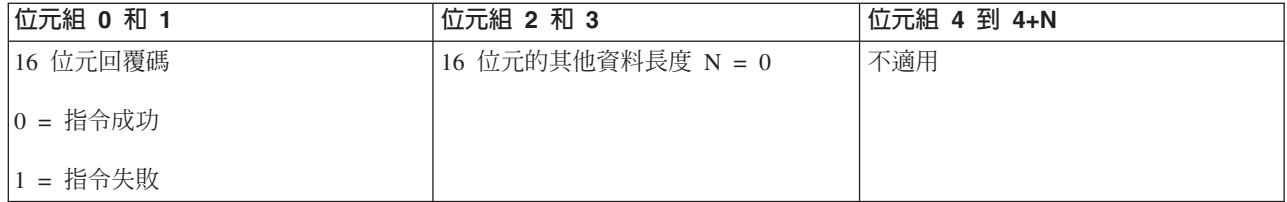

#### 清除面板燈號測試:

若要清除面板燈號測試結果,您可以使用 ClearLampTest API。

使用此指令沒有任何限制。

#### 此 API 會傳回下列資訊。

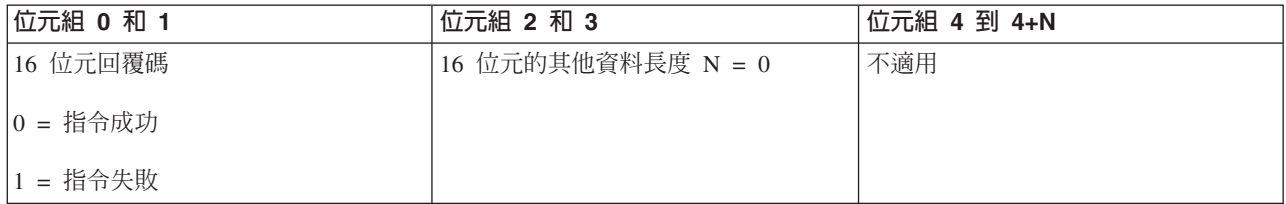

## <span id="page-32-0"></span>關閉系統電源:

若要關閉系統,您可以使用 PowerOff API。

若要使用此指令,您必須在電子切換裝置槽 (在含有切換裝置的系統上) 插入切換裝置。

此 API 會傳回下列資訊。

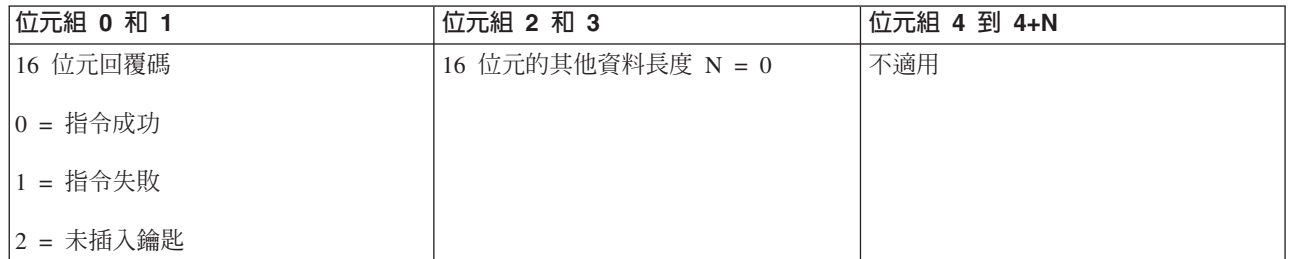

# IPL 相關 API:

您可以使用這些 API 來設定起始程式載入 (IPL) 模式、類型及速度,以及啓動 IPL。

## **将 IPL 模式設為手動:**

若要將系統起始程式載入 (IPL) 模式設為「手動」,您可以使用 SetIPLModeManual API。

必須插入鑰匙才能使用此指令 (在含有切換裝置的系統上)。

此 API 會傳回下列資訊。

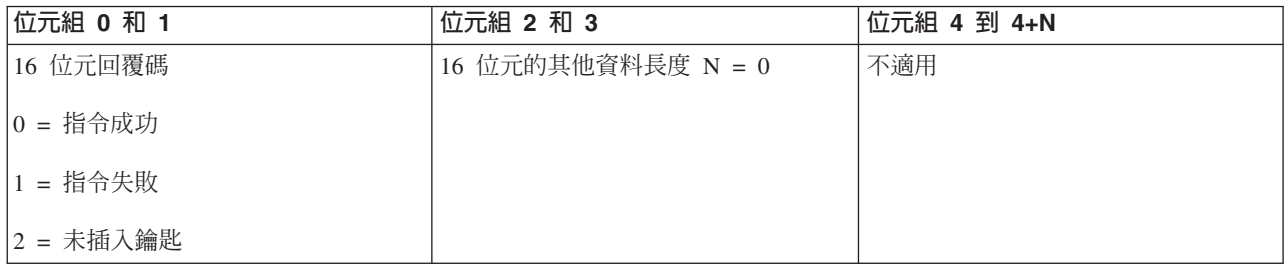

#### *將 IPL* 模式設為標準:

若要將系統起始程式載入 (IPL) 模式設為「標準」,您可以使用 SetIPLModeNormal API。

必須插入鑰匙才能使用此指令 (在含有切換裝置的系統上)。

此 API 會傳回下列資訊。

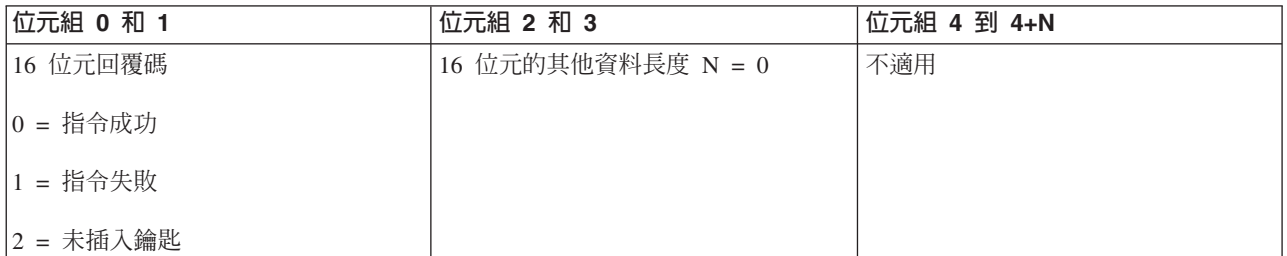

## 將 IPL 模式設為自動:

若要將系統起始程式載入 (IPL) 模式設為「自動」,您可以使用 SetIPLModeAuto API。

必須插入鑰匙才能使用此指令 (在含有切換裝置的系統上)。

此 API 會傳回下列資訊。

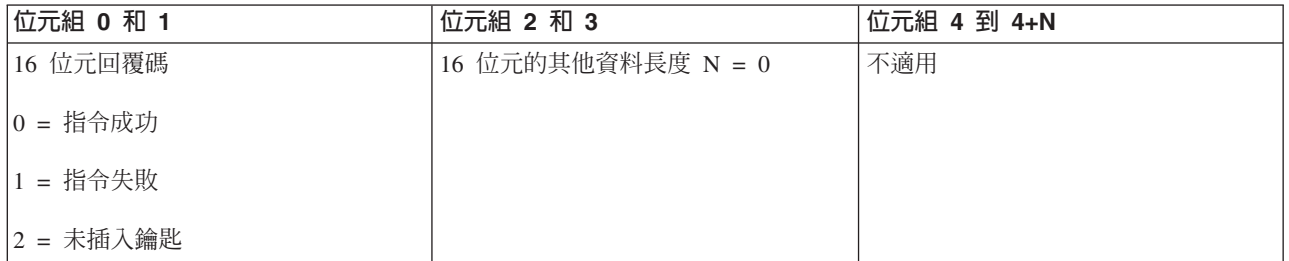

#### 將 IPL 模式設為安全:

若要將系統起始程式載入 (IPL) 模式設為「安全」,您可以使用 SetIPLModeSecure API。

必須插入鑰匙才能使用此指令 (在含有切換裝置的系統上)。

此 API 會傳回下列資訊:

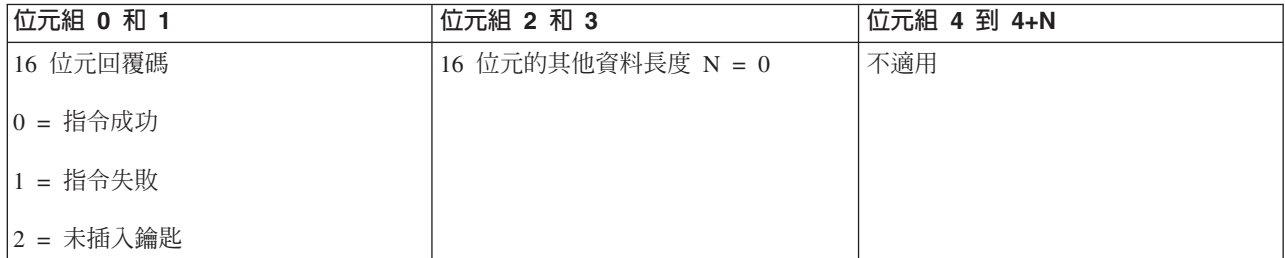

## **将 IPL 類型設為 A:**

若要將系統起始程式載入 (IPL) 類型設為 A,您可以使用 SetIPLTypeA API。

必須插入鑰匙才能使用此指令 (在含有切換裝置的系統上)。系統必須處於**手動**模式。

此 API 會傳回下列資訊。

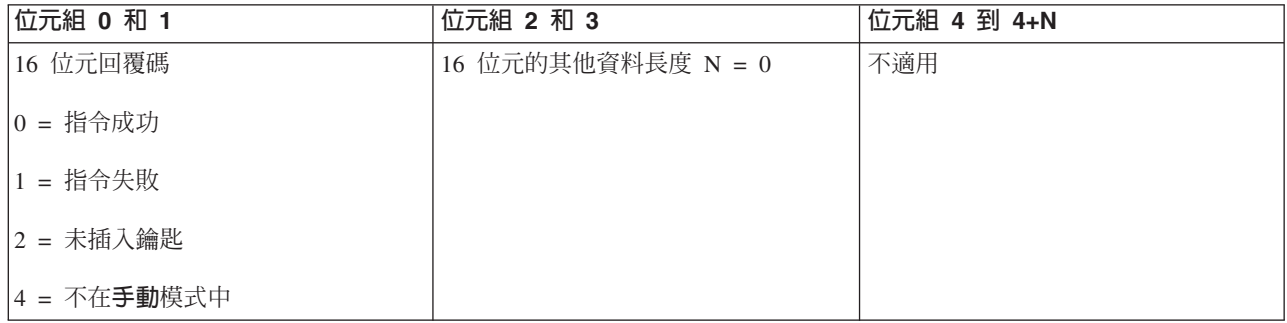

# **将 IPL 類型設為 B:**

若要將系統起始程式載入 (IPL) 類型設為 B,您可以使用 SetIPLTypeB API。

必須插入鑰匙才能使用此指令 (在含有切換裝置的系統上)。系統必須處於**手動**模式。

此 API 會傳回下列資訊。

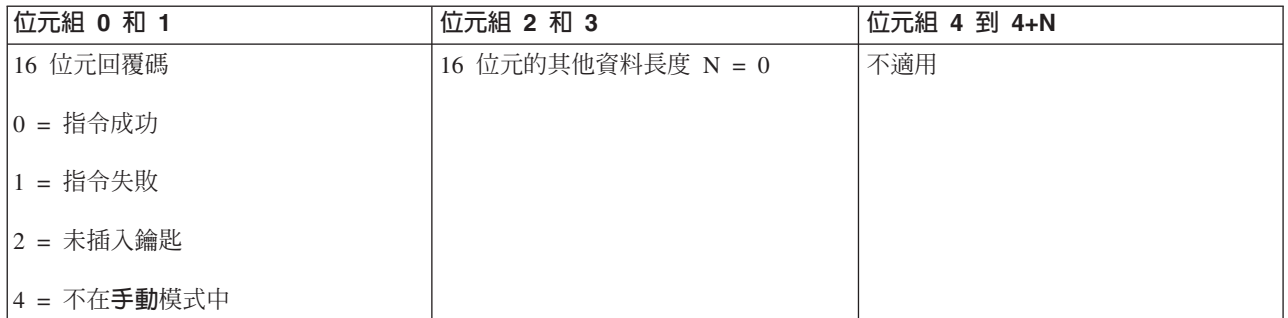

### $H$  *IPL* 類型設為 *C:*

若要將系統起始程式載入 (IPL) 類型設為 C,您可以使用 SetIPLTypeC API。

必須插入鑰匙才能使用此指令 (在含有切換裝置的系統上)。系統必須處於**手動**模式。

此 API 會傳回下列資訊。

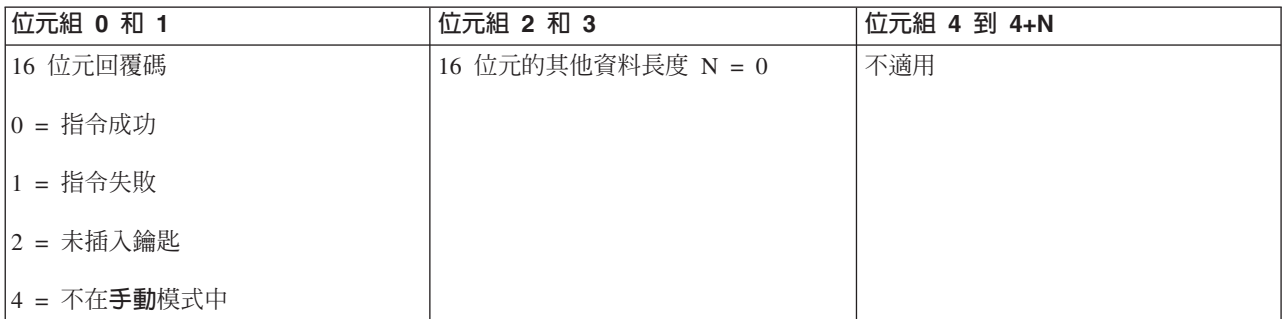

## **将 IPL 類型設為 D:**

若要將系統起始程式載入 (IPL) 類型設為 D,您可以使用 SetIPLTypeD API。

必須插入鑰匙才能使用此指令 (在含有切換裝置的系統上)。系統必須處於**手動**模式。

此 API 會傳回下列資訊。

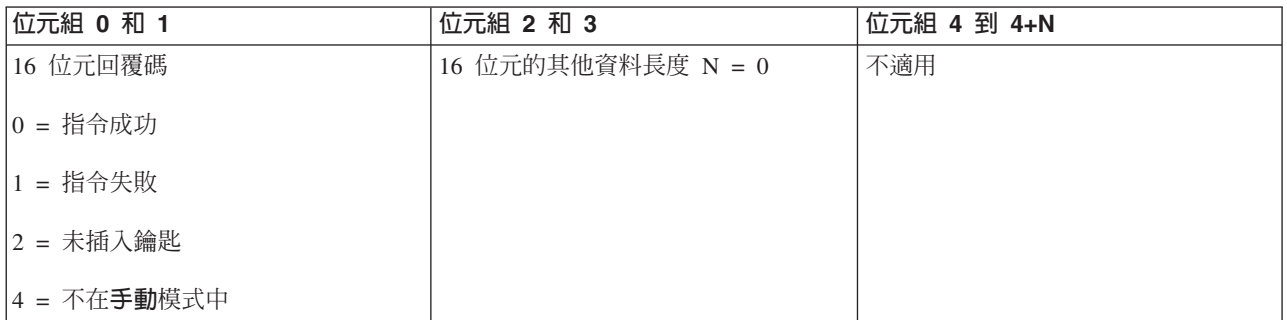

# *IPL:*

若要啓動系統起始程式載入 (IPL),您可以使用 StartIPL API。

若要使用此指令,請遵循下列指示:

- 必須插入鑰匙才能使用此指令 (在含有切換裝置的系統上)。
- 系統必須處於手動模式。
- 必須開啓系統。

此 API 會傳回下列資訊。

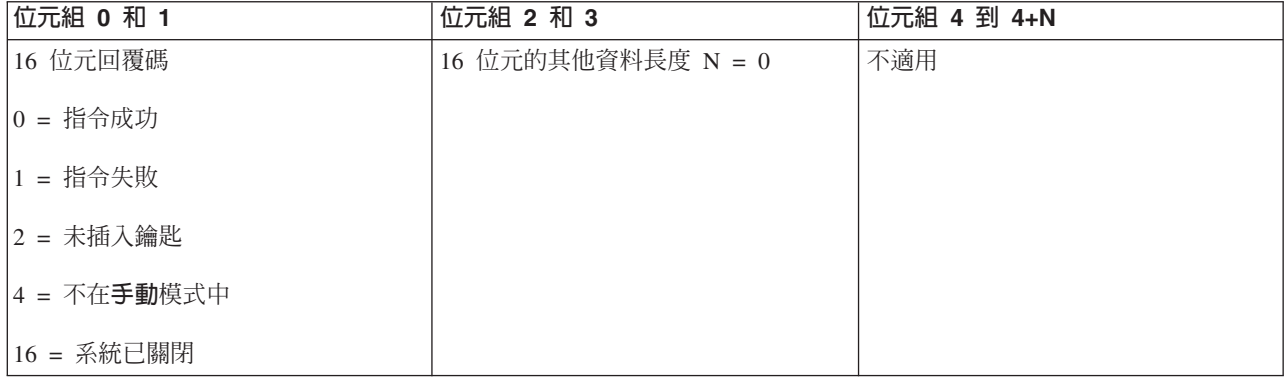

#### 將 IPL 速度設為快速:

若要將系統起始程式載入 (IPL) 速度設為「快速」,您可以使用 SetIPLSpeedFast API。

若要使用此指令,請遵循下列指示:

- 必須插入鑰匙才能使用此指令 (在含有切換裝置的系統上)。
- 系統必須處於手動模式。
- 必須關閉系統。

此 API 會傳回下列資訊。

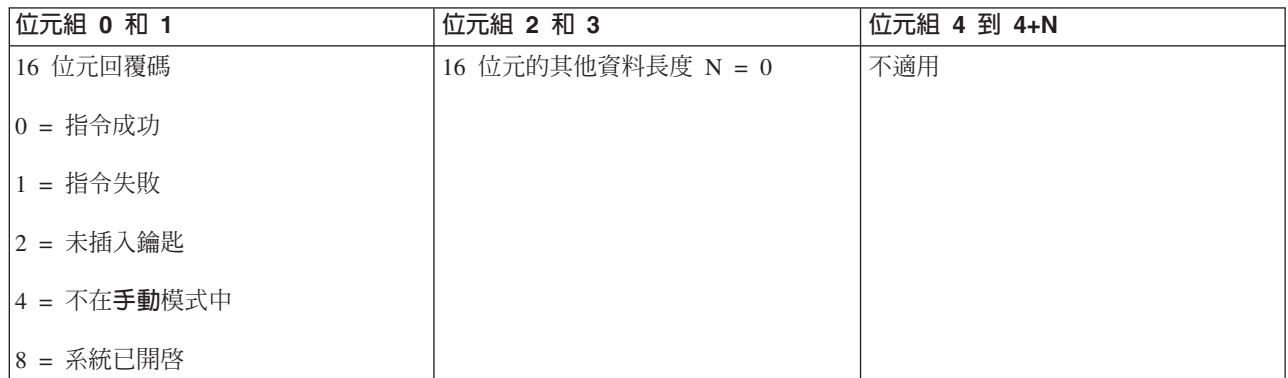

#### 將 IPL 速度設為慢速:

若要將系統起始程式載入 (IPL) 速度設為「慢速」,您可以使用 SetIPLSpeedSlow API。

若要使用此指令,請遵循下列指示:

**30** System i: 基本系統作業
- 必須插入鑰匙才能使用此指令 (在含有切換裝置的系統上)。
- 系統必須處於手動模式。
- 必須關閉系統。

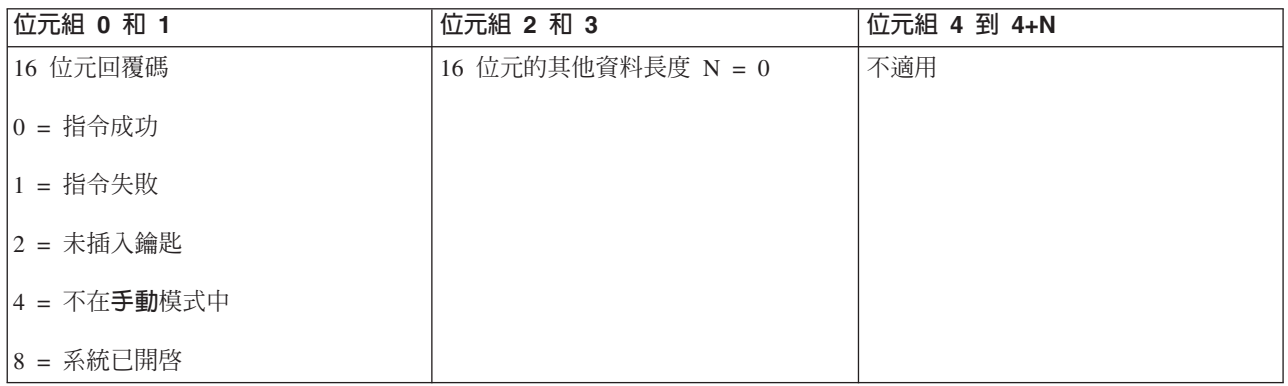

## 將 IPL 速度設為系統預設値:

若要將系統起始程式載入 (IPL) 速度設為預設値, 您可以使用 SetIPLSpeedDefault API。

若要使用此指令,請遵循下列指示:

- 必須插入鑰匙才能使用此指令 (在含有切換裝置的系統上)。
- 系統必須處於手動模式。
- 必須關閉系統。

此 API 會傳回下列資訊。

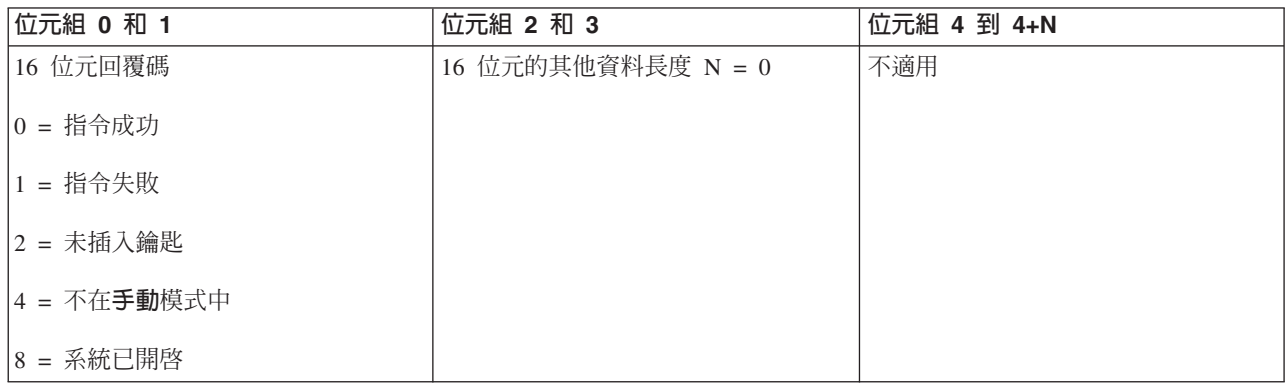

## 其他系統功能 API:

您可以使用這些 API 來啓動專用服務工具 (DST)、啓動主儲存體傾出 (MSD),以及停用不斷電式主儲存體。

## 在主要或替代主控台上啓動專用服務工具:

您可以使用 StartDST API,在主要或替代主控台上啓動專用服務工具 (DST)。

若要使用此指令,請遵循下列指示:

• 必須插入鑰匙才能使用此指令 (在含有切換裝置的系統上)。

- 系統必須處於手動模式。
- 必須開啓系統。

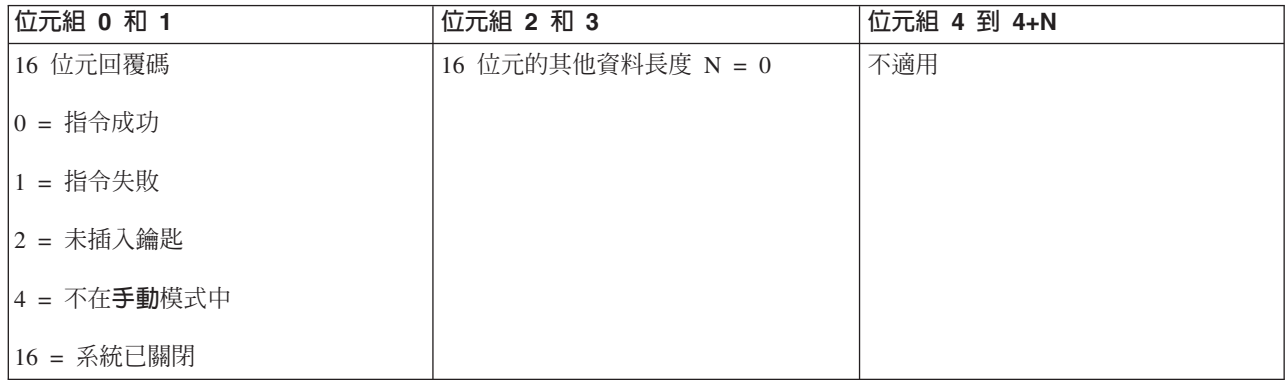

# 啓動主儲存體傾出:

若要啓動主儲存體傾出 (MSD), 您可以使用 StartMSD API。

若要使用此指令,請遵循下列指示:

- 必須插入鑰匙才能使用此指令 (在含有切換裝置的系統上)。
- 系統必須處於手動模式。
- 必須開啓系統。

此 API 會傳回下列資訊。

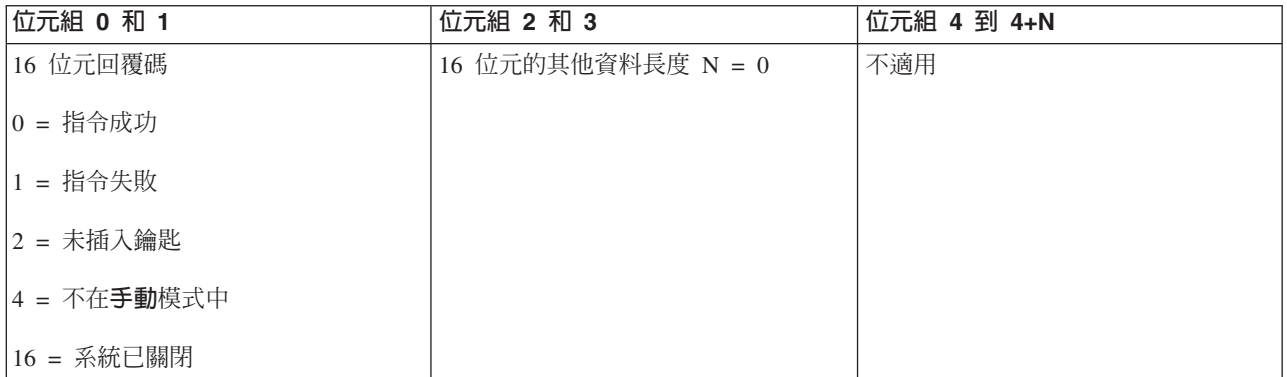

### 停用不斷電式主儲存體:

若要停用系統上的不斷電式主儲存體 (CPM),可以使用 DisableCPM API。

若要使用此指令,請遵循下列指示:

- 必須插入鑰匙才能使用此指令 (在含有切換裝置的系統上)。
- 系統必須處於手動模式。
- 必須關閉系統。

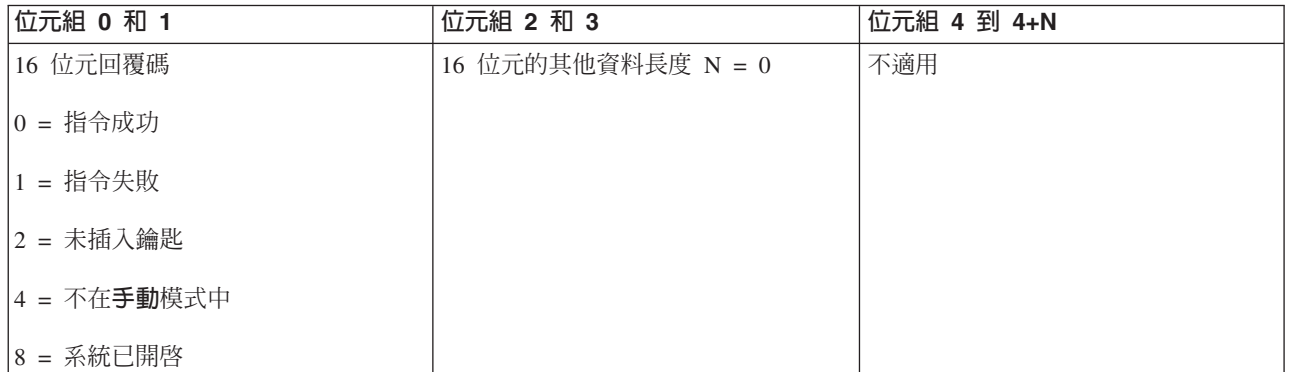

## 檢查系統狀態的 API:

您可以使用這些 API 來檢查系統狀態。

### 有沒有 **CPM** ?:

您可以使用 GetCPMPresent API 來判定系統上有沒有不斷電式主儲存體 (CPM)。

使用此指令沒有任何限制。

此 API 會傳回下列資訊。

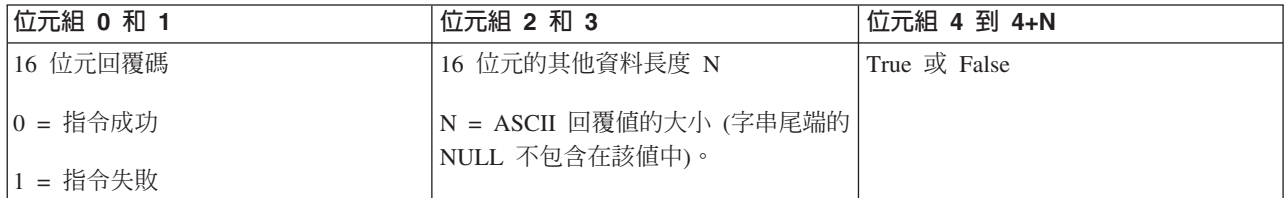

## Ow- *CPM*H*:*

您可以使用 GetCPMEnabled API 來判定系統是否已啓用不斷電式主儲存體 (CPM)。

使用此指令沒有任何限制。

此 API 會傳回下列資訊。

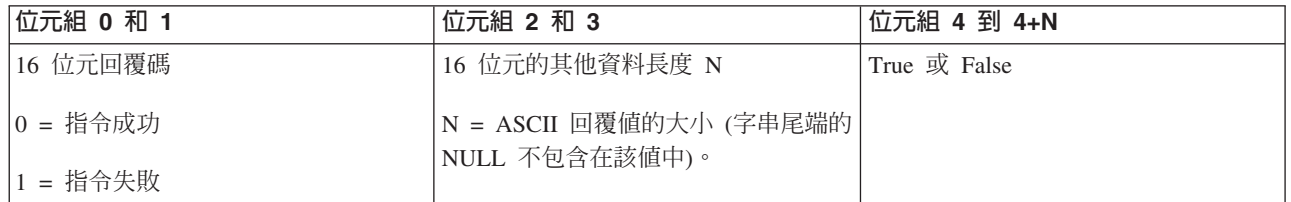

## 是否已插入切換裝置 ? **:**

若要判定是否已在系統中插入切換裝置,您可以使用 GetKeyInserted API。

使用此指令沒有任何限制。

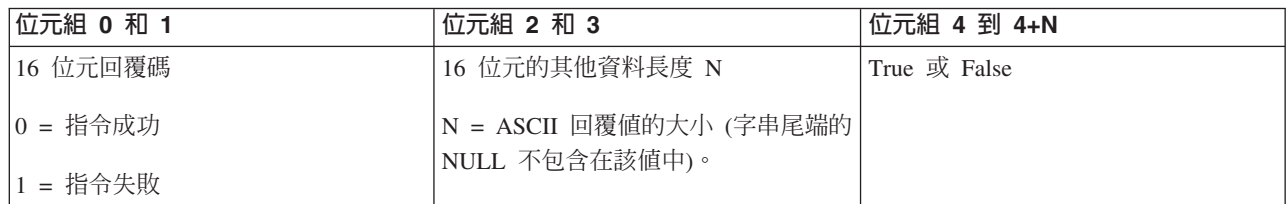

### 系統是否已開啓?:

若要判定您是否已開啓系統電源,可以使用 GetPowerOn API。

使用此指令沒有任何限制。

此 API 會傳回下列資訊。

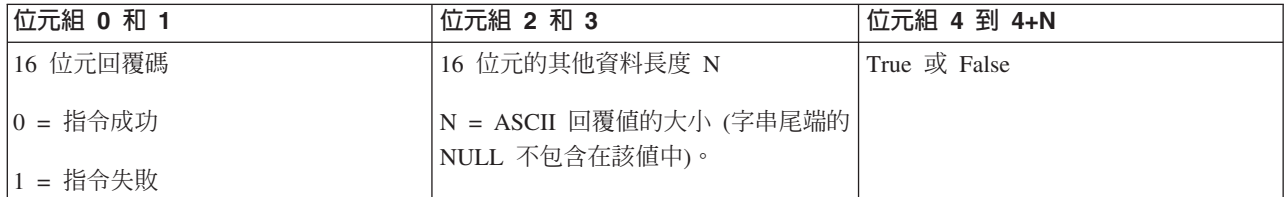

### *警告燈亮著嗎?:*

若要判定警告燈是否亮著,您可以使用 GetAttentionLight API。

使用此指令沒有任何限制。

此 API 會傳回下列資訊。

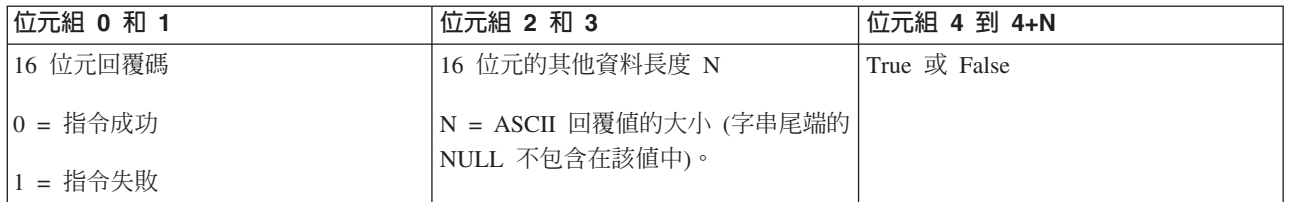

## 石沒有 **SPCN** ?:

您可以使用 GetSPCNPresent API 來判定系統上有沒有系統電源控制網路 (SPCN)。

使用此指令沒有任何限制。

此 API 會傳回下列資訊。

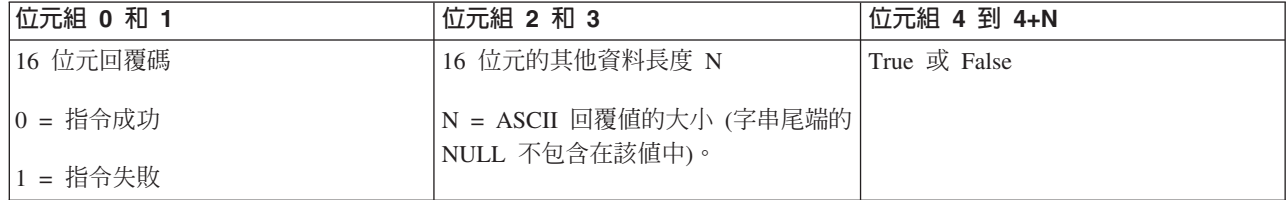

# **取得 IPL 模式:**

若要判定系統起始程式載入 (IPL) 模式,您可以使用 GetIPLMode API。

使用此指令沒有任何限制。

此 API 會傳回下列資訊。

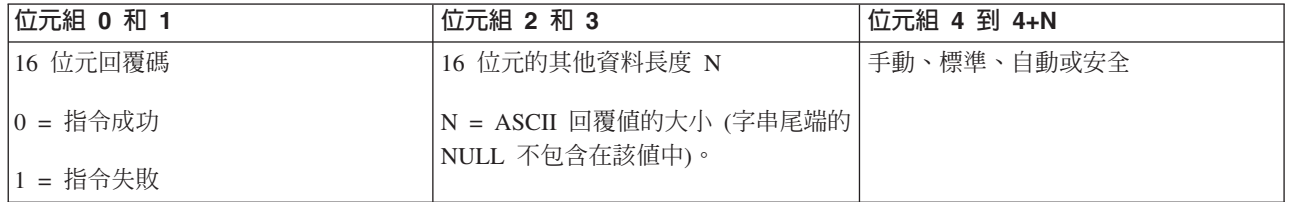

#### **取得 IPL 類型:**

若要判定系統 IPL 類型,您可以使用 GetIPLType API。

使用此指令沒有任何限制。

此 API 會傳回下列資訊。

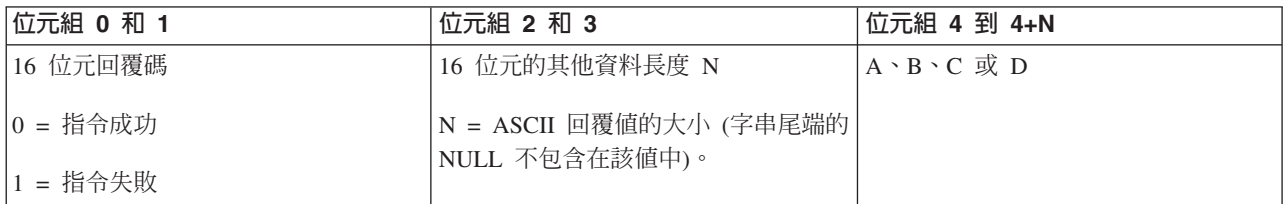

#### |*取得 IPL 速度:*

若要判定系統起始程式載入 (IPL) 速度,您可以使用 GetIPLSpeed API。

使用此指令沒有任何限制。

此 API 會傳回下列資訊。

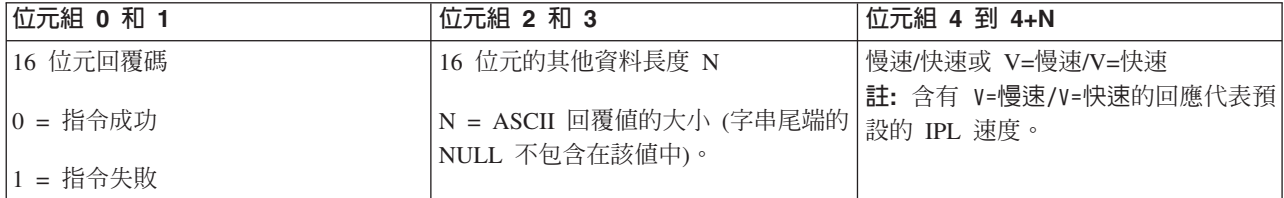

### 取得機型及型號資訊:

若要判定系統機型及型號,您可以使用 GetType&Model API。

使用此指令沒有任何限制。

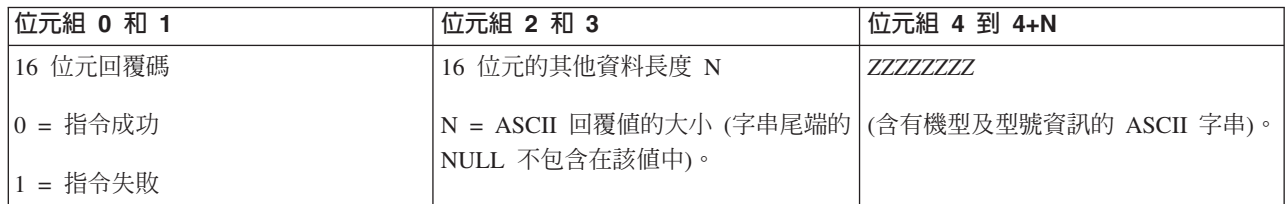

#### 取得 SPCN 系統參考碼:

若要傳回系統電源控制網路 (SPCN) 系統參考碼 (SRC) (如果有的話), 您可以使用 GetSPCNSRC API。

使用此指令沒有任何限制。

此 API 會傳回下列資訊。

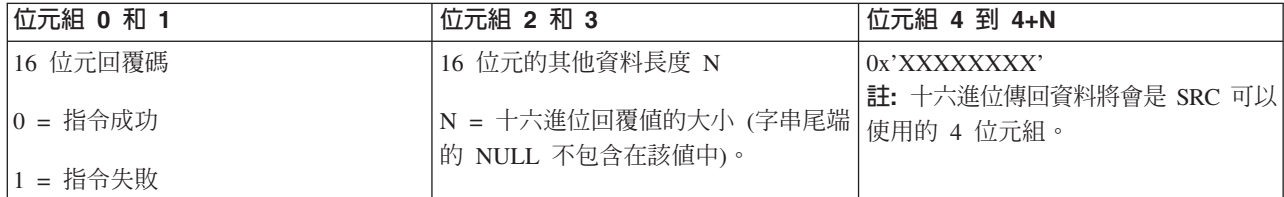

#### 取得所有系統參考碼 1 - 9:

若要傳回所有系統參考碼 (SRC) 1 到 9 (如果有的話), 您可以使用 GetSRCs API。

使用此指令沒有任何限制。

此 API 會傳回下列資訊。

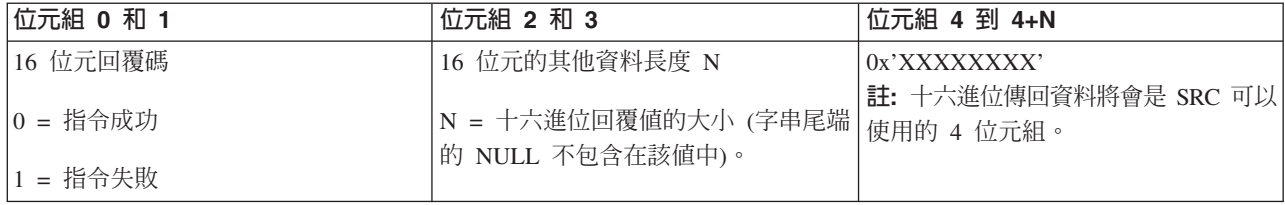

# 啓動及停止系統

大家都知道 System i 平台很少需要停止或重新啓動。不過,某些維護項目或系統變更可能會需要系統停止處理 程序,並完成起始程式載入 (IPL)。停止及啓動系統時,必須非常小心。

註: 啓動及停止系統的程序是根據您是否有分割的系統而定。下列指示只適用於沒有邏輯分割區的系統。如果 您有分割的系統,但沒有「硬體管理主控台」,請參閱重新啓動及關閉含有邏輯分割區的系統的電源。如 果您有分割的系統,並且含有「硬體管理主控台」,請參閱 System i 的分割。

不論如何配置系統環境,啓動及停止系統都需要謹慎規劃,以防止資料流失並保護系統完整性。i5/OS 作業系統 提供數種方法來啓動系統,以便與使用者進行不同程度的互動。

註: 有數個系統值可決定啓動及停止系統的可用選項。

# <span id="page-42-0"></span>啓動系統

對系統設定或硬體配置所做的部分變更需要系統完成稱為起始程式載入 (IPL) 的啓動順序。在 IPL 期間,會自 系統輔助儲存體中的指定載入來源裝置載入系統程式。也會檢查系統硬體。

控制面板會顯示一連串的系統參考碼來指出其現行狀態,並對任何問題發出警告。完成 IPL 時,文字介面會呈 現登入顯示畫面,使用者可以使用「System i 領航員」登入。

在 IPL 期間,控制面板會顯示一連串指示現行系統活動的系統資源碼 (SRC)。

有數種選項可用來啓動系統。

### 相關資訊

IPL 系統參考碼 (SRC) 搜尋器

# 啓動系統而不變更配置 (自動式 IPL)

這是最常用來啓動系統的方式。自動式起始程式載入 (IPL) 可重設系統儲存體,並自動辨識任何配置變更。

### 必備項目

此程序假設系統正在執行中,而且需要符合數個其他條件,您才可以開始 IPL。儘管大部分設定値是預設値, 如果您對它們沒有把握,就必須驗證它們。

- 系統的 IPL 模式必須設為標準 (自動式 IPL)。
- 「重新啓動類型 (QIPLTYPE)」系統値必須設為自動式 (0)。
- 開啓您或其他人要使用的任何裝置,例如顯示站、印表機、磁帶機及控制器。

### 狀況

自動式 IPL 可以自動重設系統儲存體,以及辨識任何配置變更。任何 IPL 所需的時間量,範圍是幾分鐘到幾 小時,取決於系統大小和複雜度。自動式 IPL 完成時,就會在顯示站上出現登入顯示畫面。

註: 如果您在具有邏輯分割區的系統中工作,則需要學習如何重新啓動及關閉含有邏輯分割區的系統。

## 執行自動式 IPL

在指令行輸入不同的選項以執行自動式 IPL。

1. 在任何指令行上鍵入 ENDSYS 或 ENDSBS \*ALL,然後按 Enter 鍵。

註: 「結束系統 (ENDSYS)」及「結束子系統 (ENDSBS)」指令可以使用其他選項,例如,設定延遲時間。

- 2. 鍵入 WRKSBS 以驗證控制子系統已結束並處於限制狀態。子系統狀態必須是 RSTD。
- 3. 在任何指令行上鍵入 PWRDWNSYS \*IMMED RESTART(\*YES),然後按 Enter 鍵。

自動式 IPL 完成時,就會在顯示站上出現登入顯示畫面。

### 相關槪念

第 42 頁的『[IPL](#page-47-0) 的作業模式』

作業模式可決定在起始程式載入 (IPL) 期間及之後,提供給操作員選擇的選項數目。它也可以鎖緊 (鎖定) 控 制面板,防止來自控制面板的未經授權或未經計劃的 IPL。

第 53 頁的『控制 [IPL](#page-58-0) 的系統値』

您可以使用這些系統值來控制起始程式載入 (IPL) 的類型,以及系統執行 IPL 的方法。您現在可以在「System i 領航員」中使用所有系統値。

子系統

<span id="page-43-0"></span>第46頁的『排定系統關閉及重新啓動』 您可以設定排程,在設定好的日期時間自動開啓及關閉系統。也可以指定變更每日正常排程的特殊情況, 例如假期或特殊的結束情況。

### 相關工作

重新啓動及關閉含有邏輯分割區的系統的電源

#### 相關參考

ENDSYS (終端系統) 指令

ENDSBS (終端子系統) 指令

# 在 IPL 期間變更系統 (手動式 IPL)

如果您要變更起始程式載入 (IPL) 選項、安裝作業系統、使用專用服務工具、使用邏輯分割區,或從系統失敗 回復,則必須執行手動式 IPL。在這些狀況下,您可能需要輸入資訊或變更系統值。

#### 必備頂目

此程序假設系統正在執行中,而且需要符合數個其他條件,您才可以開始起始程式載入 (IPL)。大部份設定値都 是預設値,但是如果您對現行設定値沒有把握,則必須驗證它們。

- 系統的 IPL 模式必須設為手動 (手動式 IPL)。
- 「重新啓動類型 (QIPLTYPE)」系統値必須設為手動 (1)。
- 開啓您或其他人要使用的任何裝置,例如顯示站、印表機、磁帶機及控制器。

## 狀況

如果您要變更 IPL 選項、安裝作業系統、使用專用服務工具、使用邏輯分割區,或從系統失敗回復,您需要執 行手動式 IPL。此 IPL 模式需要您在啓動順序期間回應數個提示。

### ⌡µΓí **IPL**

請在指令行上輸入不同的選項,以執行手動式 IPL。

1. 在任何指令行上鍵入 ENDSYS 或 ENDSBS \*ALL,然後按 Enter 鍵。

註: 「結束系統 (ENDSYS)」及「結束子系統 (ENDSBS)」指令可以使用其他選項,例如,設定延遲時間。

- 2. 鍵入 WRKSBS 以驗證控制子系統已結束並處於限制狀態。子系統狀態必須是 RSTD。
- 3. 在任何指令行上鍵入 PWRDWNSYS \*IMMED RESTART(\*YES),然後按 Enter 鍵。

在開始手動式 IPL 之後,系統會顯示 IPL 選項顯示畫面,可讓您選擇在 IPL 期間要使用的選項。在 IPL 期 間,系統會顯示您選取的任何選項,或系統變更所需要的選項。

#### 相關槪念

第 42 頁的『[IPL](#page-47-0) 的作業模式』

作業模式可決定在起始程式載入 (IPL) 期間及之後,提供給操作員選擇的選項數目。它也可以鎖緊 (鎖定) 控 制面板,防止來自控制面板的未經授權或未經計劃的 IPL。

第 53 頁的『控制 [IPL](#page-58-0) 的系統值』

您可以使用這些系統值來控制起始程式載入 (IPL) 的類型,以及系統執行 IPL 的方法。您現在可以在「System i 領航員」中使用所有系統値。

子系統

第 49 頁的『變更您的密碼』

在 i5/OS 授權程式安裝期間, 您可能需要輸入系統密碼,才能讓起始程式載入 (IPL) 繼續執行。

#### <span id="page-44-0"></span>相關參考

ENDSYS (終端系統) 指令 ENDSBS (終端子系統) 指令

### 千動式 IPL 顯示畫面:

在手動式起始程式載入 (IPL) 期間,您的顯示站或主控台會顯示任何必要或已選取的顯示畫面。

如果您在 IPL 選項顯示書面上選取下列顯示書面,則會在 IPL 期間顯示它們:

- 設定主系統選項
- 定義或變更系統

如果系統變更需要下列顯示畫面,則會出現這些顯示畫面:

- 編輯存取路徑
- 編輯核對擱置限制

### 設定主系統選項:

「設定主系統選項」顯示畫面,可讓您選取自動配置、裝置配置命名的類型,以及您要執行的特殊環境。

若要設定這些選項,請遵循下列步驟:

- 1. 在下列欄位中,鍵入新值以取代現有值:
	- 啓用自動配置
		- Y (是),自動配置本端裝置。
		- N (否),指出無自動配置。
	- 裝置配置命名
		- \*NORMAL 使用 System i 平台特有的命名慣例;例如,DSP01 及 PRT01 代表顯示器和印表機,TAP01 和 OPT01 代表磁帶和 CD-ROM 裝置。
		- \*DEVADR 使用裝置資源名稱的命名慣例,例如 DSP010203 代表顯示站、PRT010203 代表印表機, TAP01 和 OPT01 分別代表磁帶和 CD-ROM 裝置。
	- 預設特殊環境
		- \*NONE 表示沒有特殊環境。
- $2.$  按 Enter 鍵。

### **在 IPL 時定義或變更系統:**

在「在 IPL 時定義或變更系統」顯示畫面上,您可以在起始程式載入 (IPL) 期間變更系統配置、系統値、使用 者設定檔,以及系統、網路、物件或檔案屬性。

當您在「IPL 選項」顯示畫面的「在 IPL 時定義或變更系統」欄位鍵入 Y (是) 時,就會顯示此顯示畫面。 1. 請選取下列任何選項:

- 若要變更系統啓動的方法,請選取選項 3 (系統値指令)。
- 若要變更其他任何選項,請先選取它們,再跳出及繼續 IPL。
- 2. 當您使用完此顯示畫面的選項時,請按 F3 (跳出及繼續 IPL) 以繼續 IPL。

#### 相關槪念

第 44 頁的『在 [IPL](#page-49-0) 期間變更系統値』

系統値可控制影響著系統的某部份作業的資訊。在「系統値指令」顯示畫面中, 您可以變更影響起始程式 載入 (IPL) 或其他系統區域的系統值。

#### 在手動式 IPL 期間編輯存取路徑:

應用程式會使用存取路徑來決定資料庫檔案中的記錄次序。如果存取路徑已變更,請使用「編輯存取路徑的重 新建置」顯示畫面以重新建構它們。

存取路徑可定義資料庫檔案中的記錄組成次序,讓程式依據該次序來處理它們。如果有需要重新建置的存取路 徑,就會在「IPL 選項」顯示畫面之後顯示「編輯存取路徑的重新建置」顯示畫面。

**提示:** 使用有關此顯示畫面的線上說明資訊,取得關於每一個直欄及欄位的詳細資訊。

會有訊息通知您有一個異動日誌需要執行存取路徑回復。異動日誌是系統物件。對與異動日誌相關聯的物件進 行變更時,會使用異動日誌,將登錄記錄在異動日誌接收器中。可回復的任何存取路徑 (因為已記錄它) 不會顯 示在此顯示畫面中。IPL 臨界値指出具有小於或等於指定數字的順序之存取路徑,並會在 IPL 時重新建置。該 值可以讓您設定從 1 到 99 (預設值是 50)。如果 IPL 臨界值變更,則會變更具備 IPL 及 AFTIPL 狀態的所 有存取路徑,以反映 IPL 臨界值的新狀態。

- 若要變更重新建置的存取路徑順序,請遵循下列步驟:
	- 1. 對 Seq 直欄進行任何變更。
	- 2. 按 Enter 鍵。
- 如果不想變更順序,請按 Enter 鍵。 如果有需要重新建置的存取路徑,則會顯示「顯示存取路徑狀態」顯示 書面。

提示: 按 Enter 鍵可從「編輯存取路徑的重新建置」顯示畫面中繼續 IPL。

如果不需要重新建置任何存取路徑,則會繼續 IPL。

如果按 F3 (跳出及繼續 IPL),就會在繼續 IPL 時重新建置存取路徑。如果按 F12 (取消),則會返回「編輯存 取路徑的重新建置」顯示畫面。

每隔五秒將以現行的執行時間來更新顯示畫面。重新建置所有存取路徑之後 (具備小於或等於 IPL 臨界値之順 序的存取路徑),將繼續 IPL。

#### 在手動式 IPL 期間編輯核對擱置限制:

部分實體檔案可能有一些限制。在起始程式載入 (IPL) 期間,需要驗證這些限制。在「編輯核對擱置限制」顯 示畫面上,您可以驗證這些實體檔案的狀態。

在手動式 IPL 期間,如果需要驗證限制,就會顯示「編輯核對擱置限制」顯示畫面。限制是一種屬性,它可限 定或限制實體檔。

提示: 使用有關此顯示畫面的線上說明資訊,取得關於每一個直欄及欄位的詳細資訊。

在「編輯核對擱置限制」顯示畫面中,您可以變更要驗證的限制之順序 (1 到 99)。如果限制的順序小於或等於 IPL 臨界値,則會在 IPL 期間驗證它。如果限制的順序大於 IPL 臨界値,則會在 IPL 之後驗證它。順序 \*HLD 指出不會驗證限制,除非該限制變更成 1 到 99 的數字。當 IPL 臨界值變更時,即會變更具備 IPL 或 AFTIPL 狀態的所有限制,來反映 IPL 臨界值的新狀態。

• 若要變更核對擱置限制的順序,請遵循下列步驟:

1. 對 Seq 直欄進行任何變更。

<span id="page-46-0"></span> $2.$  按 Enter 鍵。

• 如果不想變更順序,請按 Enter 鍵。 如果仍有必須驗證的限制,則會顯示「顯示限制狀態」顯示畫面。

如果按 F3 (跳出及繼續 IPL),就會在繼續 IPL 時驗證限制。每五秒將以現行的執行時間來更新顯示畫面。 驗證好具備 IPL 狀態的所有限制之後,將繼續 IPL。如果按 F12 (取消),則會返回「編輯核對擱置限制」 顯示畫面。

# 從控制面板變更系統 IPL

您可以指定需要從系統控制面板執行的起始程式載入 (IPL) 類型。

「增量/減量」按鈕是用來變更沒有模式按鈕的系統上的 IPL 類型和模式。使用「功能 02」以選取 IPL 類型 (A、B 或 D) 及模式 (標準或手動)。若要從控制面板選取 IPL 類型及模式,請遵循下列步驟:

- 1. 使用「增量/減量」按鈕以選取「功能 02」,然後按 Enter 鍵。
- 2. 使用「增量/減量」按鈕以選取您要的 IPL 類型及模式,然後按 Enter 按鈕儲存。
- 3. 選擇性的: 若要指定只能在關閉系統時在控制面板上設定一次的快速或慢速 IPL,請遵循下列步驟:

a. 選取「功能 02」再按 Enter 鍵兩次。

b. 使用「增量/減量」按鈕來選取 F (快速)、S (慢速) 或 V (IPL 屬性的值)。

硬體診斷 IPL 屬性決定後續的 IPL 類型。\*MIN 是偏好設定。但如果您預料會有任何硬體問題,請在「硬體 診斷」參數中指定 \*ALL。請使用「變更 IPL 屬性 (CHGIPLA)」指令來變更 IPL 屬性。

#### 相關工作

重新啓動及關閉含有邏輯分割區的系統的電源

### **IPL** ¼**:**

IPL 類型可決定您的系統在起始程式載入 (IPL) 期間所使用的程式副本。

有四種 IPL 類型:

### **IPL** 類型 A

處理特殊工作時請使用 IPL 類型 A,例如套用修正程式 (PTF) 及診斷工作。例如,在下列情況使用 IPL 類型 A:

- 當 IPL 類型 B 失敗
- 當程序指示您使用 IPL 類型 A
- 當您懷疑暫時「授權內碼」修正程式有問題時。

IPL 類型 A 在 IPL 期間及之後使用「授權內碼」的 *A 副本*。此「授權內碼」副本是永久副本。它位 於「*系統儲存區 A*」。它不包含暫時套用的修正程式。

### **IPL** 類型 B

請在常態工作及 PTF 程序指示的情況下使用 IPL 類型 B。這類 IPL 會執行最新的「授權內碼」副本, 而且它對永久套用的某些修正程式而言是必要的。

IPL 類型 B 在 IPL 期間及之後使用「授權內碼」的 *B 副本*。此副本位於系統儲存區 B。此副本包含 暫時套用的修正程式。

#### **IPL** 類型 C

Rochester 開發支援保留這種類型的 IPL,以供客戶服務代表使用。

警告: 請勿使用此功能。不當使用此功能會導致資料遺失。

#### <span id="page-47-0"></span>**IPL** 類型 D

處理特殊工作時請使用 IPL 類型 D,例如安裝及重新載入程式。

IPL 類型 D 可從替代 *IPL* 載入來源 (例如磁帶機或 CD-ROM) 載入系統程式。

IPL 通常使用儲存在*主要 IPL 載入來源* (通常是磁碟機) 中的程式。有時您需要從另一個來源執行 IPL,例如儲存在磁帶中的程式。若要執行此動作,您必須使用 IPL 類型 D,從*替代 IPL* 載入來源執 行 IPL。

只有在發生下列其中一種狀況時才使用 IPL 類型 D:

- 當安裝或還原程序指示您使用 IPL 類型 D 時
- 當 IPL 類型 B 及 IPL 類型 A 失敗 (當主要 IPL 載入來源無法在系統上適當地執行 IPL),以及 只有在支援人員指示您時
- 當服務程式指示您執行替代安裝

#### 相關槪念

第43頁的『變更作業模式及 IPL 類型』

變更 IPL 類型,可讓您從載入來源媒體或替代載入來源媒體執行起始程式載入 (IPL)。使用此作業,您可以 套用修正程式 (PTF)。變更作業模式,便會有數個選項可讓您用來控制 IPL。

#### 相關工作

使用軟體修正程式

#### **IPL** 的作業模式:

作業模式可決定在起始程式載入 (IPL) 期間及之後,提供給操作員選擇的選項數目。它也可以鎖緊 (鎖定) 控 制面板,防止來自控制面板的未經授權或未經計劃的 IPL。

有四種作業模式:

### 標準 (自動式)

在開啓電源之後的 IPL 期間,於**標準** (自動式) 模式下操作系統並不需要操作員介入。

當您在標準模式下開啓系統時,它會執行 IPL,並在所有可用的顯示站顯示「登入」顯示畫面。操作員 無法在 IPL 期間變更系統。專用服務工具 (DST) 及作業系統不會在此 IPL 期間顯示任何顯示畫面。 使用標準模式 (自動式) IPL 可執行下列動作:

- 為大部分例行工作執行 IPL 及執行系統
- 執行遠端 IPL
- 依日期與時間開啓及執行 IPL

#### Γ **(**Γí**)**

在開啓電源之後於<mark>手動</mark> (手動式) 模式下操作系統,即表示操作員可以依據特殊的需求,使用控制面板 來操作系統。

在手動式模式 IPL 期間, DST 及作業系統將顯示功能表及提示,可讓您對內部系統環境進行變更。 這包括進入除錯模式,讓客戶服務代表診斷困難的問題。

使用手動模式來執行 IPL 並執行系統,以執行下列動作:

- 變更 IPL 選項 (包括系統値)
- 安裝作業系統
- 載入修正程式 (PTF)
- 進行部分類型的系統硬體升級
- 使用 DST (僅適用於進階使用者及服務人員)

• 問題診斷 (僅適用於進階使用者及服務人員)

### <span id="page-48-0"></span>自動 (自動)

使用自動模式可在供電不正常之後,執行自動遠端 IPL、依日期與時間的自動 IPL,以及自動 IPL。

使用安全模式可防止從控制面板來執行 IPL。此模式不是 IPL 的形式;它是用來防止來自控制面板的 安全 未經授權或未經計劃的 IPL。

#### 相關槪念

第 37 頁的『啓動系統而不變更配置 (自動式 IPL)』

這是最常用來啓動系統的方式。自動式起始程式載入 (IPL) 可重設系統儲存體,並自動辨識任何配置變更。

第38頁的『在 IPL 期間變更系統 (手動式 IPL)』

如果您要變更起始程式載入 (IPL) 選項、安裝作業系統、使用專用服務工具、使用邏輯分割區,或從系統失 敗回復,則必須執行手動式 IPL。在這些狀況下,您可能需要輸入資訊或變更系統值。

『變更作業模式及 IPL 類型』

變更 IPL 類型,可讓您從載入來源媒體或替代載入來源媒體執行起始程式載入 (IPL)。使用此作業,您可以 套用修正程式 (PTF)。變更作業模式,便會有數個選項可讓您用來控制 IPL。

第47頁的『解決自動電源排程的問題』

如果電源排程無法運作,請使用此主題進行診斷。

### 變更作業模式及 IPL 類型:

變更 IPL 類型,可讓您從載入來源媒體或替代載入來源媒體執行起始程式載入 (IPL)。使用此作業,您可以套 用修正程式 (PTF)。變更作業模式,便會有數個選項可讓您用來控制 IPL。

#### 變更含切換裝置的系統的 IPL 類型及作業模式

若要變更含切換裝置的系統的 IPL 類型及作業模式,請簿循下列步驟:

- 1. 插入切換裝置。
- 2. 使用「模式」按鈕來捲動四種作業模式 (「手動」、「標準」、「安全」及「自動」),再選取「手動」模 式。

註: 控制面板上亮起的指示燈是顯示作用中模式。

- 3. 使用「增量」或「減量」按鈕來選取功能 02 (只適用於「手動」模式), 然後按 Enter 按鈕。
- 4. 使用「增量」或「減量」按鈕來選取必要的 IPL 類型 (A、B、C 或 D),然後按 Enter 按鈕。

#### 變更沒有切換裝置的系統的 IPL 類型及作業模式

若要變更沒有切換裝置的系統的 IPL 類型及作業模式,請遵循下列步驟:

- 1. 使用「增量」或「減量」按鈕來選取功能 02,然後按 Enter 按鈕。
- 2. 使用「增量」或「減量」按鈕來選取必要的 IPL 類型 (A、B、C、D) 及作業模式 (M=手動或 N=標準), 然後按 Enter 鍵。

註: 控制面板會顯示 IPL 類型及作業模式兩者。例如, B N 指出標準模式下的 B 類型 IPL。

#### 相關槪念

第41 百的『IPL 類型』

IPL 類型可決定您的系統在起始程式載入 (IPL) 期間所使用的程式副本。

第 42 頁的『IPL 的作業模式』

作業模式可決定在起始程式載入 (IPL) 期間及之後,提供給操作員選擇的選項數目。它也可以鎖緊 (鎖定) 控 制面板,防止來自控制面板的未經授權或未經計劃的 IPL。

#### <span id="page-49-0"></span>在 IPL 期間變更系統値:

系統値可控制影響著系統的某部份作業的資訊。在「系統値指令」顯示畫面中,您可以變更影響起始程式載入 (IPL) 或其他系統區域的系統值。

當您在「IPL 選項」顯示畫面的「在 IPL 時定義或變更系統」欄位鍵入 Y (是) 時,就會顯示此顯示畫面 (請 參閱步驟 6)。

若要在 IPL 期間變更系統值,請遵循下列步驟:

- 1. 在「在 IPL 時定義或變更系統」顯示畫面上選取選項 3 (系統値指令)。
- 2. 選取選項 3 (使用系統值)。
- 3. 在「使用系統値」顯示畫面中選取選項 2 (變更)。
- 4. 在現行值上鍵入新系統值,然後按 Enter 鍵。
- 5. 按 F3 (跳出) 以返回「系統值指令」顯示畫面。
- 6. 按 F3 (跳出) 以返回 「在 IPL 時定義或變更系統」顯示畫面,然後重新按 F3 以繼續 IPL。

您變更的部分系統值要在下一次 IPL 後才會生效,其他變更則會立即生效。

#### 安全注意事項

若要變更系統值,您必須以 QPGMR、QSYSOPR 或 QSRV 身分登入,或擁有所有物件 (\*ALLOBJ) 權限。某 些系統值只能由安全性管理者 (擁有所有物件 (\*ALLOBJ) 及安全管理者 (\*SECADM) 特殊權限的某些人) 變 ≤C

#### 相關槪念

第 53 頁的『控制 [IPL](#page-58-0) 的系統値』

您可以使用這些系統值來控制起始程式載入 (IPL) 的類型,以及系統執行 IPL 的方法。您現在可以在「System i 領航員」中使用所有系統値。

#### 相關工作

第 39 頁的 『在 [IPL](#page-44-0) 時定義或變更系統』

在「在 IPL 時定義或變更系統」顯示畫面上, 您可以在起始程式載入 (IPL) 期間變更系統配置、系統値、 使用者設定檔,以及系統、網路、物件或檔案屬性。

## 變更 IPL 啓動程式

啓動程式會變更在起始程式載入 (IPL) 期間啓動的系統資源。此程序也會變更指派給在 IPL 期間啓動的系統資 源的資源及屬性。通常,此程式會啓動子系統、寫出器及「作業輔助程式」。

控制子系統中的自動啓動工作會將控制權傳送給啓動程式中所指定的程式,以設定 QSTRUPPGM 系統值。您 可以自訂此程式。

您可以建立您自己的程式並變更啓動程式,將 QSTRUPPGM 系統值設為該程式名稱。或者,您也可以使用 QSYS 檔案庫中的程式 QSTRUP 作為基礎,建立您自己的程式。若要這樣做,請遵循下列步驟:

1. 使用「擷取 CL 來源 (RTVCLSRC)」指令來擷取程式來源,例如,RTVCLSRC PGM(QSYS/QSTRUP) SRCFILE(YOURLIB/YOURFILE)) °

2. 變更程式。

- 3. 使用「建立控制語言程式 (CRTCLPGM)」指令來建立程式,然後將它儲存至您自己的檔案庫。
- 4. 測試程式以確保它能運作。
- 5. 變更啓動程式,將 QSTRUPPGM 系統值設為您在 CRTCLPGM 指令中指定的程式名稱及檔案庫。

### 相關槪念

重新啓動系統値:設定系統的啓動程式

### CL 啓動程式的原始碼:

您可以在這裡檢查「CL 啓動程式」的詳細原始碼資訊。

註: 使用程式碼範例,表示您同意第 67 頁的『程式碼授權及免責聲明資訊』的條款。

表 11. CL 啓動程式的原始碼資訊

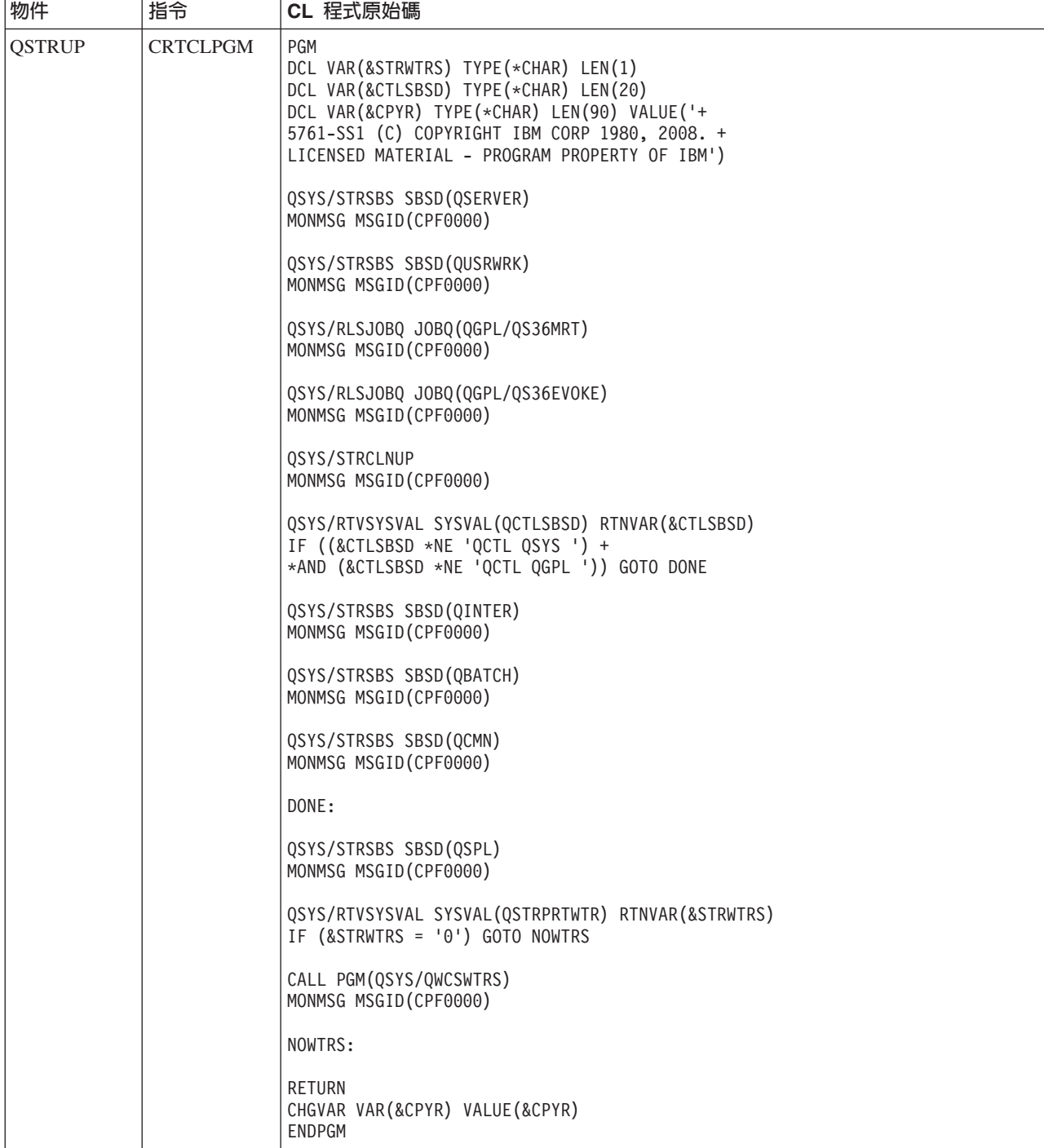

### <span id="page-51-0"></span>設定 (QSTRUPPGM) 系統値的啓動程式:

設定 QSTRUPPGM 系統值的程式是啓動程式。QSTRUPPGM 系統值可指定啓動控制子系統時,從自動啓動工 作中呼叫的程式名稱。此程式會執行設定功能,如啓動子系統及印表機。

只有安全性管理者或具有安全性管理者權限的人才能變更此系統值。下一次執行起始程式載入 (IPL) 時,此系 統值的變更即會生效。

QSTRUPPGM 系統值可使用下列值:

- OSTRUP OSYS:將控制權從控制子系統的自動啓動工作中傳給指定的程式時,即會執行該程式。
- \*NONE:在不呼叫程式的情況下,自動啓動工作正常結束。

檔案庫 OSYS 中的預設啓動程式 OSTRUP 會執行下列動作:

- 爲排存的工作啓動 QSPL 子系統
- 為檔案伺服器工作啓動 OSERVER 子系統
- 為使用者工作啓動 QUSRWRK 子系統
- 如果保留 OS36MRT 及 OS36EVOKE 工作佇列,將會釋放它們 (System/36™ 環境使用這些工作佇列)
- 如果可以的話, 啓動「作業輔助程式」清除
- 啓動所有印表機寫出器,除非使用者指定不要顯示於「IPL 選項」顯示畫面
- 如果控制子系統是 OCTL,即會啓動 OINTER、OBATCH 及 OCMN 子系統

表 12. 預設啓動程式 OSYS/OSTRUP 的詳細資料

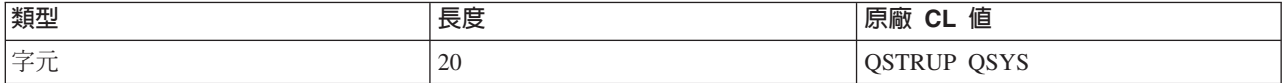

### 排定系統關閉及重新啓動

您可以設定排程,在設定好的日期時間自動開啓及關閉系統。也可以指定變更每日正常排程的特殊情況,例如 假期或特殊的結束情況。

對於部份系統,您可能要定期排程例行關機及啓動。作業系統支援此功能,可讓您定義排程以警示使用者即將 關機,然後等待預先定義的時間量,讓使用者完成工作並登出。例如,您可以定義一個必須在星期五晩間關閉 系統,在星期一早上重新啓動系統的排程。排程也可讓您定義要傳給任何登入使用者的訊息,以及指定在傳送 訊息與開始關機順序之間的等待時間。

若要使用排程,請在指令行鍵入 go power。

### 相關概念

第37頁的『啓動系統而不變更配置(自動式 IPL)』

這是最常用來啓動系統的方式。自動式起始程式載入 (IPL) 可重設系統儲存體,並自動辨識任何配置變更。

### 相關工作

第50頁的『停止系統』

關閉系統必須小心謹愼。如果關閉系統時未遵循此主題的指示,可能會造成資料損壞或無法預期的系統行 爲。

#### 顯示電源開啓及關閉排程:

電源開啓及關閉排程可確保系統能在日間或夜間的特定時間開啓及關閉。您可以檢視此排程。

<span id="page-52-0"></span>若要檢視此排程,請遵循下列步驟:

- 1. 在任何指令行上,鍵入 go power,然後按 Enter 鍵。
- 2. 在「電源開啓及關閉作業」功能表上選取選項 1 (顯示電源開啓及關閉排程)。

電源開啓及關閉排程會顯示系統開啓及關閉的日期、星期及時間 (使用 24 小時表示法)。「說明」直欄中包含 已自系統例行時程表有所變更的日子的相關說明。任何使用者都能顯示此排程。

#### 變更電源開啓及關閉排程預設値:

您可以變更排程的現行設定。

若要設定您自己的電源開啓及關閉排程,請在「電源開啓及關閉作業 (POWER)」功能表上選取選項 2 (變更電 源開啓及關閉排程)。在「變更電源開啓/關閉排程」顯示畫面中,按 F10 (變更電源開啓/關閉預設値)。

在這個顯示畫面上,在**每週第一曰**欄位中輸入數字,即可變更每週的第一天。同時,系統會自動傳送訊息給使 用者,通知他們系統何時即將關閉。您可以在**關機前...分鐘傳送**欄位中指出分鐘數,系統會在關機前,於此指 定的分鐘數之前傳送此訊息。

系統傳送電源即將關閉的訊息時,如果回覆此訊息,可使排定的關機時間延遲 30 分鐘至 3 小時。系統就會等 待指定的時間過後再關閉。您沒有其他機會可延遲時間。

比方說,如果您要系統在星期六及星期日上午 7:30 開啓,晚間 8:00 關閉,請在星期六、星期日旁邊的「預設 開啓電源」及「預設關閉電源」直欄中鍵入新的時間。當您按下 Enter 鍵之後,「顯示電源開啓/關閉排程」及 「變更電源開啓/關閉排程」顯示畫面就會顯示出變更。

#### 變更單一事件的電源開啓及關閉排程:

您可以在不調整預設排程的情況下,建立關機和啓動這兩項只執行一次的排程。

使用 「變更電源開啓/關閉排程」顯示畫面可變更單日的電源開啓及關閉排程。

例如,若要變更公司野餐日 5 月 3 日星期三的啓動及關機時間,請遵循下列步驟:

- 1. 在「電源關閉」直欄中鍵入 14:30,使系統在下午 02:30 關閉,好讓員工參加野餐活動。
- 2. 在日期與時間之後的「說明」直欄中鍵入變更的理由「關機 公司野餐」,然後按 Enter 鍵。
- 3. 在「電源開啓」直欄中鍵入啓動時間 05:30,使系統在 5 月 4 日星期四重新開啓。

若要顯示由其他日期開始的排程,請在「清單開始於」欄位中鍵入您要開始顯示的日期,然後按 Enter 鍵。顯 示出的資訊即自您所指定的日期開始。

#### 解決自動電源排程的問題:

如果電源排程無法運作,請使用此主題進行診斷。

- 請確定啓動程式中含有「啓動清除 (STRCLNUP)」指令。
- 自動電源時程表使用名為 QSYSSCD 的工作來處理變更時程表的要求。「啓動清除」(STRCLNUP) 指令必 須執行,才能啓動 QSYSSCD 工作。IBM 提供的啓動程式包含「啓動清除 (STRCLNUP)」指令。如果您自 己的啓動程式是來自前版次,則該啓動程式可能沒有「啓動清除 (STRCLNUP)」指令。
- 請確定您在「變更清除」(CHGCLNUP) 指令中指定「是」,以允許自動清除。如果您不允許自動清除, QSYSSCD 工作就不會啓動。
- 請確定「啓動清除 (STRCLNUP)」指令將 QSYSSCD 工作提交至「變更清除 (CHGCLNUP)」指令中指定的 工作佇列。
- 請檢查 QSYSSCD 工作是否正在執行;此工作可能列入已保留的工作佇列。
- 請確定工作佇列 (「啓動清除 (STRCLNUP)」指令提交到此佇列中) 的「最大工作數」參數設為 \*NOMAX 或大於 1 的數字。因為 QSYSSCD 工作會一直執行,如果「最大工作數」參數設為 1,則無法啓動執行自 動清除及關閉功能的其他工作。若要在工作佇列項目中變更「最大工作數」參數,請使用「變更工作佇列 項目 (CHGJOBQE)」指令。
- 請確定模式設為「標準」或「自動」。

#### 相關槪念

第 42 頁的『[IPL](#page-47-0) 的作業模式』 作業模式可決定在起始程式載入 (IPL) 期間及之後,提供給操作員選擇的選項數目。它也可以鎖緊 (鎖定) 控 制面板,防止來自控制面板的未經授權或未經計劃的 IPL。

# **IPL 異常原因**

這些狀況會造成異常的起始程式載入 (IPL)。

- 使用 「結束工作異常 (ENDJOBABN)」指令。若要查看是否已使用這個指令,請尋找工作日誌中的訊息  $CPC1124$ <sup>o</sup>
- 使用選項 7 (啓動服務工具),然後選取「專用服務工具 (DST)」功能表的選項 7 (操作面板功能)。
- 使用「電源」按鈕 (在控制面板上) 而非「關閉系統電源 (PWRDWNSYS)」指令。
- 在將主儲存體的所有資料寫入磁碟之前顯示供電不正常。
- 在啓動 IPL 的作業系統階段期間,使用任何的 B900 xxxx 系統參考碼 (其中 xxxx 為任意數字或字母)。
- 如果 PWRDWNSYS 指令未完成處理程序,請以系統參考碼 B900 3F10 結束。
- 讓系統在控制子系統中以任何函數檢查結束。
- 在不先關閉次要分割區電源的情況下,在主要分割區上發出 PWRDWNSYS 指令。
- 在 IPL 期間未完成資料庫回復時,系統正在關閉電源。
- 註: 如果發出 ENDJOBABN 指令,則訊息 CPI0990 會在 QHST 中。若為其他原因,QHST 中的訊息 CPI091D 會說明 IPL 異常的原因。

### 相關資訊

服務及支援

# 登入系統

i5/OS 作業系統要求使用者登入系統,然後才能存取任何系統功能。這是一項重要的安全措施,並且可自訂每一 個使用者的階段作業。

除了檢查密碼以外,作業系統會使用登入作業來存取指定的使用者設定檔。作業系統使用這個設定檔來自訂顯 示畫面,因此可顧及使用者的語言及可用的功能。

# 使用 System i 領航員登入系統

您可以從 System i 領航員登入系統。然後可以存取系統上的功能。

若要從 System i 領航員登入系統,請遵循下列步驟:

- 1. 選取系統。
- 2. 在 「System i 登入」 提示中,輸入您的使用者 ID 及密碼。

# <span id="page-54-0"></span>使用文字介面登入系統

您可以從文字介面登入系統。然後可以取得系統功能的存取權。

若要使用文字介面登入系統,請遵循下列步驟:

1. 鍵入您的使用者 ID 及密碼,並填寫您要使用的任何選用性輸入欄位。 利用 Tab 鍵讓游標在顯示畫面中的 欄位間移動。

附註:

- 「密碼」欄位只有系統啓用密碼安全性時才會顯示。
- 「登入」的右上角會顯示出您正在使用的系統名稱、系統正在使用的子系統,以及顯示站 ID。
- 2. 按 Enter 鍵。

如果是自動式 IPL,則會依照您在這個顯示畫面中選取的選項,或您的使用者設定檔中的定義內容,顯示下 列一或多個事項:

- 顯示「主功能表」。
- 顯示另一個功能表。
- 執行程式或程序。
- 現行檔案庫插入您的檔案庫清單。

如果您指定要執行程式或程序並且顯示出功能表,則會先執行程式或程序,然後再顯示功能表。

登入之後,您可以變更系統密碼。

由於系統已經啓動並在執行,請注意下列事項:

- 「作業輔助程式」顯示畫面此時為預設項目。
- 系統清除功能會自動以預設値啓動。
- 「警示鍵程式」顯示出「作業輔助程式 (ASSIST)」功能表 (預設)。

## 變更您的密碼

在 i5/OS 授權程式安裝期間,您可能需要輸入系統密碼,才能讓起始程式載入 (IPL) 繼續執行。

當您安裝 i5/OS 授權程式時,授權程式將執行檢查以偵測系統機型變更、特定服務狀況及所有權變更。

如果授權程式偵測到這些變更或狀況,則會提示您先輸入系統密碼,然後 IPL 才能繼續執行。如果未辨識出變 更或狀況,則不會要求系統密碼且繼續執行 IPL。

您必須輸入正確系統密碼才能完成 IPL。如果系統密碼無法使用,則您或您的客戶服務代表可以在有限的時間 內暫時不輸入系統密碼。當這段期間開始時,請立即聯絡您的業務代表,他將通知 IBM 傳送給您正確的系統密 碼。若要訂購系統密碼,而且您是在美國、亞太地區、加拿大、拉丁美洲或日本時,請要求您的行銷服務人員 訂購非標準的 RPQ S40345。如果您在歐洲、中東或亞洲,請要求非標準的 RPQ S40346。

#### 相關槪念

第 38 頁的 『在 IPL 期間變更系統 (手動式 [IPL\)](#page-43-0)』 如果您要變更起始程式載入 (IPL) 選項、安裝作業系統、使用專用服務工具、使用邏輯分割區,或從系統失 敗回復,則必須執行手動式 IPL。在這些狀況下,您可能需要輸入資訊或變更系統値。

### 變更系統密碼:

您可以在起始程式載入 (IPL) 期間變更系統密碼。

- <span id="page-55-0"></span>• 如果您剛剛安裝新的硬體,您可能需要在第一次 IPL 時變更系統密碼。若要這樣做,請遵循下列步驟:
	- 1. 在「驗證系統密碼失敗」顯示畫面中選取選項 1 (變更系統密碼)。 顯示有關「變更系統密碼」顯示畫面 的下列系統資訊:
		- 系統序號
		- 系統類型編號
		- 系統機型編號
		- 系統密碼版本
		- 處理器卡序號
	- 2. 在空白欄位中鍵入密碼,然後按 Enter 鍵。 如果不知道系統密碼,請按 F12 (取消),然後在「驗證系統 密碼失敗」顯示畫面上選取選項 2 (略過系統密碼)。
- 若要在系統作業時變更系統密碼,請遵循下列步驟:
	- 1. 執行手動式 IPL。
	- 2. 在「驗證系統密碼失敗」顯示畫面中選取選項 1 (變更系統密碼)。
	- 3. 在空白欄位中鍵入密碼,然後按 Enter 鍵。

#### 略過系統密碼:

您可以使用「驗證系統密碼失敗」顯示畫面來略過系統密碼。

在下列狀況下,請略過系統密碼:

- 您不知道或找不到系統密碼。
- 您的系統密碼是用猜測的,並且收到說明輸入密碼不正確的訊息。

註: 如果您鍵入不正確的密碼達五次,則必須重新執行起始程式載入 (IPL)。

若要在第一次 IPL 期間略過系統密碼,請遵循下列步驟:

- 1. 在「驗證系統密碼失敗」顯示畫面中選取選項 2 (略過系統密碼)。
- 2. 閱讀有關「略過系統密碼」顯示畫面的資訊。 請記得立即聯絡您的業務代表,以便在略過期間結束之前取 得系統密碼。
- 3. 按 F9 (略過) 繼續 IPL。

完成 IPL 時,您每小時都會收到訊息,通知您略過期間還剩下多少時間。

收到密碼時,您可以遵循下列步驟來輸入該密碼:

- 執行手動式 IPL,然後在「驗證系統密碼失敗」顯示畫面上選取選項 1 (變更系統密碼)。
- 執行手動式 IPL,然後在「略過期間已結束」顯示畫面上選取選項 1 (變更系統密碼)。

### 停止系統

關閉系統必須小心謹愼。如果關閉系統時未遵循此主題的指示,可能會造成資料損壞或無法預期的系統行為。

關閉系統之前,請完成下列步驟:

- 1. 請確定所有批次工作都已完成,使用者也已登出系統。
	- a. 傳送訊息以岔斷登入系統的所有使用者,通知他們登出。若要這樣做,請遵循下列步驟:
		- 1) 在任何指令行上,鍵入 GO MANAGESYS 並按 Enter 鍵。
		- 2) 在「管理您的系統、使用者及裝置」(MANAGESYS) 功能表,選取選項 12 (「處理已登入使用者」)。

註: 如果顯示「處理使用者工作」顯示畫面,您必須使用 F21 (選取輔助層次) 切換至基本輔助層次。

- 3) 在「處理已登入使用者」顯示畫面中,按 F10 (傳送訊息給全體)。
- 4) 在「傳送訊息」顯示畫面的「訊息」文字欄位中鍵入訊息,然後按 F10 (傳送)。
- b. 等待使用者登出。
- c. 在「處理已登入使用者」顯示畫面中按 F5 (重整),檢查以確定所有使用者都已登出。 等到每一位使用 者都登出系統後,顯示畫面就只會顯示您的工作。若要使某人登出系統,請使用選項 4 (「登出」)。
	- 註: 如果有控制子系統以外的個別互動式子系統,您可以在使用者登出後停止該互動式子系統。如此可 防止使用者在您停止系統之前又重新登入。若要使用系統中的每一個作用中子系統,請使用「使用 子系統 (WRKSBS)」指令。若要結束指定的子系統 (或所有作用中子系統),請使用「結束子系統 (ENDSBS)」指令。
- 2. 檢查關閉系統電源時可能會受到影響的任何批次工作的狀態。
	- a. 在任何指令行上,鍵入 GO MANAGESYS 並按 Enter 鍵。
	- b. 在「管理您的系統、使用者及裝置」(MANAGESYS) 功能表,選取選項 11 (「處理工作」)。

註: 如果顯示出「處理使用者工作」顯示畫面,您必須使用 F21 切換至基本輔助層次。

- c. 在「處理工作」顯示畫面中按 F14 (選取其他工作)。
- d. 在「使用者」欄位中鍵入 \*all。
- e. 在「等待中訊息」、「執行中」、「已保留工作執行中」以外的所有欄位中鍵入 N。 「處理工作」顯示 書面會重新顯示,列出批次工作。
- f. 如果任何工作佇列中有工作等待執行,請按 F22 (處理工作佇列) 以檢視「處理工作佇列」顯示畫面。
- g. 在「處理工作佇列」顯示畫面,將內有工作等待執行的工作佇列予以保留。當您重新啓動系統時,釋放 這些工作佇列。
- h. 請按 F12 (取消),返回「處理工作」顯示書面。
- i. 每幾分鐘按一次 F5 (重整),直到所有批次工作都已經處理完成為止。
- 3. 檢查抽取式媒體。
	- a. 檢查磁帶機中是否有磁帶,或光學裝置中是否有 CD-ROM。
	- b. 移除目前在裝置中的磁帶或 CD-ROM。

i5/OS 作業系統提供數種可以安全關閉系統的方法:

- 使用「關閉系統電源 (PWRDWNSYS)」指令執行控制的關機作業或立即關閉系統。
- 您可以使用「電源開啓及關閉作業」(POWER) 功能表來停止系統。若要開啓「電源開啓及關閉作業 (POWER)」功能表,請在任何指令行鍵入 **go power**,然後按 Enter 鍵。
- 您可以設定排程以自動開啓及關閉系統。您可以決定要開啓及關閉系統的日期時間。也可以指定變更每日 正常排程的特殊情況,例如假期或特殊的結束情況。
- 緊急時您可以使用「電源」按鈕來停止系統。不過,使用「電源」按鈕可能會導致資料檔及系統中的其他 物件發生錯誤。

#### 相關槪念

第46頁的『排定系統關閉及重新啓動』

您可以設定排程,在設定好的日期時間自動開啓及關閉系統。也可以指定變更每日正常排程的特殊情況, 例如假期或特殊的結束情況。

第 63 頁的『子系統、工作佇列及記憶體儲存區』

您可以使用處理工作時所使用的資源來控制系統上的工作。子系統、工作佇列及記憶體儲存區是工作管理 的基本部分。您可以使用子系統及工作佇列來管理特定工作或調整系統的工作流程。

控制的關機概念

### 相關工作

第 16 頁的『標準控制面板功能』 這些指示顯示如何使用標準控制面板功能 01 到 49。當您選取**手動**模式時,可以使用功能 21 到 49。

#### 相關參考

關閉系統電源 (PWRDWNSYS) 指令

### 相關資訊

使用子系統 (WRKSBS) 指令

結束子系統 (ENDSBS) 指令

# 立即關閉系統

不論是在哪一種系統模式下,您都可以在任何指令行上使用「關閉系統電源 (PWRDWNSYS)」指令來停止系統。

請鍵入 PWRDWNSYS 後按 F4,以檢視關閉電源選項。您必須具備 QSYSOPR 權限,才能使用「電源關閉系 統」(PWRDWNSYS) 指令。如果您的系統無法使用這個指令,請使用下列方法。

## 立即關閉系統

1. 在任何指令行上鍵入 go power,以顯示「電源開啓及關閉作業 (POWER)」功能表。

2. 如果要電源保持關閉,直到系統排定的下次開啓時間為止,請選取選項 3 (立即關閉系統電源)。

3. 按 F16 (確認) 以確認立即關閉系統電源的選項。即會立即關機,這會造成子系統結束所有作用中的工作。

#### 立即關閉系統並重新啓動

1. 在「電源開啓及關閉作業 (POWER)」功能表中,選取選項 4 (立即關閉系統電源後再開啓)。

2. 按 F16 (確認) 以確認您的選項。系統即停止執行,然後又自動重新啓動。

### 附註:

- 1. 當系統關閉而且準備進行遠端起始程式載入 (IPL) 時,請勿開啓或關閉數據機。否則,系統可能會非 預期地啓動,但又在幾分鐘後自行關閉。
- 2. 若使用自動電源排程或「電源開啓及關閉作業」(POWER) 功能表中的一個選項將系統停止,會檢查 IPL 日期與時間系統値 (QIPLDATTIM),必要時並重設為下次排定的開啓時間。如果以其他方式關閉 系統,這項檢查不會發生,因此系統無法自動開啓。若要強制電源排程更新「日期與時間 (QIPLDATTIM)」系統值,請在任何指令行輸入下列指令:CHGPWRSCDE DAY(\*TODAY) PWRONTIME(\*SAME) PWROFFTIME(\*SAME)

# 使用電源按鈕

如果無法使用「電源開啓及關閉作業 (POWER)」功能表上的選項 3 (立即關閉系統電源) 或選項 4 (立即關閉 系統電源,然後開啓電源) 來停止系統,可以在模式設為「手動」時,使用「電源」按鈕來關閉系統。

註: 使用「電源」按鈕來關閉系統,可能導致資料檔案出現無法預料的結果,而且下次起始程式載入 (IPL) 時 需要較長的時間才能完成。使用「電源」按鈕來關閉系統時,會關閉所有邏輯分割區。

請確定磁帶機中沒有磁帶或磁碟機中沒有磁片,而且模式設定為「手動」。

系統關閉準備進行遠端 IPL 時,不可以開啓或關閉數據機。否則,系統可能會非預期地啓動,但又在幾分鐘後 自行關閉。

若要使用「電源」按鈕來關閉系統,請遵循下列步驟:

- <span id="page-58-0"></span>1. 按下控制面板上的「電源」按鈕。 「功能/資料」顯示畫面會閃爍顯示 0 (國際系統關閉符號)。
- 2. 再按一次「電源」按鈕。 關閉系統時,「開啓電源」指示燈會閃爍。完全關閉系統後,該指示燈便會熄滅。
	- 註: 如果系統沒有在 30 分鐘內關閉電源,請等待「系統警告」燈亮。當「系統警告」燈亮起時,請跳至「服 務及支援及疑難排解」,然後遵循必要的步驟以解決問題。

# 控制 IPL 的系統値

您可以使用這些系統值來控制起始程式載入 (IPL) 的類型,以及系統執行 IPL 的方法。您現在可以在「System i 領航員」中使用所有系統値。

若要在「System i 領航員」中使用系統値,請選取<mark>您的系統 → 配置與服務 → 系統値</mark>。

如果您沒有「System i 領航員」連線,仍然可以透過文字介面來使用這些系統値。從文字介面,利用「使用系 統值 (WRKSYSVAL)」指令來變更或顯示這些值。

## \w½s **(QIPLDATTIM)**

「允許排定的重新啓動 (QIPLDATTIM)」系統値會設定排定之重新啓動的日期與時間。

在「System i 領航員」中,選取*您的系統 →* 配置與服務 → 系統値 → 重新啓動 → 一般。

若要設定日期與時間格式,請使用「日期與時間」(QDATFMT、QDATSEP、QTIMSEP) 系統値。

### 前次重新啓動類型 (QIPLSTS)

「前次重新啓動類型」系統値會顯示系統執行前次 IPL 的方法。您無法變更此系統値。

在「System i 領航員」中,選取<mark>您的系統 → 配置與服務 → 系統値 → 重新啓動 → 前次</mark>。需要時,請使用與顯 示畫面相關聯的說明。

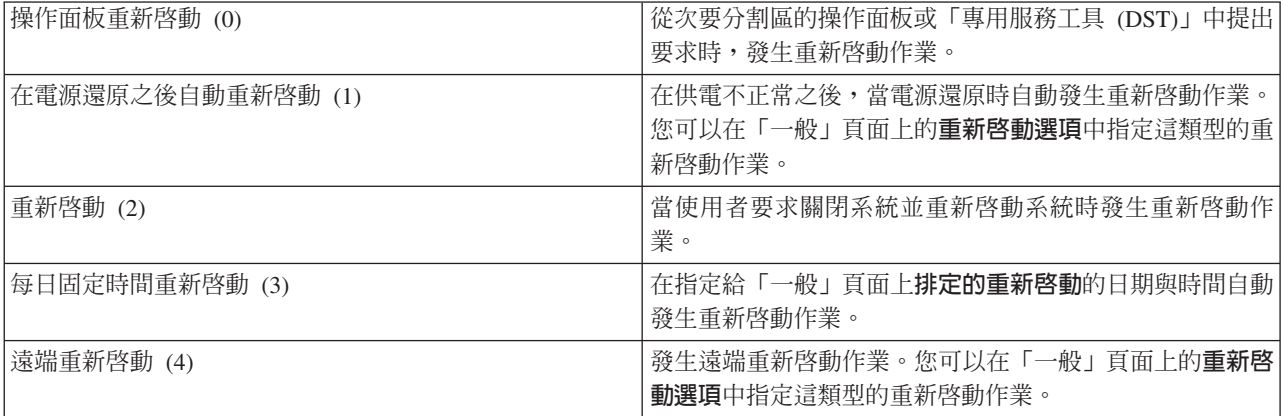

# ½s¼ **(QIPLTYPE)**

「重新啓動類型」系統値可定義系統從控制面板執行的 IPL 類型。

在「System i 領航員」中,選取<mark>您的系統 → 配置與服務 → 系統値 → 重新啓動 → 一般</mark>。需要時,請使用與顯 示畫面相關聯的說明。

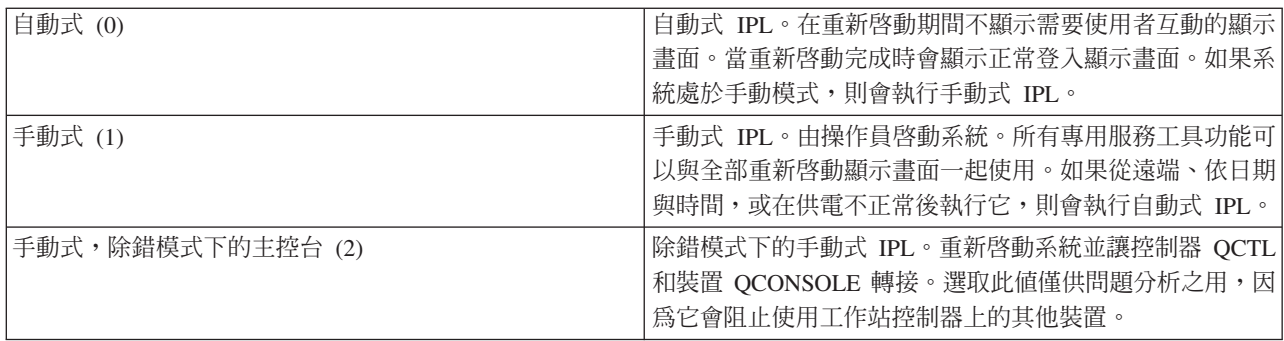

# 在供電不正常之後自動重新啓動 (QPWRRSTIPL)

使用「在供電不正常之後自動重新啓動」系統值,您可以指定發生供電不正常時是否要讓系統自動重新啓動。

在「System i 領航員」中,選取<mark>您的系統 → 配置與服務 → 系統値 → 重新啓動 → 一般</mark>。需要時,請使用與顯 示畫面相關聯的說明。

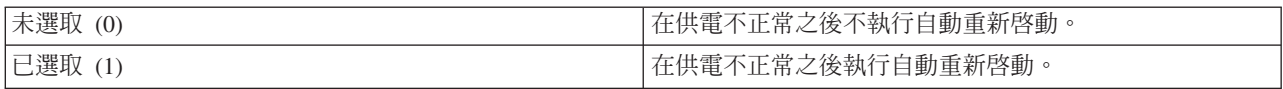

# 允許遠端開啓電源並重新啓動 (QRMTIPL)

使用 「允許遠端開啓電源並重新啓動」系統値,可透過使用電話及數據機或系統電源控制網路 (SPCN) 信號來 啓動遠端系統。這表示任何電話呼叫會使系統重新啓動。

在「System i 領航員」中,選取<mark>您的系統 → 配置與服務 → 系統値 → 重新啓動 → 一般</mark>。需要時,請使用與顯 示畫面相關聯的說明。

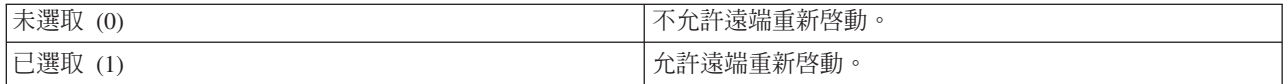

# 發生供電不正常時 (QUPSDLYTIM)

「發生供電不正常時 (QUPSDLYTIM)」系統値會在儲存主儲存體及關閉系統之前,控制系統等待的時間長度。 如果公用程式電源在時間結束前還原,則系統會結束計時器。如果計時器先結束,則系統會開始儲存主儲存體 或進入不斷電式主儲存體 (CPM)。

在「System i 領航員」中,選取<mark>您的系統 → 配置與服務 → 系統値 → 電源控制 → 一般</mark>。

QUPSDLYTIM 值有 5 個選項。

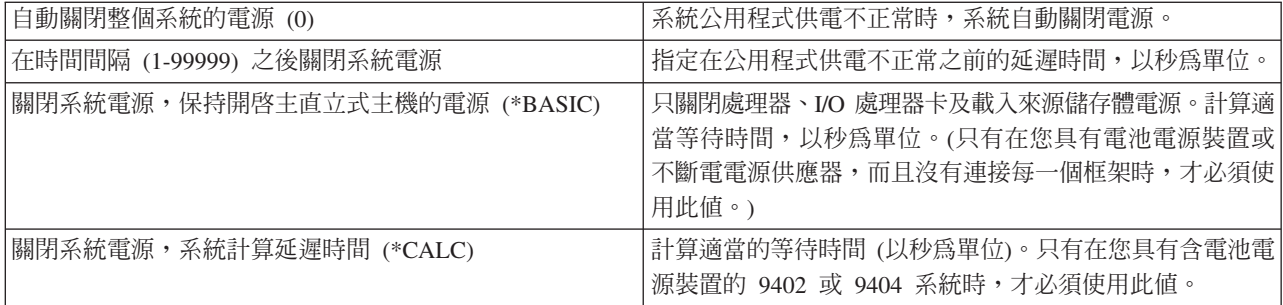

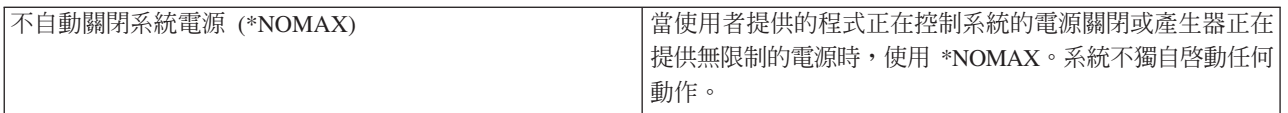

# 訊息佇列及檔案庫 (QUPSMSGQ)

使用「訊息佇列及檔案庫」系統值,以指定當系統的電源岔斷時訊息要傳送到何處。訊息佇列的預設值是 QSYSOPR,而檔案庫的預設値是 QSYS。

在「System i 領航員」中,選取<mark>您的系統 → 配置與服務 → 系統値 → 電源控制 → 一般</mark>。需要時,請使用與顯 示畫面相關聯的說明。

此系統值會在系統電源岔斷時,將訊息傳送到系統操作員的訊息佇列中。

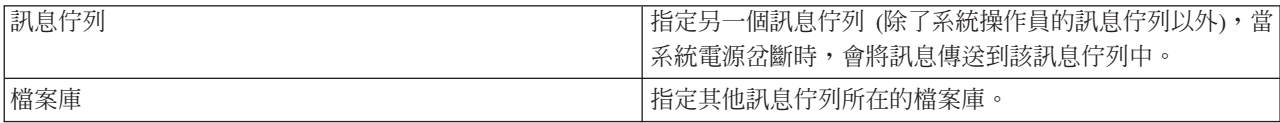

### 相關槪念

第 37 頁的『啓動系統而不變更配置 (自動式 [IPL\)](#page-42-0)』

這是最常用來啓動系統的方式。自動式起始程式載入 (IPL) 可重設系統儲存體,並自動辨識任何配置變更。

第 38 頁的 『在 IPL 期間變更系統 (手動式 [IPL\)](#page-43-0)』

如果您要變更起始程式載入 (IPL) 選項、安裝作業系統、使用專用服務工具、使用邏輯分割區,或從系統失 敗回復,則必須執行手動式 IPL。在這些狀況下,您可能需要輸入資訊或變更系統值。

第 44 頁的『在 [IPL](#page-49-0) 期間變更系統値』

系統値可控制影響著系統的某部份作業的資訊。在「系統値指令」顯示畫面中, 您可以變更影響起始程式 載入 (IPL) 或其他系統區域的系統值。

重新啓動系統値:允許排定的重新啓動

- 重新啓動系統値: 前次重新啓動類型
- 重新啓動系統値:重新啓動的類型
- 重新啓動系統値: 在供電不正常之後自動重新啓動
- 重新啓動系統値:允許遠端開啓電源並重新啓動
- 電源控制系統値:發生供電不正常時

電源控制系統値:訊息佇列及檔案庫

#### 相關工作

國際系統值:日期與時間 (QDATFMT、QDATSEP、QTIMSEP)

# **i5/OS 概念**

IBM i5/OS 是 System i 平台的作業系統。它可管理軟硬體資源,並提供介面來讓您使用系統。您需要熟悉一 些系統概念,才能有效地使用作業系統。

## 基本工作管理

工作 作業系統執行的所有作業都會劃分成稱為工作的單位。瞭解工作類型,以及如何在系統上尋找、監視及 使用它們。

<span id="page-61-0"></span>子系統、佇列及 利用處理工作所使用的資源來控制系統上的工作。

記憶體儲存區

物件 系統中凡是能夠處理的一切都視為物件。物件可提供使用系統元件的共用介面。請學習不同種類的物件 以及如何使用它們。

# 系統維護

日誌及異動日誌 保存記錄是系統保護資料及追蹤系統問題的重要途徑。請學習日誌及異動日誌的用途及使用方法。 最新的 i5/OS 軟體版本新增了一些功能,並解決已知的問題。請學習如何安裝及管理軟體與軟體更新。 軟體修正程式

在 IBM 名詞解釋中可以找到其他參考資訊。

#### 相關參考

i5/OS 名詞解釋

# 訊息

訊息是從另一個使用者、作業系統或應用程式傳送來的通訊。

訊息是從某個人、程式或作業系統傳送至訊息佇列的通訊。每一個使用者設定檔及工作站都有與其相關的訊息 佇列。所有訊息佇列都是依照與其相關聯的使用者或工作站來命名,而且會在使用者第一次登入系統,或第一 次定義工作站時自動建立。OSYSOPR 設定檔的訊息佇列特別重要,因為系統會將許多有關工作完成及系統狀 態的訊息傳送到 OSYSOPR 訊息佇列。

## 使用訊息

您可以使用 System i 領航員來顯示、回覆及傳送訊息。若要處理訊息,請展開**基本作業**,然後按一下**訊息**。System i 領航員會顯示您的訊息佇列或指定的訊息佇列中的所有訊息。若要回覆、刪除或檢視特定訊息的內容,請 以滑鼠右鍵按一下該訊息,然後選取想要的動作。若要傳送訊息,請以滑鼠右鍵按一下 System i 領航員中的訊 息,然後按一下傳送訊息。

此外,系統管理員也可以在 System i 領航員中設定訊息監視器來監視及處理訊息。

相關槪念

詳細資料:訊息佇列 實務範例:訊息監視器

# i5/OS 指令

作業系統使用控制語言 (CL) 指令來解譯來自使用者的指示。您必須懂得使用 CL 的基本規則,以及如何取得 任何 CL 指令的詳細說明。

CL 提供強而有力又有彈性的方法,可讓您在系統上輸入指令。只要在文字介面輸入指令、在程式中併入指令, 或在 System i 領航員中傳送指令,就可以使用 CL 來控制大部分的作業系統功能。雖然一開始可能不熟悉 System i 功能表系統及 CL 指令,但它們會遵循一種易於使用的語法,而且作業系統還含有許多功能,可協助您 順利使用它們。

# **CL 指令語法**

CL 指令包含動詞、物件,有時還包含形容詞;例如,WRKACTJOB:

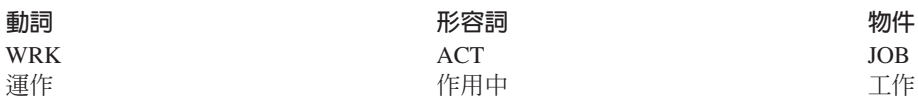

CL 語法有一個重要功能,即它的一致性。例如,不管您要使用什麼物件或指令,在指令中使用動詞 WRK 都 會啓動功能表,可讓您對指定的物件執行可用的動作。

# **輸入 CL 指令**

您可以從作業板選取**執行指令**,即可在 System i 領航員中輸入 CL 指令。在 System i 領航員中,作業板是 一種系統作業視圖,可讓使用者與作業系統功能互動。它含有一組彼此相關的作業,可用來執行功能,或啓動 說明以解釋如何執行功能。此外,您還可以從任何指令行及文字介面上大部分的顯示畫面輸入 CL 指令。

每個指令有一組必要及可選用的參數。例如,「建立檔案庫 (CRTLIB)」至少需要您指定想要建立的檔案庫名 稱。更複雜的 CL 指令語法是 command\_name *parameter (value)*。例如,CRTLIB LIB (FRED) 在物件類型 *library* 中輸入動詞 create,並指定必要參數 LIB (檔案庫名稱) 必須具有值 FRED。此指令會讓作業系統建立名稱為 FRED 的檔案庫。

如果您不熟悉與 CL 指令相關聯的參數,可以在指令中輸入您已經知道的參數,將游標放在該指令上,然後按 F4 (提示)。接著,系統會顯示該指令的可用選項。輸入不含任何參數的指令也會使得系統提示您輸入任何必要 的欄位,以便使用欄位層次的說明。例如,輸入 CRTLIB 會讓系統顯示下列顯示畫面。

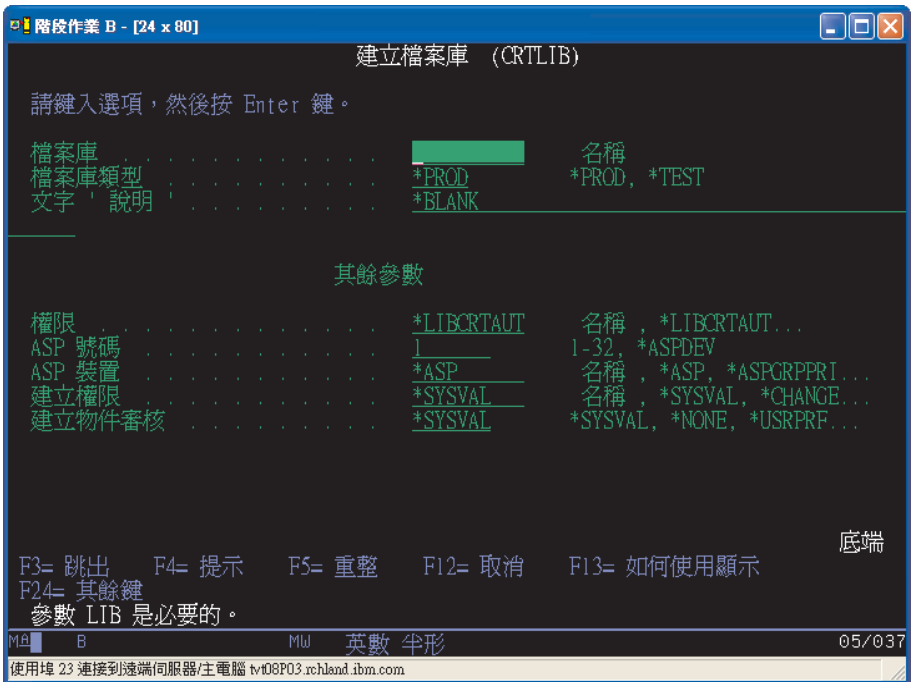

在任何欄位上輸入 ? 可顯示該參數的詳細說明。

# **取得 CL 指令的說明**

作業系統提供數種方法來協助使用者存取及輸入 CL 指令。「輸入指令」程式提供了有用的介面及其他說明。 您可以從指令行輸入 CALL QCMD 以啓動此程式。資訊中心的 CL 搜尋器也可以協助您尋找特定指令。更重 要的是:請記得輸入不含任何參數的指令,或在游標位於指令時按下 F4 (提示),才能顯示包含所有相關參數之 詳細說明的功能表。

#### 相關槪念

第2頁的『使用系統介面』

依據系統的連線類型以及您必須執行的作業, 有數種選項適用於系統介面。您可以透過「System i 領航員」 介面、文字介面以及無線用戶端來存取及使用您的系統。

第 64 頁的『物件』

系統中凡是能夠處理的一切都視為物件。物件可提供使用系統元件的共同介面。本主題說明不同種類的物 件以及使用方法。

#### 相關參考

控制語言

在 i5/OS 物件上操作的 CL 指令

#### 相關資訊

CL 指令搜尋器

# 安全性及使用者權限

作業系統依據使用者設定檔中的資訊及對此系統實作的安全策略,以決定使用者可存取的資源。

安全是系統作業的重要部份。它內建在作業系統中,幾乎影響系統上的每一種功能。System i 安全環境決定使 用者可以使用的指令及功能,以及能夠存取的物件。

安全策略通常會限制使用者可以存取的物件。對於具有物件層次安全的系統來說,有幾種方法可提供物件的存 取權限。使用者設定檔往往會明確授予特定物件的存取類型。若要簡化管理這些許可權的作業,授權清單可以 指定物件群組,而且可以給予使用者存取這些清單的權限。存取這些清單即可存取清單所指定的所有物件。

系統安全層次及其他更詳細的安全措施往往會影響系統作業。下列概念對於瞭解各種安全環境中的使用者需求 非常重要。

安全層次 是以數個預先定義的安全層次之一來操作。目前生效的安全層次決定使用者設定檔必須提供的 明細層次,以便授予適當的系統資源存取權限。這個層次的明細範圍可以從簡單的密碼管理,到明確提 供某個層次的存取權給使用者可以讀取或變更的每個物件。

- 安全系統値 值 系統安全有許多更詳細的層面是由系統值所設定。這些系統值可設定安全層次,以及授予或限制以採用 權限等選項。
- 使用者設定檔 使用 者設定檔中包含個別使用者或群組的大部分授權及喜好設定。您可以使用 System i 領航員來建立及 管理系統上的使用者和群組。
- 授權清單 您可以建立指定物件群組的授權清單。然後使用者與群組就可以授權至這份清單,取得清單所包含一切 的權限。

同時,有關原則及授權清單的安全設定位於 System i 領航員中的**安全**下。

#### 相關槪念

系統値

### 物件的存取權限

根據安全層次及其他安全設定,可能會給予使用者存取系統上的物件的數種存取權層次。

**58** System i: 基本系統作業

表 13. 存取權限的層次

| 存取權  | 說明                  |
|------|---------------------|
| 全部物件 | 將未限定存取權授予系統上的每一個物件。 |
| 物件   | 授予指定物件的存取權。         |
| 物件資料 | '授予指定物件所包含之資料的存取權。  |
| 公用   | 授予公用物件的預設存取權。       |

假設使用者需要授權以新增、變更及刪除資料庫的資料,但不需要刪除表格或資料庫本身。可以授予使用者物 件資料層次權限,而非物件層次權限。

註: 採用權限會授予使用者存取他們正在使用的物件所呼叫的物件。系統管理員可以使用安全系統值以允許或 限制採用權限。

## 安全層次

作業系統是以數個預先定義的安全層次之一來操作。目前生效的安全層次決定使用者設定檔必須提供的明細層 次,以便授予適當的系統資源存取權限。這個層次的明細範圍可以從簡單的密碼管理,到明確提供某個層次的 存取權給使用者可以讀取或變更的每個物件。

系統的安全性排列成一系列的層次或類別,每一個都為資料提供比前一個更高程度的安全及保護。請選取最符 合您組織需要的層次。

您可以使用 System i 領航員,在單一系統或多個系統上變更這些設定。

#### 層次 20

這個層次是指密碼安全。換言之,使用者必須要有系統可辨識的密碼及使用者 ID,才能取得對系統的 存取權限。使用者 ID 及起始密碼兩者都是由系統管理者為使用者建立的。

這個安全層次提供系統全部使用者任意執行作業的總體權限。表示他們可存取您系統中所有的資料、 檔案、物件等等。這個層次可能適用於內部安全是低優先順序的小公司,但對於不讓所有員工都能存 取機密薪資檔 (舉例而言) 的大型企業來說,恐怕不適當。

#### 層次 30

這個層次是指資源安全。換言之,使用者必需有系統管理者代為定義的有效使用者 ID 和密碼,不再自 動具備系統所有內容的存取權限。使用者存取權接受企業安全原則的限制。

### 層次 40

這個層次是指系統整合安全。換言之,在這個層次,系統本身受到防止使用者的保護。使用者撰寫的 程式無法诱渦操作指標來直接存取內部控制區塊。

層次 40 是每一項新安裝的預設安全層次。

### 層次 50

這個層次是指強化系統整合安全。層次 50 因為能提供目前可能的最高安全層次,所以是大部份企業的 建議安全層次。不但系統受到對使用者所撰寫程式設防的保護,並可確保使用者只能存取系統中的資 料,不能存取系統本身的相關資訊。它提供更高的安全性以防止任何人企圖知道您的使用系統。

#### 相關資訊

規劃及設定系統安全

安全參照

# 使用者設定檔

使用者設定檔中包含個別使用者或群組的大部分授權及喜好設定。使用 System i 領航員,您可以在系統上建立 及管理使用者和群組。

使用者設定檔含有系統所需的資訊,以容許使用者登入系統、存取自己的自訂階段作業 (包括他們自己的訊息及 輸出佇列),以及存取已取得授權的功能及物件。

使用者設定檔包含:

- 系統使用者設定檔名稱
- 使用者的專用權及限制
- 使用者所擁有或授權使用的物件清單
- 訊息佇列參照
- · 輸出佇列參照
- 使用者所屬群組的相關資訊 (最多 16個)
- 使用者前次登入的相關資訊
- 工作屬性,例如說明及優先順序、要呼叫的起始程式、起始檔案庫清單
- 國家語言設定值
- 其他屬性,例如使用者 ID (UID)、群組 ID (GID),以及起始目錄

使用者設定檔可以包含在群組設定檔中。這樣,所有群組成員都能共用屬性、特定物件的存取權,以及物件的 擁有權。群組設定檔能讓您將單一變更套用到許多使用者上,以便簡化許多使用者管理作業。

System i 領航員的使用者管理功能能提供便利的方式,讓您管理系統上的使用者和群組。

## 使用使用者設定檔

如果您自己的使用者設定檔具有必要的權限,請使用 System i 領航員來建立及管理使用者設定檔及群組。展開 使用者與群組,即可建立及管理使用者設定檔。此外,您可以使用此功能對所選取使用者執行一些一般動作, 例如傳送訊息以及使用該使用者的工作及物件。

### 相關槪念

使用「管理中心」來管理使用者和群組

### 授權清單

授權清單包含使用者或群組清單、每一個使用者或群組的授權類型 (使用、變更及排除),以及接受此清單提供 之存取權的物件清單。

單獨為每一位使用者所需使用的每個物件提供明確存取權,可能會讓您因重複同樣的工作而造成困擾,因為許 多使用者需要存取相同的物件群組。您可以簡單地建立授權清單給此存取權。然後就可以將使用者與群組授權 至這份清單,取得清單所包含的一切權限。

若要使用授權清單,請開啓 System i 領航員中的**安全**,並選取**授權清單**。

例如,您可以建立包含庫存資料庫相關的物件清單之授權清單。授權負責訂購新庫存項目的使用者來查看資料 庫物件的內容。此外,出貨及進貨的使用者群組需要在零件入庫及出庫時更新此資料庫。此群組可以擁有變更 物件內容的權限。

### <span id="page-66-0"></span>檔案及檔案系統

檔案及檔案系統會呈現 IBM System i 平台的資料庫檔案管理、排存檔、磁帶檔案及整合檔案系統功能的相關 資訊。

# 整合檔案系統

作業系統的檔案與其在 UNIX<sup>®</sup> 及 Windows 作業系統的對應檔案有明顯的不同。在作業系統中,檔案是系統 上的另一種物件。每個檔案都有一個說明,此說明描述其特性以及如何組織與檔案相關的資料。每當作業系統 處理檔案時,就會使用此說明。

除了處理檔案時的差異,作業系統也會在系統上使用唯一的結構來儲存檔案及其他物件。但對於習慣 Windows 作業系統型階層的使用者而言,可能會覺得「System i 領航員」中的整合檔案系統看起來很熟悉。UNIX 使用者可以辨識此階層的部分元素,以及檔案指標的位置。

您可以在「System i 領航員」中存取整合檔案系統。使用整合檔案系統,您可以在系統上導覽類似「Windows 檔案總管」的階層,來尋找、變更及複製檔案及檔案庫。您可以使用整合檔案系統,將資料檔複製到用戶端  $PC \circ$ 

### 資料庫檔案管理

學習傳統檔案管理功能,應用程式會使用這些功能在系統上建立及存取資料,以及確保資料的完整性。檔案管 理是作業系統的一部分,它可控制系統上的傳統檔案物件 (OSYS.LIB 檔案庫中的 \*FILE 物件) 的儲存及存取。

### 排存檔

排存作業是一項系統功能,它將資料儲存在資料庫檔案以供後續處理或列印。排存檔可讓您管理位在連接裝置 (例如磁片或印表機) 上的資料檔。

### 磁帶檔案

磁帶檔案是可讓您存取所連接之磁帶機的裝置檔案。磁帶檔案主題集合說明應用程式的磁帶機檔案性質及用 法。此主題也提供儲存及存取磁帶機中的資料的相關資訊,以及有關磁帶、磁帶資料檔案及磁帶機檔案的概念 資訊。

#### 相關槪念

第64頁的『物件』 系統中凡是能夠處理的一切都視爲物件。物件可提供使用系統元件的共同介面。本主題說明不同種類的物 件以及使用方法。 資料庫檔案管理

保護整合檔案系統的安全

### 相關資訊

排存檔及輸出佇列

## **i5/OS 限制狀態**

有時需要讓作業系統處於限制狀態。這是此作業系統的獨特概念,只能在必要時執行。

|限制狀態是當所有子系統結束 (不管是手動結束或系統自動結束) 時所發生的狀況。當作業系統處於限制狀態 時,大部分的工作不能是作用中,且使用者無法連接伺服器。您必須確定資訊已儲存,而且其他系統 (例如 Windows 伺服器) 適當地關閉電源之後,才能將作業系統置於限制狀態。如果不是的話,您很有可能會失去資料。

下列範例說明需要的大部份一般作業或高度建議限制狀態:

#### 執行完整系統備份

當執行完整系統備份時,作業系統會自動處於限制狀態。限制狀態是必要的,因為系統需要單獨存取 它正在備份的所有項目。

### 儲存多個頂日

您應該在備份多個項目 (例如檔案庫、文件、目錄及儲存體) 時,將作業系統置於限制狀態。如先前所 述,系統需要單獨存取它正在備份的每個物件。如果系統不是處於限制狀態,而且當系統嘗試備份某 檔案庫時有人正在使用此檔案庫,則儲存作業不會順利完成。

#### 軟體安裝及升級

在軟體安裝或升級期間有許多時候,作業系統需要處於限制狀態。在這些程序期間,會指示您如何執 行這項作業。

有更多某些作業需要您執行的此作業的狀況。個別作業會包括特定需求和指示。當需要時,您可以透過在指令 行中輸入下列指令,使作業系統處於限制狀態,請鍵入 ENDSBS SBS(\*ALL) OPTION(\*CNTRLD) DELAY(600) 並按 Enter  $\mathcal{E}$   $\circ$ 

附註:

- 在「延遲」參數中指定秒數,讓系統能在該時間內使大部分的工作正常結束。在忙碌的大型系統上, 您可能需要較長的延遲時間。如需詳細資訊,請使用線上指令說明。
- 「結束系統」指令 (ENDSYS) 也會使系統進入限制狀態。

系統會將訊息傳給 QSYSOPR 訊息佇列。這些訊息指出子系統已結束,而且系統處於限制狀態。

# 工作

作業系統執行的所有作業都會劃分成稱為*工作*的單位。工作是作業系統組織、追蹤及處理作業的方式。

工作通常包括系統完成特定作業所需的全部資訊。此資訊可能包括在工作的處理過程中,用來處理及追蹤工作 的資料檔、程式和指示。工作的複雜性可能極為不同,範圍從簡單的作業 (如列印指定的文件) 到複雜的程序 (如 依據散佈在系統上的資訊來產生報告)。追蹤及管理工作,是標準系統作業的重要部分。

工作是工作管理的基本部分。若要更加瞭解如何處理工作,包括使用子系統及工作佇列,請參閱系統的結構。 如需工作如何在系統中移動的範例,請參閱工作期限。

### 處理工作

您可以在「System i 領航員」中處理工作。**基本作業**資料夾中的**工作**顯示與現行使用者相關的所有工作。若要 顯示其他工作,請以滑鼠右鍵按一下**工作**資料夾,然後選取**自訂此視圖 → 併入**。「伺服器工作 - 併入」視窗 可讓您將「System i 領航員」視窗所顯示的伺服器工作清單限制為符合您指定的準則的工作。

此外,您可以按一下**工作管理 → 伺服器工作**來查看系統提交的工作,或按一下**工作管理 → 作用中工作**來檢視 目前正在處理的工作。

下列顯示畫面顯示「System i 領航員」中的工作。

<span id="page-68-0"></span>

| <b>@ iSeries 領航員</b>                                                                                                    |                                                               |                                      | н                                                          |  |
|----------------------------------------------------------------------------------------------------|---------------------------------------------------------------|--------------------------------------|------------------------------------------------------------|--|
| 編輯(E)<br>檢視(V)<br>説明(H)<br>檔案(F)                                                                                                    |                                                               |                                      |                                                            |  |
| ▏Ⅱ▶€▏╳ຜ▏ᠿ█◑<br>D<br>1分鐘之前                                                                                                    |                                                               |                                      |                                                            |  |
| 環境:我的連線                                                                                                    | Tvf08p03.rchland.ibm.com: 工作                                  | 使用者:現行登入使用者                          | 狀態:作用中工作,工作佇列的コ                                            |  |
| <b>■ 管理中心 (Tvf08p03.rchland.ibm.com)</b><br>$+$<br>■ 我的連線<br>Ė<br>Tvf06p16.rchland.ibm.com<br>ŧ<br>Ėŀ<br>Tvt08p03.rchland.ibm.com<br>ñ<br>白马 基本作業<br>5日 訊息<br>11 印表機輸出<br>白毛 印表機<br>$\mathbb{Q}_0$ in the $\mathbb{Z}/\mathbb{P}$<br>- 68 工作管理<br>Ė<br>中 影 配置與服務<br>主人 網路<br>□ 予 整合伺服器管理<br>圓安全<br>Ė<br>□ ● 使用者與群組 | 使用者<br>工作名稱<br>Cpadev0004<br>Tajusr1<br>Cpadev0005<br>Tajusr1 | 類型<br>狀態<br>執行中<br>互動式<br>執行中<br>互動式 | 進入系統時間<br>2005/10/23 下午 09:35:05<br>2005/10/24 上午 02:27:26 |  |
| 由 命 資料庫<br>中。 檔案系統<br>中國 備份<br><b>□ ◎ 應用程式開發</b><br>电导电等位 网络<br>▲我的作業 - Tvt08p03.rchland.ibm.com<br>新增連線<br>Þ<br>ñ.<br>安装附加的元件                                                                                                    | <b>Q人工作作業</b><br>相關作業的說明                                      | ß                                    |                                                            |  |
| 2 的1-2物件                                                                                                    |                                                               |                                      |                                                            |  |

圖 3. 「System i 領航員」中的工作顯示畫面

在找到要使用的工作之後,您可以在工作上按一下滑鼠右鍵並按一下**内容**,以顯示工作的屬性或變更其佇列、 優先順序、訊息及其他特性。此外,系統管理員可以決定設定工作監視器來處理某些工作。

### 相關概念

管理工作

### 相關工作

建立新的監視器

# 子系統、工作佇列及記憶體儲存區

您可以使用處理工作時所使用的資源來控制系統上的工作。子系統、工作佇列及記憶體儲存區是工作管理的基 本部分。您可以使用子系統及工作佇列來管理特定工作或調整系統的工作流程。

若要有效使用系統資源,不同類型的工作需要不同的處理指令及系統資源。為了符合這個需求,作業系統建立 了唯一的作業環境,稱為孑系統。每一個子系統都有一組系統資源 (尤其是記憶體儲存區),可決定處理工作的 速度能有多快。子系統也有專用的處理指令及 (在許多情況下) 至少一個相關的工作佇列。工作佇列會將來自使 用者或應用程式之進來的工作保留,直到相關的子系統有資源可用為止。於是工作便從它的佇列移入子系統, 在這裡依據指令以及該子系統可用的資源接受處理。最後,會由工作說明中的指示處理及遞送工作處理所產生 的任何輸出。

在此處理程序期間,您可以監視工作進度或調整其優先順序。此外,如果系統在處理某些工作類型時遇到困 難,您可能需要調整子系統資源。

# 使用子系統、工作佇列及記憶體儲存區

使用 System i 領航員,您可以檢視子系統內容、檢視作用中子系統使用的工作佇列、啓動及停止子系統,以及 調整記憶體儲存區。這些功能位於 System i 領航員中的**工作管理**下。不過,部分子系統指令只能從文字介面使 用。

### 相關槪念

# <span id="page-69-0"></span>系統結構 工作的生命调期 子系統 記憶體儲存區 管理子系統 管理記憶體儲存區 相關工作 第50頁的『停止系統』

關閉系統必須小心謹愼。如果關閉系統時未遵循此主題的指示,可能會造成資料損壞或無法預期的系統行 爲。

# 物件

系統中凡是能夠處理的一切都視為物件。物件可提供使用系統元件的共同介面。本主題說明不同種類的物件以 及使用方法。

i5/OS 作業系統與其他作業系統間的其中一項差別,是物件的概念不同。在作業系統中,您能夠變更任何物件的 類型。例如資料檔、程式、檔案庫、佇列、使用者設定檔及裝置說明等全都是物件類型。藉由將一切都視為物 件,作業系統可以為這些項目提供介面,該介面定義使用者可以執行什麼動作,以及作業系統需要如何處理封 裝資料。此外,此介面也容許在不同的系統元素上使用標準化指令;使用使用者設定檔及資料檔的指令都很類 似。

物件的一項重要類型是檔案庫。檔案庫基本上就是儲存區,或是其他物件的組織結構,您可以使用檔案庫來參 照系統上的其他物件。檔案庫可包含許多物件,也能與特定的使用者設定檔或應用程式相關聯。唯一可包含其 他檔案庫的檔案庫稱為 OSYS。此檔案庫包含系統中所有其他檔案庫。

作業系統中有許多不同的物件類型。尋找物件以及對它們執行動作,是系統作業的基本功能。

#### 相關槪念

第56頁的『i5/OS 指令』

作業系統使用控制語言 (CL) 指令來解譯來自使用者的指示。您必須懂得使用 CL 的基本規則,以及如何取 得任何 CL 指令的詳細說明。

第61頁的『檔案及檔案系統』

檔案及檔案系統會呈現 IBM System i 平台的資料庫檔案管理、排存檔、磁帶檔案及整合檔案系統功能的相 關資訊。

i5/OS 物件

在 i5/OS 物件上操作的 CL 指令

## 日誌及異動日誌

保護資料及系統資源是作業系統的重要部分。i5/OS 作業系統要達成此目標的一大重要方法是保留對系統資源所 做的任何變更的詳細記錄。這些記錄稱為日誌或異動日誌,可協助解決系統問題或回復受損的資料。

# 日誌

日誌是資料庫檔案,它含有備份、保存、回復及媒體管理作業的歷程,可在線上顯示或列印供以後參考。日誌 可用於備份及回復的情況。日誌也可以包含工作、一般系統資訊及問題的相關資訊。

表 14. 日誌類型

| '日誌  | 說明                                |
|------|-----------------------------------|
| 工作日誌 | 追蹤系統所執行之工作的說明、狀態及動作。              |
| 歷程日誌 | 「取得一般系統資訊,例如裝置變更、操作員訊息、工作完成及其他活動。 |
| 問題日誌 | 擷取在系統上發生的系統問題記錄。                  |

# 異動日誌

異動日誌是系統物件,它包含有關對於另一個系統物件所做之變更的資訊。異動日誌可以用來回復資料庫檔 案、資料區、資料佇列和整合檔案系統物件。定期日誌登載可加速管理作業,例如儲存作業。

#### 相關槪念

工作日誌

**歷程日誌** 

問題日誌

異動日誌管理

# 相關資訊

回復系統 PDF

# 軟體修正程式

您可以使用修正程式來安裝及管理軟硬體更新。

IBM 支援數種不同版次的作業系統,而且企業可能有好幾個執行不同版本的系統。這種情形可能造成部分作業 系統更加繁複;不同版本的作業系統可能會包含新的或變更過的功能及特性。此外,IBM 會在版次之間,以暫 時修正程式 (PTF) 集 (也稱為修正程式) 提供作業系統及其他程式的更新。已套用至系統的 PTF 也可能影響 系統作業。System i 領航員會提供一些方法來管理企業中的軟體及修正程式。

### 相關槪念

維護及管理 i5/OS 及相關軟體

[PTF](http://as400service.rochester.ibm.com/s_dir/slkbase.nsf/docnumber/14854405?OpenDocument) 維護策略

### 列印系統配置清單

系統配置清單是列印系統內容的記錄。當您計劃安裝或變更任何硬體或軟體,或從災禍中回復或評估主要系統 變更的結果時,都需要知道系統配置。

**註:** 若是分割的系統,您必須從每一個分割區列印系統配置清單。系統配置清單只會顯示指派給該分割區的硬 體資源。若要取得整個系統的完整系統配置視圖,則必須取得每一個分割區的印出報表。建議您在每次變 更分割區的配置時,就取得該分割區之後的最新系統配置。

如果要從主要分割區或次要分割區列印配置清單,請參閱列印邏輯分割區的系統配置。

啓動 SST 之前,必須先配置「服務工具」使用者 ID。如需如何配置使用者 ID 的相關資訊,請參閱使用 DST 及 SST 來管理服務工具使用者 ID。

您的使用者 ID 必須具有「硬體服務管理程式」權限。

若要列印系統配置清單,請遵循下列步驟:

- 1. 啓動「系統服務工具 (SST)」。 在任何指令行上,鍵入 STRSST (啓動系統服務工具),然後按 Enter 鍵。
- 2. 使用您的使用者 ID 登入 SST。
- 3. 選取選項 1 (啓動服務工具)。
- 4. 選取選項 7 (硬體服務管理程式)。
- 5. 使用「硬體服務管理程式」顯示畫面上的「列印」功能鍵 (F6) 來要求印出報表。 即會出現「列印格式選項」 顯示書面。您可以依照位置或邏輯位址來排序資訊。

### 附註:

- 邏輯位址排序及位置排序的寬度只能有 132 個字元。
- 邏輯硬體及包裝硬體都有唯一的資源名稱。

若要收集系統配置清單的詳細資訊,您可以在「硬體服務管理程式」顯示畫面以外的顯示畫面上選取「列 印」功能鍵,但系統只會列印出現在該顯示畫面上的資訊。

若要顯示或列印含有系統匯流排、主儲存體或處理器相關說明的詳細資料,請遵循下列步驟:

- a. 選取邏輯硬體資源選項。
- b. 在「邏輯硬體資源」顯示書面上,選取下列其中一個選項來顯示詳細資料:
	- 系統匯流排資源
	- 處理器資源
	- 主儲存體資源

即會在您指定的印表機上列印系統配置清單。

印出報表包含下列區段:

- 系統資訊,其中包含系統類型、型號、序號及版次。
- 包裝硬體資源資訊,其中包含資源名稱、機型及型號、序號、產品編號、框架 ID、卡片位置及裝置位置。
- 邏輯硬體資源資訊,其中包含資源名稱、機型及型號、序號及邏輯位址。
- 圖註,其中包含指示器說明及邏輯位址格式資訊。

請使用圖註來協助您解譯資訊。

# 分析及報告系統問題

作業系統會謹慎地追蹤及管理系統問題。當系統偵測到問題時,就會產生問題記錄,然後將訊息傳送到系統操 作員訊息佇列 (QSYSOPR)。

熟悉此程序,並且有能力執行基本疑難排解及問題處理程序,是進行系統作業的基本條件。

#### 相關槪念

系統管理問題的方法 分析及處理問題 概觀:報告問題 服務及支援 疑難排解
## 基本系統作業的相關資訊

IBM Redbooks 出版品及其他資訊中心主題集合含有「基本系統作業」主題集合的相關資訊。您可以檢視或列印 任何 PDF 檔。

### **IBM Redbooks**

[Printing VI: Delivering the Output of e-business](http://www.redbooks.ibm.com/abstracts/sg246250.html?Open) (7.6 MB)

### 其他資訊

- 基本列印
- System i 領航員

#### 相關參考

第1頁的『基本系統作業的 [PDF](#page-6-0) 檔』 您可以檢視及列印此資訊的 PDF 檔。

## 程式碼授權及冤責聲明資訊

IBM 授與您使用所有程式設計程式碼範例的非專屬授權,您可以利用這些範例來產生符合您需求的類似函數。

除法律規定不得排除的保證外,IBM、IBM 之程式開發人員及供應商不附具任何明示或默示之保證,包含且不 限於任何相關技術支援之未侵害他人權利之保證、或可商用性及符合特定效用等之默示保證。

在任何情况下,IBM、IBM 之程式開發者或供應商對下列情事均不負賠償責任,即使被告知該情事有可能發生 時,亦同:

- 1. 資料之滅失或毀損;
- 2. 直接、特殊、附帶或間接的傷害或其他衍生之經濟損害;或
- 3. 利潤、營業、收益、商譽或預期節餘等項之損失。

倘法律規定不得排除或限制賠償責任時,則該排除或限制無效。

# 附錄. 注意事項

本資訊是針對 IBM 在美國所提供之產品與服務開發出來的。

而在其他國家中,IBM 不見得有提供本書中所提的各項產品、服務、或功能。要知道您所在區域是否可用到這 些產品與服務時,請向當地的 IBM 服務代表查詢。本書在提及 IBM 產品、程式或服務時,不表示或暗示只能 使用 IBM 的產品、程式或服務。只要未侵犯 IBM 的智慧財產權,任何功能相當的產品、程式或服務都可以取 代 IBM 的產品、程式或服務。不過,其他非 IBM 產品、程式或服務在運作上的評價與驗證,其責任屬於使用 者。

在這本書或文件中可能包含著 IBM 所擁有之專利或專利申請案。本書使用者並不享有前述專利之任何授權。您 可以用書面方式來查詢授權, 來函請寄到:

IBM Director of Licensing IBM Corporation North Castle Drive Armonk, NY 10504-1785 U.S.A.

若要查詢有關二位元組 (DBCS) 資訊的特許權限事宜,請聯絡您國家的 IBM 智慧財產部門,或者用書面方式 寄到:

IBM World Trade Asia Corporation Licensing 2-31 Roppongi 3-chome, Minato-ku Tokyo 106-0032, Japan

下列段落若與當地之法令抵觸,則不適用之: IBM 僅以「現狀」提供本出版品,而不為任何明示或默示之保證 (包括但不限於產品未涉侵權、可售性或符合特定效用的保證。) 倘若干地區在特定交易中並不許可相關明示或 默示保證之棄權聲明,則於該等地區之特定交易,此項聲明不適用之。

本資訊中可能包含技術上或排版印刷上的錯誤。因此,IBM 會定期修訂;並將修訂後的內容納入新版中。同時, IBM 得隨時修改或變更本出版品中所提及的產品及程式。

本資訊中任何對非 IBM 網站的敘述僅供參考,IBM 對該等網站並不提供保證。該等網站上的資料,並非 IBM 產品所用資料的一部分,如因使用該等網站而造成損害,其責任由 貴客戶自行負責。

IBM 得以其認定之各種適當方式使用或散布由 貴客戶提供的任何資訊,而無需對您負責。

本程式之獲授權者若希望取得相關資料,以便使用下列資訊者可洽詢 IBM。其下列資訊指的是: (1) 獨立建立 的程式與其他程式 (包括此程式) 之間更換資訊的方式 (2) 相互使用已交換之資訊方法 若有任何問題請聯絡:

IBM Corporation Software Interoperability Coordinator, Department YBWA 3605 Highway 52 N Rochester, MN 55901 U.S.A.

上述資料之取得有其特殊要件,在某些情況下必須付費方得使用。

IBM 基於雙方之「IBM 客戶合約」、「IBM 國際程式授權合約」、「IBM 機器碼授權合約」或任何同等合約 之條款,提供本出版品中所述之授權程式與其所有適用的授權資料。

任何此處涵蓋的執行效能資料都是在一個受控制的環境下決定出來的。因此,於其他不同作業環境之下所得的 結果,可能會有很大的差異。有些測定已在開發階段系統上做過,不過這並不保證在一般系統上會出現相同結 果。再者,有些測定可能已透過推測方式評估過。但實際結果可能並非如此。本文件的使用者應依據其特有的 環境,驗證出適用的資料。

本資訊所提及之非 IBM 產品資訊,係一由產品的供應商,或其出版的聲明或其他公開管道取得。IBM 並未測 試過這些產品,也無法確認這些非 IBM 產品的執行效能、相容性、或任何對產品的其他主張是否完全無誤。如 果您對非 IBM 產品的性能有任何的疑問,請涇向該產品的供應商杳詢。

所有有關 IBM 未來方向或目的的說明均得在不做通知的情況下變更或撤銷,且僅代表目標及方針。

本資訊中含有日常商業活動所用的資料及報告範例。為了提供完整的說明,這些範例包括個人、公司、廠牌和 産品的名稱。這些名稱全屬虛構,若與任何公司的名稱和住址雷同,純屬巧合。

著作權授權:

本資訊包含原始語言的範例應用程式,用以說明各種作業平台上的程式設計技術。您可以基於研發、使用、銷 售或散佈符合作業平台 (用於執行所撰寫的範例程式) 之應用程式設計介面的應用程式等目的,以任何形式複 製、修改及散佈這些範例程式,而無需付費給 IBM。這些範例尚未徹底經過所有情況的測試。因此,IBM 不保 證或暗示這些程式的穩定性、服務能力或功能。

這些範例程式或是任何衍生著作的每一份拷貝或任何部份,都必須具有下列的著作權聲明:

© (your company name) (year). Portions of this code are derived from IBM Corp. Sample Programs. © Copyright IBM Corp. enter the year or years. All rights reserved.

若您是以電子檔檢視此資訊,則照片和彩色圖例可能不會出現。

### 程式設計介面資訊

本「基本」系統作業出版品文件是使用允許客戶撰寫程式以取得 IBM i5/OS 服務的「程式設計介面」。

#### 商標

下列術語是 IBM 公司在美國及 (或) 其它國家的商標。

 $i5/OS$ **IBM** IBM (標誌) Redbooks System/36 System i

Adobe、Adobe 標誌、PostScript 及 PostScript 標誌是 Adobe Systems Incorporated 在美國及 (或) 其他國家的 註冊商標或商標。

Microsoft、Windows、Windows NT 以及 Windows 商標是 Microsoft Corporation 在美國及 (或) 其它國家的 商標。

Java 及所有 Java 型商標是 Sun Microsystems, Inc. 在美國及 (或) 其他國家的商標。

UNIX 是 The Open Group 在美國及其它國家的註冊商標。

其他公司、產品或服務名稱,可能是第三者的商標或服務標誌。

#### 條款

根據下述條款,授予您對這些出版品的使用權限。

個人使用:您可複製該等出版品供個人及非商業性用途使用,惟應註記 IBM 著作權標示及其他所有權歸屬 IBM 之相關文字。未經 IBM 明示同意,您不得散佈、展示或改作該等出版品或其任何部份。

商業使用:您可以複製、散佈及展示該等出版品僅供企業內部使用,惟應註記 IBM 著作權標示及其他所有權歸 屬 IBM 之相關文字。未經 IBM 明示同意,您不得改作該等出版品,也不得於企業外複製、散佈或展示該等出 版品或其任何部份。

除本使用聲明中明確授予之許可外,使用者就出版品或任何包含於其中之資訊、資料、軟體或其他智慧財產 權,並未取得其他任何明示或默許之許可、軟體授權或權利。

使用者對於出版品之使用如危害 IBM 的權益,或 IBM 認定其未遵照上述指示使用出版品時,IBM 得隨時撤 銷此處所授予之許可。

除非您完全遵守所有適用之一切法規,包括所有美國出口法規,否則您不得下載、出口或再輸出此等資訊。

IBM 對於該等出版品之內容不為任何保證。出版品依其「現狀」提供,不附帶任何明示或默示之擔保,其中包 括 (但不限於) 適售性、未涉侵權及適合特定用途之默示擔保責任。

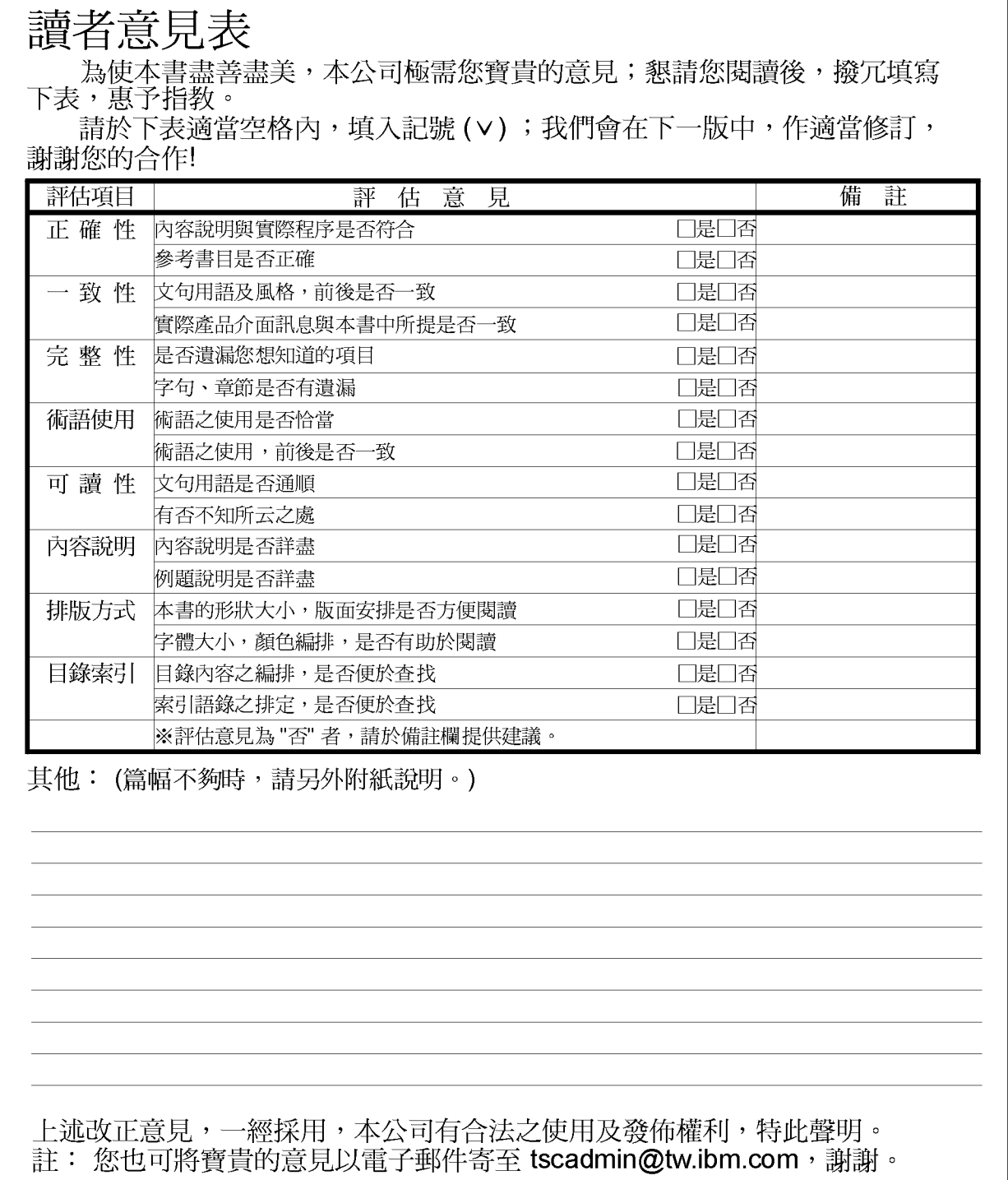

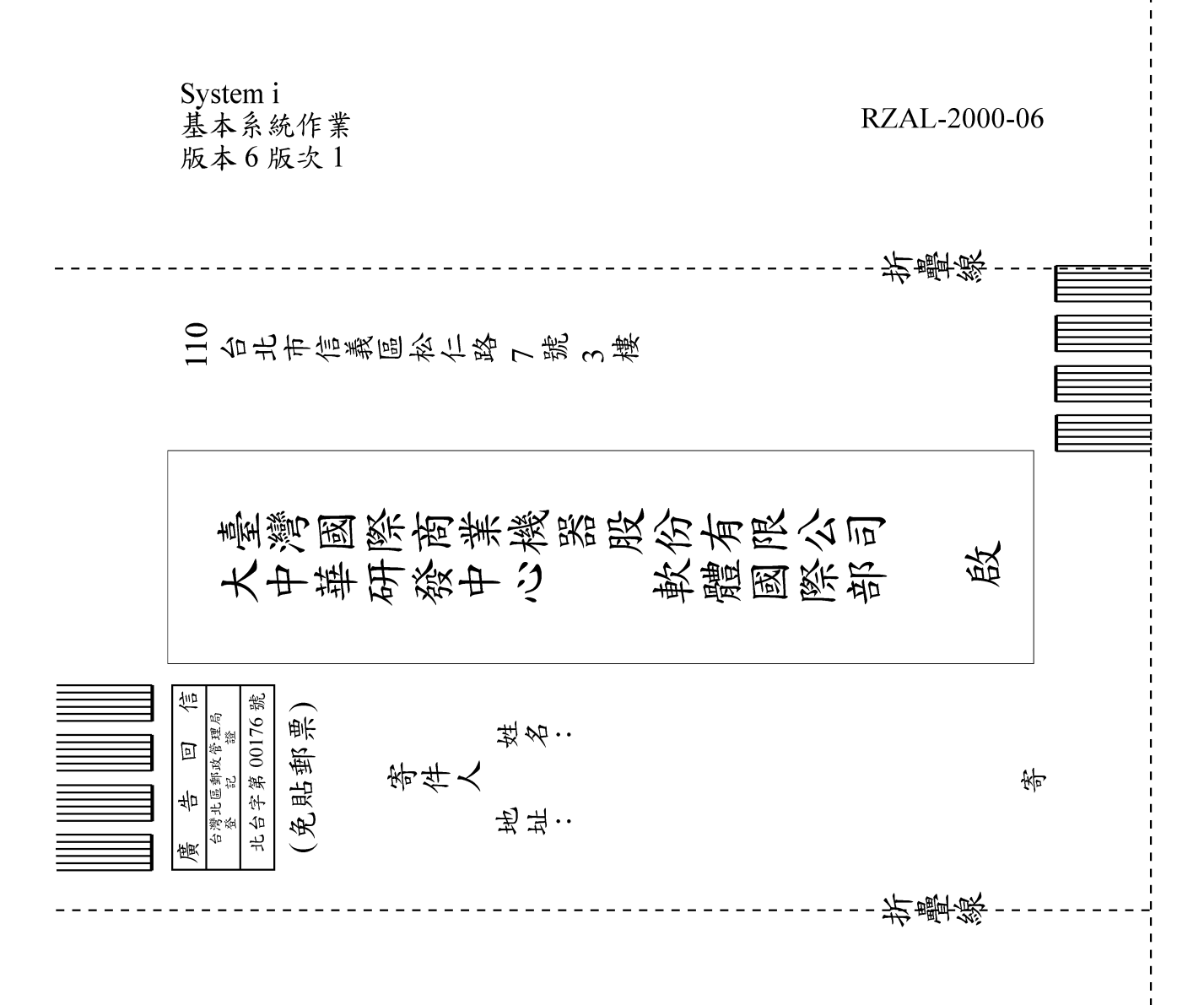

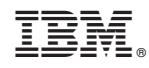

Printed in USA